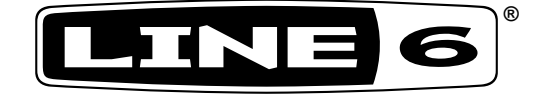

# **POD® HD500**

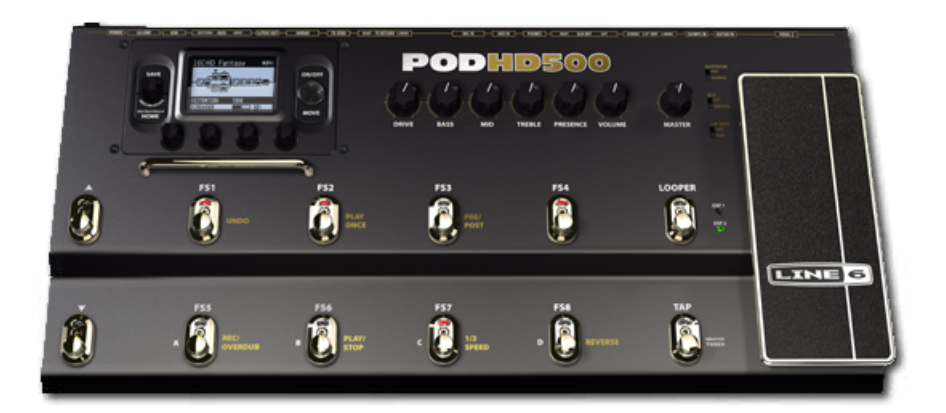

# **Полное Руководство**

Углубленное изучение особенностей и  $\Phi$ ункциональности POD HD500

Electrophonic Limited Edition

# Содержание

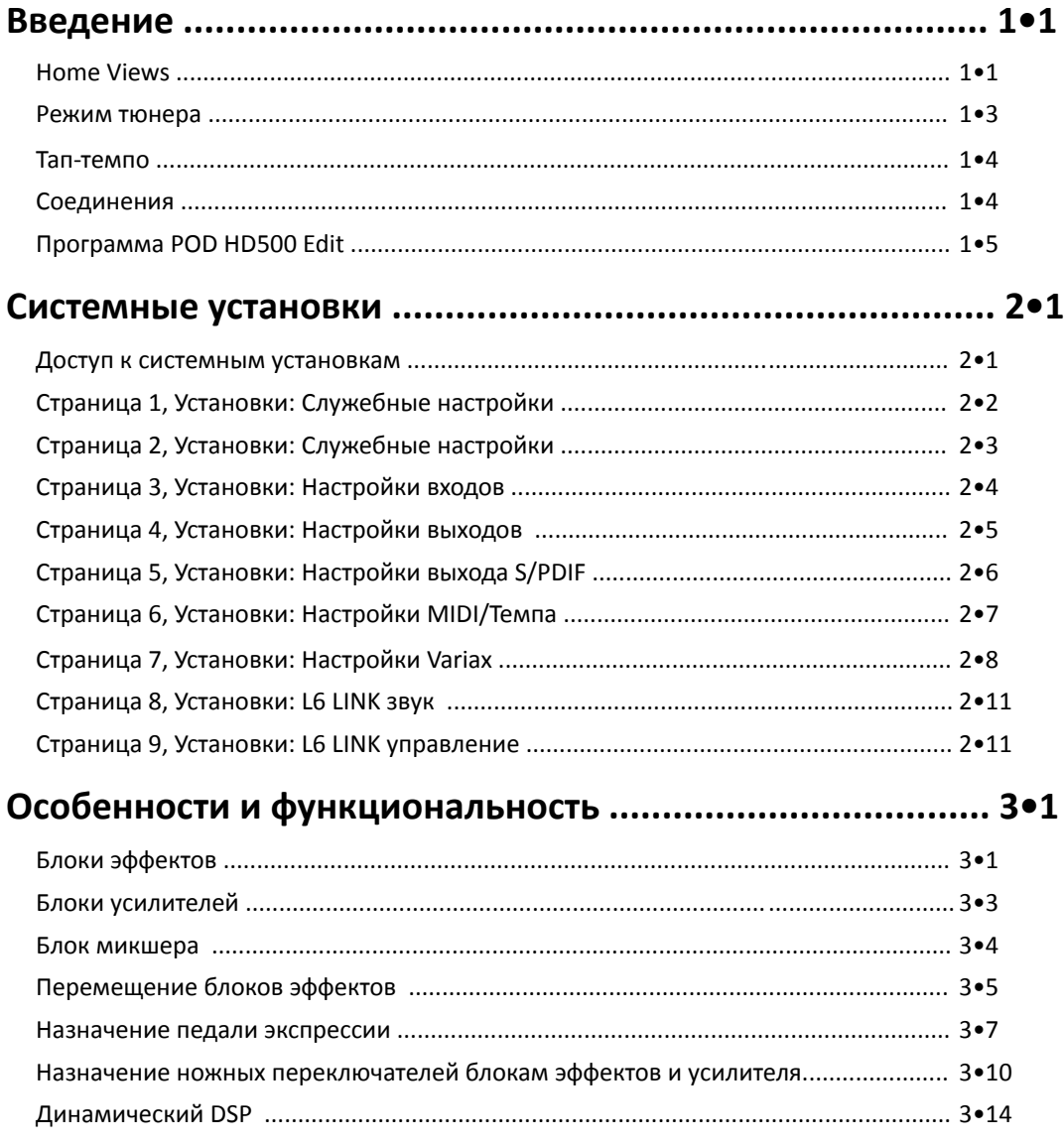

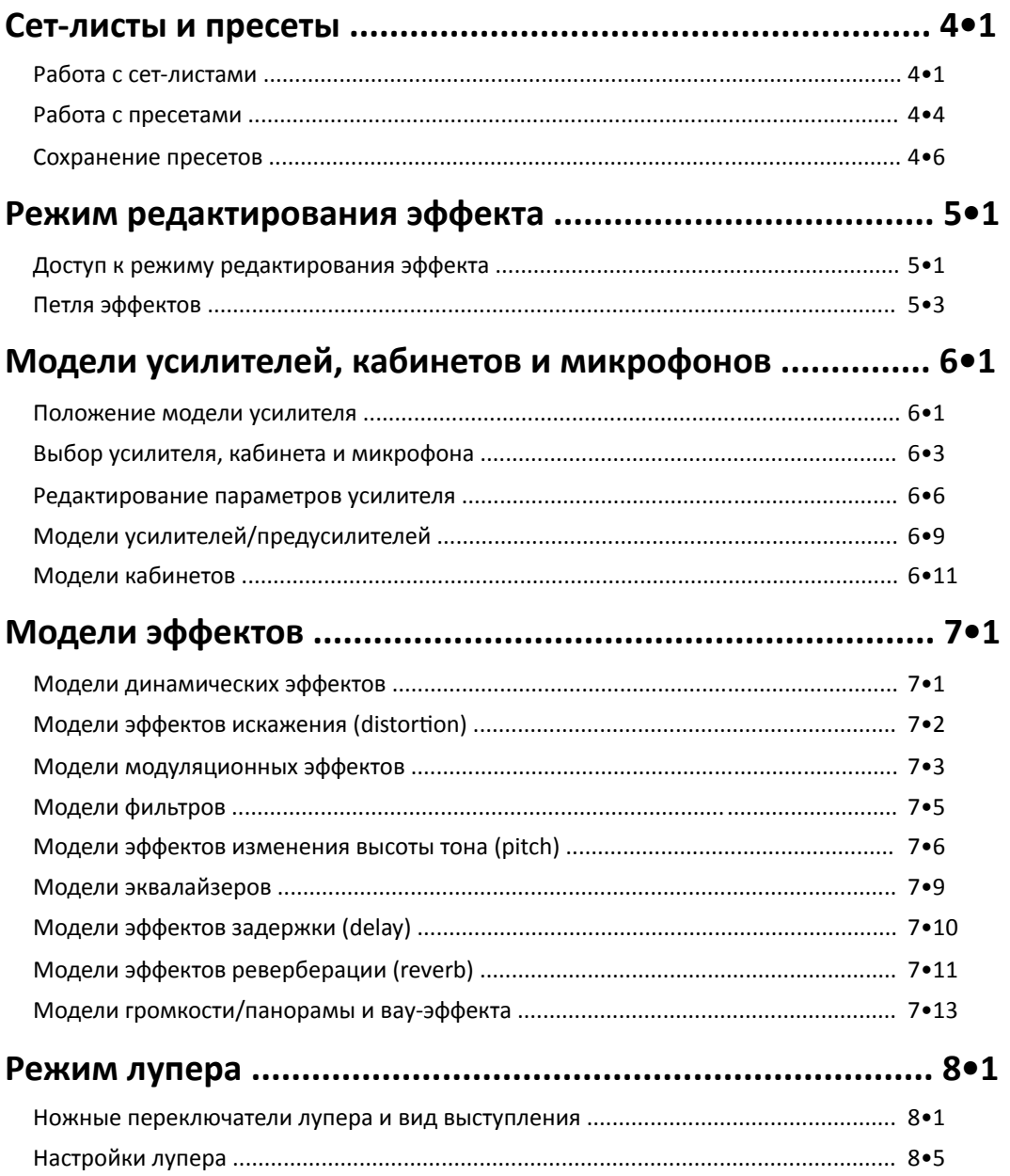

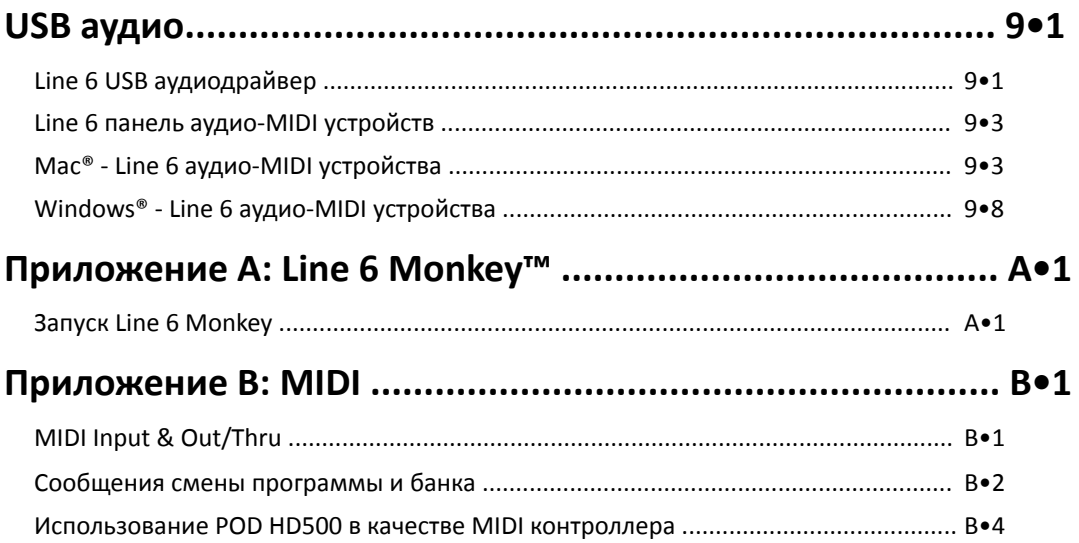

*Copyright © 2010 Line 6, Inc.*

*Line 6, POD, DT50, Variax, Vetta, L6 LINK, CustomTone and Line 6 Monkey are trademarks of Line 6, Inc. All other product names, trademarks and artists' names are the property of their respective owners, which are in no way associated or affiliated with Line 6. Product names, images, and artists' names are used solely to identify the products whose tones and sounds were studied during the Line 6 sound model development for this product. The use of these products, trademarks, images, and artists' names does not imply any cooperation or endorsement.*

# Введение

Добро пожаловать в "Расширенное руководство пользователя POD HD500". Здесь мы пристально рассмотрим возможности и функциональность POD HD500. Перед началом чтения этого руководства ознакомьтесь с кратким описанием "POD HD500 Pilot's Guide", т.к. некоторая информация базируется на описаниях, приведенных там. В этой главе мы приведем обзоры основных видов LCD-дисплея и кратких возможностей процессора, достаточных для начала работы.

Руководство основано на POD HD500 с прошивкой 1.20 (или более поздней). Для проверки и установки обновлений используйте Line 6 Monkey. Для более подробной информации смотрите "Приложение А: Line 6 Monkey" на стр.  $A \cdot 1$ .

#### Виды представления информации на экране

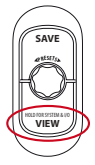

Для для цикличного выбора одного из трех возможных видов основного экрана нажмите кнопку VIEW. Независимо от выбранного вида вращением ручки PRESETS вы можете выбрать пресет в текущем сет-листе, а нажатие ручки PRESETS позволит сменить сет-лист на любой из существующих.

# Вид "Маршрут сигнала" (Signal Flow View)

В этом режиме отображения на экране в виде блоков/пиктограмм показаны уселители и эффекты, а также их порядок в цепи текущего пресета. В следующих главах мы расскажем, как в этом режиме выбирать пустые блоки и назначать им модели усилителей и эффектов, как редактировать их параметры, перемещать по цепи и многое другое.

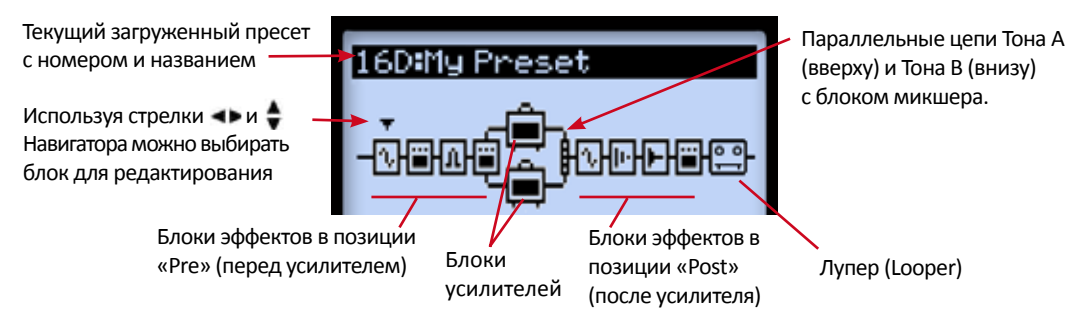

#### *Представление блоков в режиме просмотра цепи сигнала.*

Архитектура цепи сигнала состоит из трех секций, где размещаются эффекты и усилители: Pre-позиция, Post-позиция и параллельные цепи тонов А и В.

l•l

l•2

В нижней части экрана при отображениии цепи сигнала вы видите четыре параметра, управление которыми производится многофункциональными ручками 1-4.

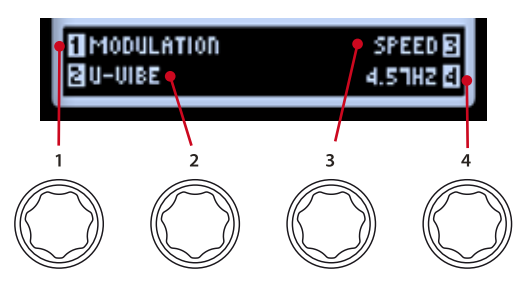

*Доступ и управление параметрами с использованием многофункциональных кнопок.*

Это свойства текущего активного блока, изменяя которые вы можете выбирать новые модели и редактировать параметры выбранной. Также вы можете перейти на более глубокий уровень и войти в режим расширенного редактирования, который мы рассмотрим в одной из следующих глав.

# Вид "Выступление" (Performance View)

В этом режиме на экране отображаются эффекты и/или пресеты, которые в текущий момент назначены кнопкам ножного переключателя в POD HD500. Кнопки переключения FS4-FS8 могут работать в режиме включения/выключения эффектов или же в режиме выбора канала пресета (ABCD) (см. стр. 1 "Установки: Служебные настройки" на странице 2•2)

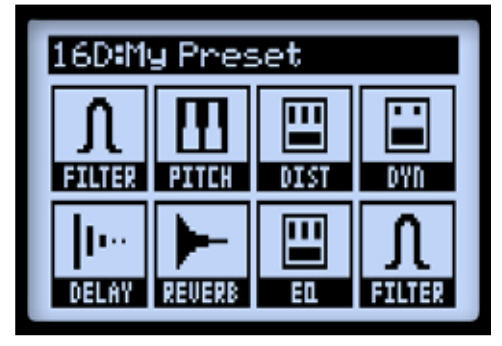

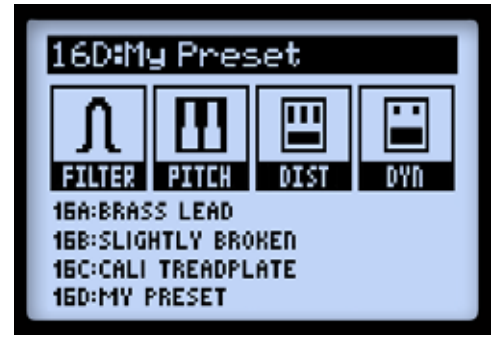

*Отображение эффектов в режиме FS1-FS8 Отображение в режиме ABCD*

Назначение эффектов для переключателей FS1 - FS8 может быть индивидуальным для каждого пресета (см. "Назначение ножных переключателей блокам эффектов и усилителя" на странице 3•10). Когда активен режим лупера, в режиме просмотра "Выступление" на экране отображаются функции и текущие параметры лупера (см. "Режим лупера" на стр. 8•1).

# Вид "Крупный план" (Big User View)

В этом режиме просмотра на экране крупно отображается номер текущего пресета. Этот вид создан для удобства работы в условиях темноты на сцене.

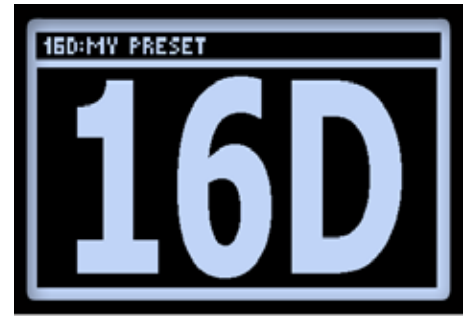

*Вид "Крупный план"*

#### Режим тюнера

Для вызова на экран тюнера удерживайте нажатой кнопку задания Темпа. Управление параметрами тюнера осуществляется многофункциональными ручками.

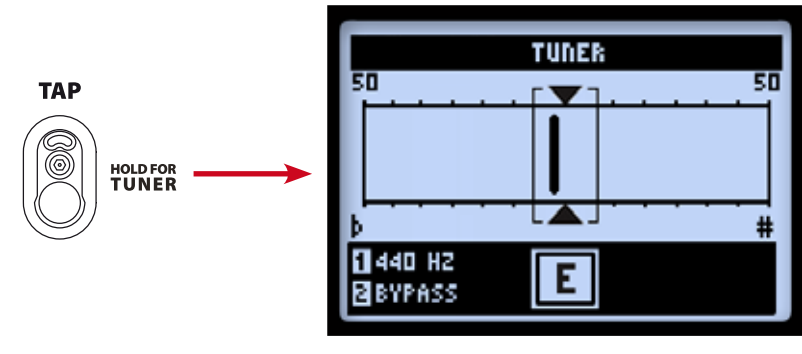

*Экран тюнера.*

Щипните струну и на экране высветится название ноты. Когда курсор тюнера слева от центра струну нужно подтянуть, когда справа — приспустить. Для точной настройки добейтесь совпадения курсора с треугольниками сверху и снизу в центральной части тюнера.

l•3

l•4

- Стандарт (ручка 1): Если вы хотите настроить гитару по ноте с частотой, отличной от эталона 440Hz, выберите необходимую частоту от 425 до 455Hz.
- 2. Звук (ручка 4): Изменение этого параметра приводит к включению/выключению звука при настройке гитары. Mute — отключает звук на выходе. Bypass — позволяет слышать необработанный звук гитары при настройке.

Выход из режима тюнера осуществляется нажатием кнопки TAP или любой другой кнопки ножного переключателя.

#### Задание темпа

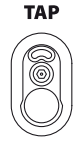

Под термином "Заданный темп" мы подразумеваем параметр "System Tempo", который изменяется кнопкой TAP на панели POD HD500. Ритмичное нажатие на эту кнопку задает необходимый темп. Также вы можете установить значение темпа в цифрах (см. стр. 6 "Установки MIDI/Темп" на странице 2•7). Этот параметр сохраняется для каждого пресета индивидуально.

Мигающий индикатор над кнопкой TAP показывает установленный в настоящий момент темп. Эффекты с временной составляющей (эффекты модуляции, фильтры и задержки) могут синхронизироваться выбранным темпом. Временной параметр устанавливается количественным отношением длины ноты к текущей велечине темпа.

#### Коммутация

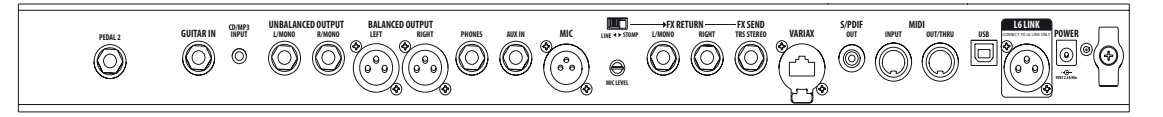

В кратком руководстве "POD HD500 Pilot's Guide" ("Книга летчика Джао Да") вкратце описаны назначения портов подключения на задней панели. Более подробно специфику и детали подключений мы рассмотрим в следующих главах расширенного руководства.

#### Программное обеспечение "POD HD500 Edit"

Программа "Line 6 POD HD500 Edit" распространяется бесплатно и скачать ее можно на сайте производителя line6.com/software для платформ Mac® и Windows®. Использование POD HD500 Edit с подключением прибора через USB существенно упрощает создание, контроль, редактирование, резервное копирование, восстановление и хранение бесчисленного количества пресетов для вашего POD HD500. Вы даже можете использовать POD HD500 Edit при одновременном подключении по протоколу L6 LINK/DT50 или через MIDI-соединение!

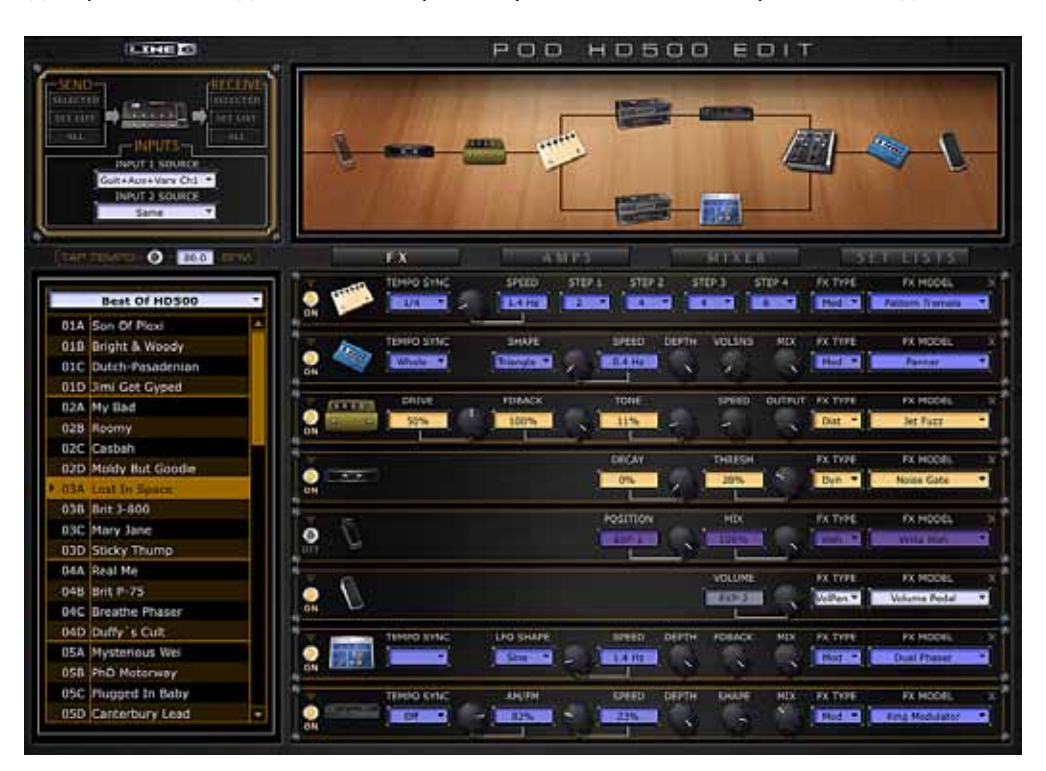

*Окно программы POD HD500 Edit* 

l•5

# Системные установки

В этой главе мы рассмотрим варианты конфигурирования системных настроек вашего POD HD500

Обратите внимание, что некоторые из параметров Системных установок являются глобальными (они присутствуют всегда, независимо от текущего пресета), а другие сохраняются индивидуально на каждый пресет, как отмечается в следующих разделах. Вы должны быть уверены, что сохранили пресет после изменения настроек второго типа, чтобы сохранить эти настройки.

#### Доступ к системным установкам

Для доступа к системным настройкам нажмите и удерживайте кнопку VIEW. Здесь вы можете сконфигурировать несколько функций устройства, настройки входов и выходов и многое другое.

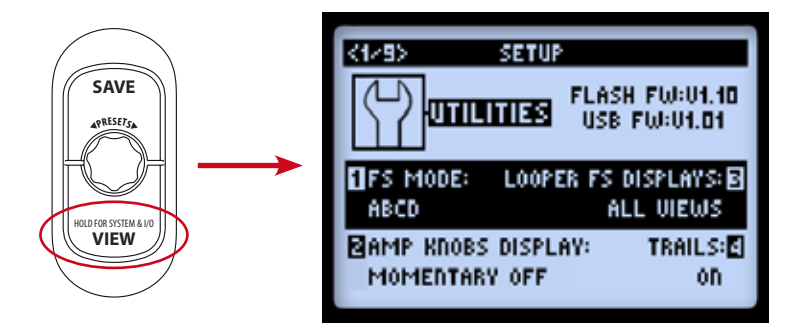

Используйте кнопки диска навигации <> для перемещения по страницам Системных установок.

# Страница 1, Установки: Служебные настройки

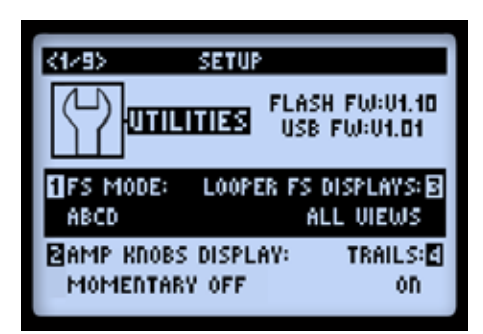

В верхней части экрана указаны текущие версии флэш-памяти и прошивки, установленной на Вашем POD HD500. В нижней части экрана доступны четыре настройки,которые регулируется с помощью многофункциональных ручек 1 - 4.

Footswitch Mode (ручка 1 - Режим ножных переключателей): Задает режим ножных переключателей с FS5 по FS8 POD HD500 либо как "Pedalboard Mode" (режим педалборда), либо "Preset Mode" (режим пресетов) (см. "Переключатели банков и каналов"на стр. 4 • 5). Эта настройка является глобальной. •

Обратите внимание, что вы можете быстро обратиться ко всем привязкам ножных переключателей, когда выбран вид экрана "Представление", который изменит свой вид согласно режима ножных переключателей, который Вы выберете здесь. См. "Назначение ножных переключателей блокам эффектов и усилителя" на стр. 3 • 10.

- Amp Knobs Display (ручка 2 Отображение ручек усилителя): В положении "ON", позво-• ляет отображать на ЖК-экране текущее положение ручек усилителя в момент вращения любой физической ручки усилителя. Эта настройка является глобальной.
- Looper FS Display (ручка 3 Отображение переключателей в режиме лупера): В момент нажатия ножного переключтаеля LOOPER для включения режима лупера, вид экрана "Представление"(Performance View) изменяется и отображает функции ножных переключателей лупера. (Смотрите страницу 8•1). Эта настройка является глобальной. Здесь предлагаются следующие два варианта поведения,когда активен режим лупера: •
	- All Views: Все виды Показывает на ЖК-экране элементы управления лупером независимо от выбранного в настоящий момент вида
	- Performance View: Вид "Выступление" Показывает экран управления лупером как экран вида "Выступление" (и оставляет возможность доступа к трем экранам домашнего вида, которые все еще могут быть отображены через переключение кнопки VIEW).

Обратите внимание, что иконки в режиме лупера показывают, какое действие будет выполнено в момент нажатия переключателя, а не действие, которое выполняется в настоящий момент.

- Trails(ручка 4 "Хвосты"): В положении "On", позволяет звучать эхо-повторам и/или зату-• ханию эффектов задержки и реверберации, когда сам эффект выключен. С опцией Trails "Off" затухание прекращается в момент выключения эффекта. Этот параметр сохраняется отдельно для каждого пресета.
	- FX Loop (петля эффектов) также использует "хвосты" отключение петли эффектов с этой опцией оставляет Return (возврат) активным, в то время, как Send (посыл) отключается.
	- Функция Trails не поддерживает звучание затухания при смене пресета. •

#### Страница 2, Установки: Служебные настройки

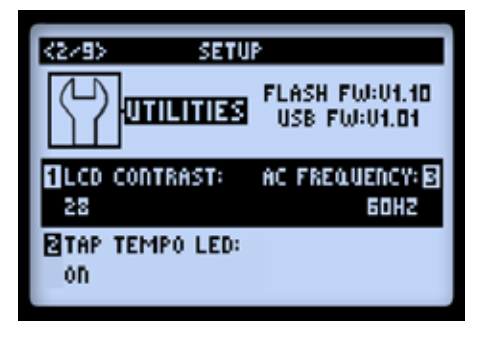

Все нижеследующие настройки, расположенные в нижней части экрана - глобальные.

- LCD Contrast (ручка 1 Контрастность ЖК-дисплея): регулировка контраста экрана. •
- Tap Tempo LED (ручка 2 Тап-темпо диод): Выберите "On", чтобы диод в переключа-• теле TAP вспыхивал, указывая текущее значение тап-темпо. Выберите "Off", чтобы он остался погашенным.
- AC Frequency (ручка 3 Частота переменного тока): Все HD модели усилителей включа-•ют моделирование гула переменного тока, типичные для подогревателя катода лампы - важная часть звучания лампового усилителя. Установите частоту, которая соответствует США (60 Гц) или Великобритании (50 Гц) для аутентичности. (Этот параметр может несильно зависеть от текущей модели усилителя и может быть более очевидным при взаимодействии этого параметра с ламповым усилителем, в который может быть подключен POD HD500)

# Страница 3, Установки: Настройки входов

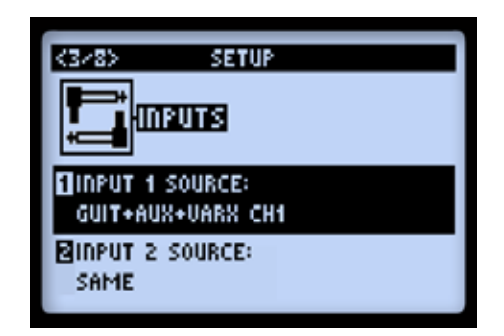

Страница 3 предоставляет возможность выбора источника Inputs 1 и 2. Оба этих параметра сохраняются в пресете.

- $\bullet$  Input 1 (ручка 1): Выберите, какие физические входы подаются в ваш пресет на вход "Input 1".
- Input 2 (ручка 2): Выберите, какие физические входы подаются в ваш пресет на вход "Input 2". При выборе значения "Same" дублируются те опции, которы выбраны для входа "Input 1".

Обратите внимание, что опции "Variax Ch1" и "Variax Ch2" предназначены для James Tyler Variax (CH1 = моделирование, CH2 = магнитные датчики). Пожалуйста, обратитесь к документации на Ваш Tyler Variax. Если вы владеете оригинальным Variax инструментом, то вы можете использовать "Variax" или "Variax Ch1" в качестве входного параметра.

О маршрутизации источников входного сигнала: важно пояснить, как POD HD500 на самом деле маршрутизирует сигнал с Inputs 1 и 2 через усилитель и блоки эффектов, которые устанавливаются в позиции "Pre". Применяются следующие модели поведения:

- В конфигурации, когда в позиции "Pre" нет блолков эффектов или усилителя, вход "Input 1" по-• дается только в путь "Path A", а вход "Input 2" только путь "Path B". Таким образом, это самая лучшая конфигурация, если выхотите оставить сигналыс источников раздельными в путях A и B.
- Размещение блока усилителя или активных моно-эффектов в позиции "Pre" даст в резуль-• тате микс из обих источников, направив просуммированный одинаковый в оба пути A и B.
- Размещение стерео-эффектов в "Pre" позиции направит левый канал выхода эффекта в •путь A, а правый канал выхода эффекта - в путь В. \*

- Громкость и панорама микшера осуществляют независимый контроль для каждого пути A и B, до прохождения сигналом блоков, установленных в позиции "Post".
- При установке "Input 2" в значение "Same", сигнал направляется в оба стерео-пути A и B (например, можно направить один гитарный вход в две модели усилителя и/или параллельно включенный эффект).

\* Пожалуйста, см. также "Типы эффектов и маршрутизация моно/стерео сигнала" на стр. 3 • 6, чтобы узнать больше, как моно и стерео эффекты влияют на сигнал в цепи.

# Страница 4, Установки: Настройки выходов

Настройка режима на этой странице, позволяет конфигурировать тип сигнала, поступающего на аналоговые выхоы вашего POD HD500 для оптимизации либо для записи в линейный вход, либо для подключения внешнего гитарного усилителя

Обратите внимание, что этот параметр влияет на сигнал, который подается на несколько POD HD500 выходы: симметричный, небалансный, выход на наушники, а также выход на USB запись и на L6 LINK аудиовыходы.

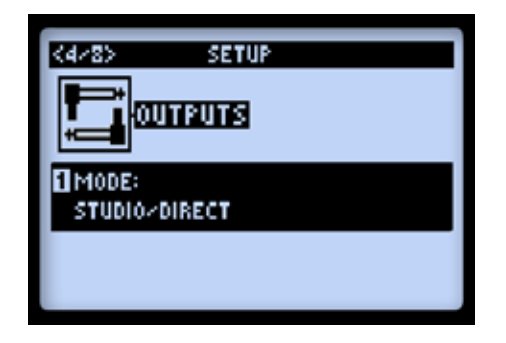

*Ручка 1 позволяет выбрать режим выхода. Это глобальная настройка.*

• Studio/Direct: Обычно наилучшим вариантом при подключении "в линию" в микшерный пульт или записывающее устройство. Этот сигнал включает в себя "Studio" модель кабинета, модель микрофона и "AIR" искажение для лучшего моделирования подзвученного микрофоном усилителя в комнате.

- Настройки комбо и стека: оптимизируют звучание для подключения к внешнему усилителю. Сигнал содержит "Live" модель кабинета, без микрофона или "AIR" искажения, с особыми настройками эквалайзера для стека и для комбо.
	- Combo Front & Stack Front: Для подключения в Input обычного комбоусилителя или усилителя с внешним кабинетом соответственно. При выборе любого из этих режимов, вы увидите следующие дополнительные возможности для дальнейшего формирования звучания:

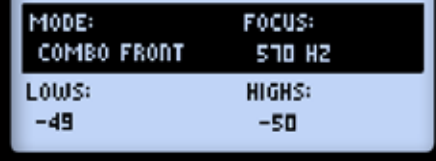

- Lows (ручка 2): Ослабление низких частот.
- Focus (ручка 3): Увеличение общего диапазона средних частот.
- Highs (ручка 2): Ослабление высоких частот.
- Усилитель мощности (оконечник): Для подключения к усилителю мощности комбо или отдельному усилителю.

СОВЕТ: При использовании вариантов "комбо" или "стек" и подключения в ламповый усилитель, мы также рекомендуем выбирать модель предусилителя из меню усилителей (а не один из полных усилителей). HD модели предусилителей не содержат эмуляции усилителя мощности, что делает их более подходящими для этого типа соединения. Тем не менее, не бывает неправильного выбора! Проверьте все возможности и решите, какие модели подходят лучше всего для вашего звука!

#### Страница 5, Установки: Настройки выхода S/PDIF

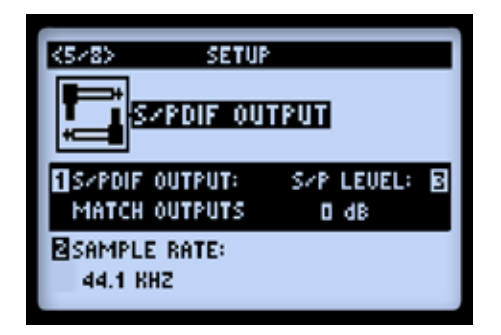

#### 2.6

Эти опции предназначены строго для конфигурирования сигнала, который подается на выход S/PDIF. Используйте это 24-битное цифровое соединение при подключении к S/PDIF входам других устройств, таких как компьютер, аудиоинтерфейс или цифровой микшерный пульт.

Примечание: При подключении к другому цифровому устройству, для обеспечения нормальной работы лучше сделать POD HD500 источником синхронизации - см. особенности работы с в документации на своё цифровое устройство.

S/PDIF Output (ручка 1 - уровень выхода S/PDIF): Выбор типа выходного сигнала: "Match

- Outputs" (использует настройки, сконфигурированные на стр. 4, Установки: Настройки выходов - см. стр. 2•5) или "Dry Input" (входящий сигнал без обработки усилителем, кабинетом, микрофонами, эффектами или функцией "E.R.").
- Sample Rate (ручка 2 частота дискретизации): Выбор частоты дискретизации: 44,1 кГц, 48 кГц, 88,2 кГц или 96 кГц. При подключении к S/PDIF входу другого устройства всегда устанавливайте одинаковую частоту дискретизации на обоих устройствах.
- S/P Level (ручка 3 S/P уровень): Увеличение амплитуды S/PDIF сигнала: 0 дБ. •

#### Страница 6, Установки: Настройки MIDI/Темп

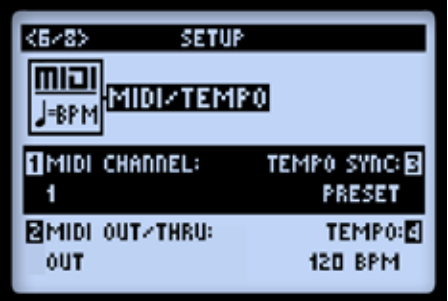

MIDI Channel (ручка 1): Устанавливает "Системный" MIDI Канал, который POD HD500 использует для приема и передачи MIDI сообщений, через разъемы MIDI DIN Input/ Output . Выберите любой из 1-16 каналов, или "Omni" для использования всех каналов одновременно.\* Это глобальная настройка\* •

Примечание: Выбранный в данной настройке MIDI канал, так же влияет на L6 LINK cм. Стр.9, Настройка : Управление L6 Link на стр. 2\*11.

- MIDI Out/Thru (ручка 2): Позволяет переключить разъем MIDI DIN Out, между режима-• ми MIDI Out и MIDI Out+Thru.
- Tempo Sync (ручка 3): Параметры "Speed" (скорость) и "Time" (время) для всех эффек-• тов задержки (модуляция, высота и задержка). Эта глобальная настройка позволяет выбрать, будет ли сохраняться настройка темпа в каждом пресете или будет общей для всех пресетов.
	- Preset (Пресет ): Настройки темпа сохраняются в пресете. •
	- Global (Глобальные): Информация, о темпе сохраненная в пресете игнорируется. При сохранении пресета, если выбран этот режим, пресет будет содержать текущий темп.
- Tempo (ручка 4): Устанавливает определенное значение "Tap Tempo" для текущего пре-•сета (вместо установки темпа ритмичным нажатием на кнопку TAP). Значение сохраняется индивидуально для каждого пресета.

### Страница 7, Установки: Настройки Variax

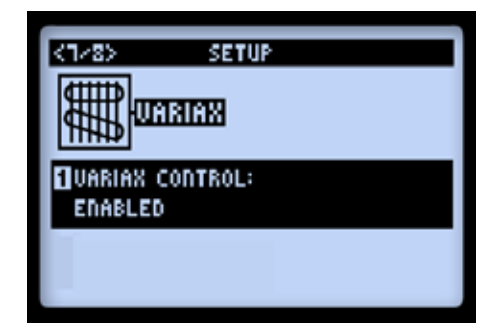

Данные настройки для совместного использования гитары Line 6 Variax, подключенной в разъем VARIAX на задней панели POD HD 500.

- Variax Control Knob (ручка 1): Настройка определяет будет ли POD HD500 самостоятельно контролировать "модель" и "тон", подключенной Variax гитары. Это глобальная настройка.
	- Выберите "Enabled" если хотите, что бы POD HD500 контролировал вашу Variax ги-• тару. Вы увидите дополнительные опции, когда подключите Variax гитару и выберете "Enabled". Их состав будет определяться типом подключенной гитары (электрогитара, акустика, бас) и описан ниже.

Примечание: При включении этого режима ("Enabled") все параметры Variax будут сохраняться в пресете. Если режим отключен ("Disabled"), этого происходить не будет. Следовательно, если у вас есть пресеты, с которыми вы собираетесь использовать Variax гитару, но вы НЕ ХОТИТЕ, чтобы текущие настройки пресета были изменены, включите этот режим("Enabled"), а затем выберите "Don't Force". Это позволит вам выбрать пресеты, в которых настройки Variax не изменяются, и тут же выбрать пресет, в котором они меняются.

• Выберите "Disabled" - Variax гитара будет звучать, но но звук не будет меняться со сменой пресетов. Если выбран этот режим, то дополнительные настройки не отображаются.

Далее на экранах показаны специфические настройки с различными моделями Variax инструментов. У всех Variax инструментов доступна глобальная настройка Variax Ctl, доступная через ручку 1, как описано выше. Мультифункциональные ручки 2-4 предоставляют доступ к установленным на инструменте ручкам и регуляторам.

# **Variax Electric**

. Поддерживаются все модели гитар Variax Electic и Tyler Variax, оснащенные цифровым разъемом I/O

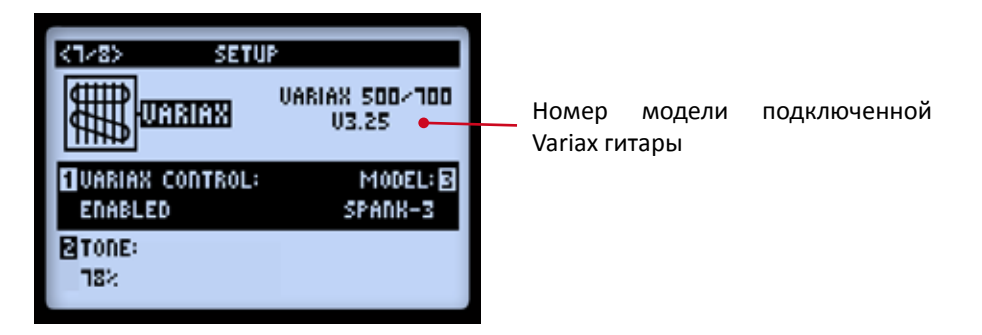

# Variax Acoustic 700

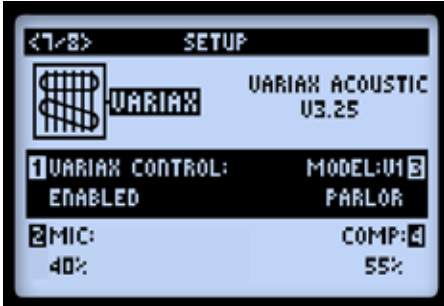

# Variax Bass 700 & 705

При использовании Variax Bass, вы увидите две страницы настроек, дополнительная страница 3b позволяет настроить параметр "Treble" для гитары. Параметры "Variax Ctl" и "Model" на странице 3b отображаются для удобства, изменить их значение можно только на странице 3a.

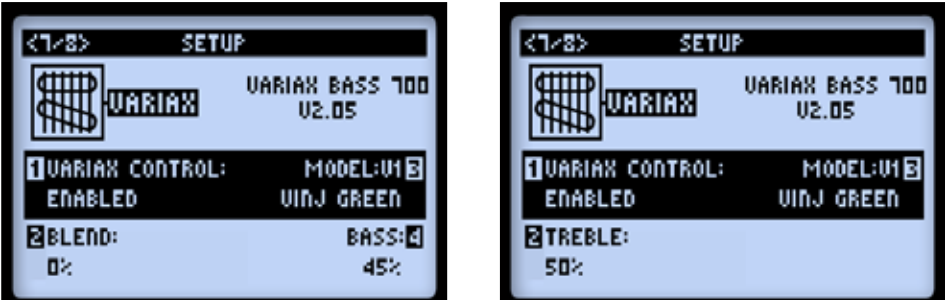

2•I0

### Страница 8, Установки: L6 LINK - звук

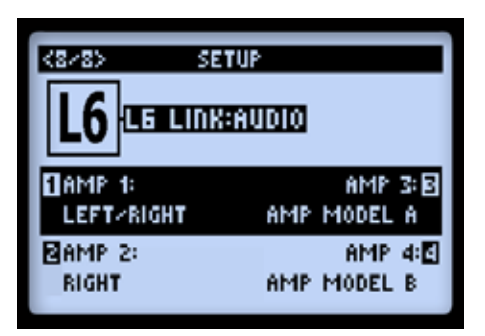

Данные настройки позволяют использовать POD HD500, с помощью соединения L6 LINK, как источник звукового сигнала для усилителей Line6 DT50 (до четырех сразу). Эти настройки сохраняются индивидуально для каждого пресета.

Примечание: С дополнительной информацией по подключению Line6 DT50 к POD HD500 с помощью L6 LINK, можно ознакомиться по адресу http://line6.com/support/manuals/.

- $\bullet$  Amp 1–Amp 4 Выберите сигнал, который вы хотите направить на соответствующий DT50:
	- Выберите источником левый, правый или суммированный левый/правый каналы. •
	- Выберите источником одну определенную модель усилителя A или B. •

# Страница 9, Установки: L6 LINK - управление

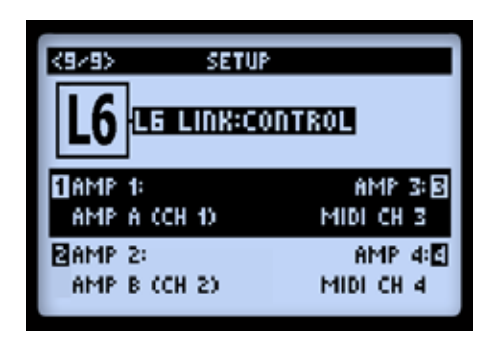

Данные опции позволяют вам определить, каким образом усилитель Line6 будет реагировать на изменение настроек POD HD500. Параметры 1-4 L6 LINK соответствуют каждому из подключенных усилителей Line6 DT50.

2•II

- DT50 может быть настроен на изменение модели усилителя A или B.
	- DT50 автоматически изменяет топологию усилителя мощности, чтобы соответство-• вать выбранной модели усилителя A или B.
	- Помимо "топологии усилителя мощности", POD 500 так же контролирует настройки усилителя для соответствия с моделью усилителя A или B.
- Как вариант, вы можете использовать MIDI для управления DT50, выбрав соответству-•ющий канал.

#### 2•I2

# Особенности и функциональность

Готовы погрузиться глубже? В этой главе мы детально рассмотрим основные возможности и функции, которые предлагает POD HD500.

### Блоки эффектов

Каждый пресет содержит 8 блоков эффектов, в каждом из которых можно подключить любой эффект, либо петлю эффектов (FX Loop, см. следующую главу). Находясь в экране "Маршрут сигнала" (Signal Flow View), выберите с помощью курсора любой блок эффектов, и внизу экрана вы увидите его основные настройки, которые можно изменять с помощью ручек 1-4, расположенных под экраном.

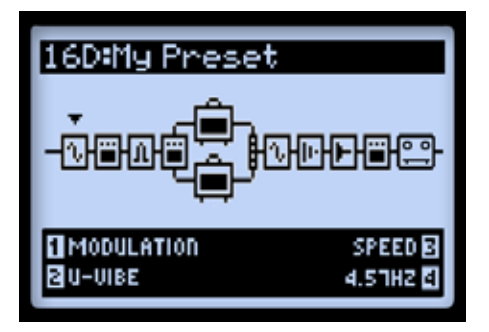

*Экран "Схема обработки сигнала", блок эффектов выделен треугольным курсором.*

- Ручка 1 Тип Обработки: выберите категорию эффекта (FX Model). •
	- Чтобы оставить блок пустым, выберите "None". Вместо блока в цепи появится пу-• стая ячейка, см. иллюстрацию ниже. Пустую ячейку по-прежнему можно передвигать в различные места цепи, и в любой момент можно задействовать, выбрав нужный тип эффекта. Выбор "None" - это отличный способ минимизировать нагрузку на процессор (см."Динамический DSP" на стр. 3•14).

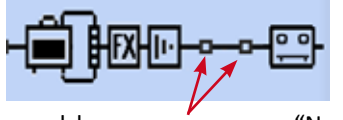

Блоки эффектов со статусом "None".

Ручка 2 - Модель эффекта: выберите желаемую модель из списка эффектов. •

- Ручка 3 Параметр эффекта: выберите один из параметров эффекта. Либо нажмите 2 раза кнопку ENTER, чтобы открыть экран со всеми параметрами выбранного эффекта см. "Доступ к режиму редактирования эффекта" на стр. 5•1.
- Ручка 4 Значение параметра: изменяет значение выбранного параметра. •

Каждый блок эффектов также имеет следующие параметры:

- On/Off: Включает блок эффектов при однократном нажатии ENTER. В положении "Off" сигнал проходит через блок без изменений.
- Move FX Position: каждый блок можно перемещать по цепи эффектов, это обеспечива-• ет гибкость маршрутизации сигнала. Блок эффектов можно поместить перед усилителем ("Pre") или после усилителя ("Post"), либо внутри одной из параллельных цепей A & B (см."Позиция усилителя в цепи" на стр. 6•1).
- $\bullet$  Saved Per Preset: все позиции блоков эффектов, эффекты внутри блоков и их параметры сохраняются отдельно для каждого пресета.

#### Петля для подключения внешних эффектов

В любом из 8 блоков можно вместо эффекта выбрать FX Loop. Это позволяет поместить петлю для внешних эффектов в любое место внутри цепи, или даже в одну из цепей A и B!

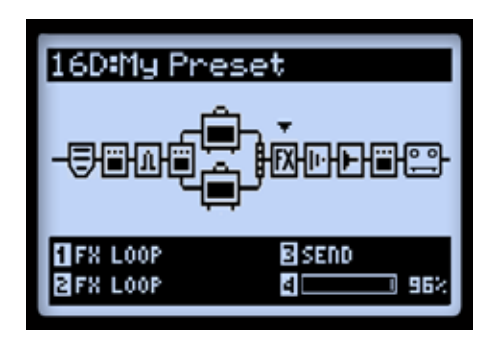

*Экран "Маршрут сигнала" (Signal Flow View), петля для внешних эффектов выделена треугольным курсором.*

Обратите внимание: для того, чтобы услышать звук педали, подключенной в петлю эффектов через SEND&RETURN, необходимо изменить статус одного блока эффектов на "FX Loop".

Настройки петли эффектов доступны в нижней части экрана "Маршрут сигнала" (Signal Flow View), или на экране "Edit Mode". В этих режимах вы также можете включать и выключать петлю эффектов однократным нажатием кнопки "Enter". Позиция петли эффектов и ее параметры сохраняются отдельно для каждого пресета. Также см. раздел "Петля эффектов" на стр. 5•3.

#### Блоки усилителей.

Усилитель (Amp Block), может быть помещен в различные места внутри цепи эффектов: "Pre", "Post". Также этот блок можно разместить внутри цепи A, либо внутри обеих параллельных цепей A и B, как показано на иллюстрации ниже. Как и другие блоки, блок усилителя может быть во включенном, либо в выключенном состоянии (On/Off), и имеет несколько настраиваемых параметров. Более подробно возможности настройки рассмотрены в главе "Модели усилителей, кабинетов и микрофонов", на стр. 6•1.

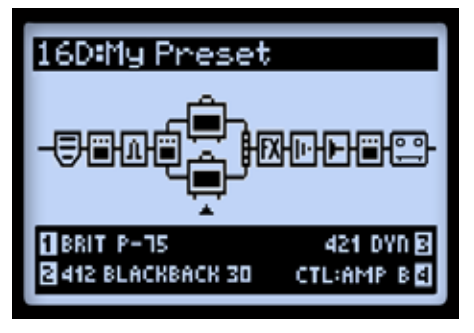

*Цепь с двумя блоками усилителей.*

#### Блок микшера

3•4

Микшер постоянно находится в точке соединения цепей A и B, и позволяет регулировать уровень и панорамирование для каждой из параллельных цепей перед тем, как сигнал попадает во вторую часть цепи ("Post"). Для настройки блока микшера доступны четыре параметра внизу экрана. Изменять параметры можно при помощи многофункциональных ручек 1-4.

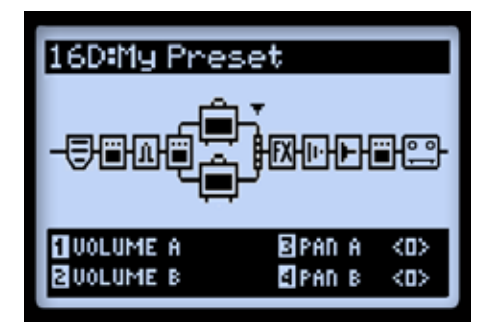

*Экран "Маршрут сигнала", блок микшера выделен треугольным курсором, внизу экрана видны 4 параметра для настройки.*

- Volume A (Ручка 1): Контролирует громкость цепи A. 0 dB равно единичному коэффици-• енту усиления (без изменений).
- Volume B (Ручка 2): Контролирует громкость цепи B. 0 dB равно единичному коэффици-• енту усиления (без изменений).
- Pan A (Ручка 3): Изменяет панораму сигнала цепи A. •
- Pan B (Ручка 4): Изменяет панораму сигнала цепи B. •

3•5

#### Перемещение блоков эффектов.

Любой из 8 блоков эффектов может быть перемещен внутри цепи эффектов, что обеспечивает потрясающую гибкость маршрутизации сигнала.Чтобы переместить любой блок эффектов, перейдите в экран "Схема обработки сигнала" (Signal Flow View) и выберите блок, который нужно переместить. Нажмите кнопку "MOVE", при этом выбранный блок как бы "приподнимается" - это означает, что теперь его можно перемещать.

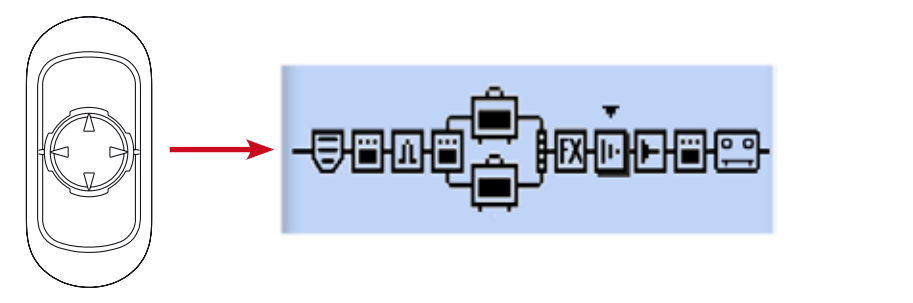

*Нажмите кнопку MOVE, чтобы переместить блок.*

Примеры перемещения блоков:

- Для перемещения блоков используйте стрелки влево и вправо [КАРТИНКА (стрелки)]. •
- Переместите блок в цепь A, B, до или после блока усилителя. Используйте стрелки вверх и вниз [КАРТИНКА (стрелки)], чтобы переместить блок в соседнюю цепь. Таким образом, вы можете создать две параллельные цепи эффектов, регулируя их уровень с помощью ручек громкости и панорамы на микшере в конце цепи!
- Когда блок перемещен в нужную позицию, нажмите кнопку MOVE, чтобы закрепить его на этом месте. •
- Блок усилителя также может быть перемещен в определенную позицию в начало цепи ("Pre"), конец цепи ("Post"), и внутри цепей A и B - см."Позиция усилителя в цепи" на стр. 6•1. •
- Лупер также может быть выбран и перемещен либо в начало цепи ("Pre"), конец цепи ("Post") - см. "Режим лупера" на стр. 8•1.

#### Типы моделей и моно/стерео маршрутизация сигнала

Важно отметить, что некоторые модели эффектов (как правило, модели модуляционных эффектов, фильтров, эффектов изменения высоты тона, задержки, реверберации, громкости и панорамы) имеют стереовыход, в то время как другие (большинство моделей динамических эффектов, эффектов искажения, эквализации и вау-эффекта) – моно. Входы 1 и 2 процессора POD HD500 являются стереовходами (См. "Страница 3, Установки: Настройки входов" на стр. 2•4). Таким образом, где бы ни располагалась модель моноэффекта или усилителя, левый и правый каналы стереосигнала "монофицируются" и будут звучать как двухканальный моносигнал на выходе подключенной модели. Вот несколько примеров:

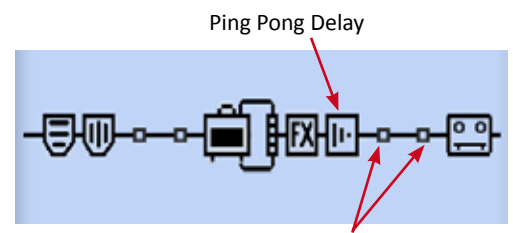

После эффекта задержки не подключен ни один моноэффект или усилитель

Как показано выше, если вы разместите Ping Pong Delay (Модель эффекта со стереовыходом) после любых других моделей эффектов и/или усилителей, вы услышите, как задержанный сигнал перемещается туда-сюда между левым и правым каналами. •

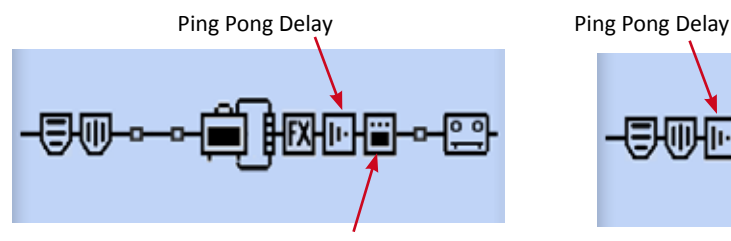

После эффекта задержки подключен эффект искажения (моно)

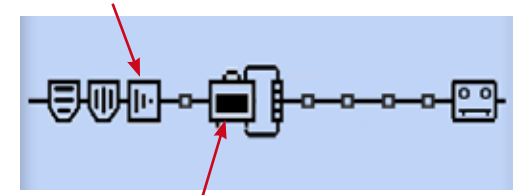

В одном и том же сигнальном пути после эффекта задержки подключена модель усилителя

- Если вы разместите Ping Pong Delay непосредственно перед моделью моноэффекта (как показано выше справа) или моделью усилителя в том же сигнальном пути (показано выше слева), вы услышите "монофицированный" задержанный сигнал, в равной степени звучащий в левом и правом каналах. •
- Петля эффектов работает с стерео-сигналом по схеме подключения модели стереоэф-• фекта и предполагает использование кабельной стереокоммутации для прохождения сигнала из гнезда SEND к Вашим педалям/рэковым приборам и его последующего возврата в гнезда RETURN.
- Вышеуказанные правила также применимы к каждому из параллельных сигнальных путей - пути А и пути В, так как каждый из них является путем прохождения стереосигнала. Блок микшера предлагает управление панорамой для независимой настройки баланса каждого из этих путей до того, как они достигнут первого эффекта пост-обработки (или блока усилителя, если усилитель расположен здесь), следующего непосредственно за микшером.
- Так же смотрите "Положение модели усилителя" на стр. 6•1 для получения дополнительной информации об особенностях маршрутизации сигнала.

#### Назначение Педали Экспрессии

В РОD HD500 предусмотрены два режима работы встроенной педали экспрессии, - EXP 1 и EXP 2, - каждый из которых может быть назначен для управления любым параметром модели эффекта или петли эффектов, обеспечивая неограниченные возможности контроля\*. Кроме того, при подключении дополнительной педали экспрессии к гнезду PEDAL 2, расположенному на задней панели POD HD500, встроенная педаль прибора может управлять режимом EXP 1, а дополнительная педаль - режимом EXP 2. Каждый из режимов EXP 1 и EXP 2 может быть назначен для управления независимыми параметрами эффектов. Все назначения и соответствующие настройки режимов EXP 1 и EXP 2 сохраняются отдельно для каждого пресета.

Имейте ввиду, что при подключении модели вау-эффекта в сигнальную цепь, параметр вауэффекта "Position" автоматически назначается к управлению из режима EXP 1. В случае добавления модели эффекта громкости или панорамы, параметр эффекта "Position" автоматически назначается к управлению из режима EXP 2. Если для различных режимов педалей экспрессии вы уже назначили управление какими-либо параметрами ранее, то в этом случае к уже назначенным параметрам добавятся указанные выше и каждый режим педали экспрессии будет управлять несколькими параметрами одновременно. Для всех фабричных пресетов, которые содержат эффекты вау, громкости или панорамы, все соответствующие назначения также уже произведены. Вы можете изменить эти назначения педелей, и/или создать ваши собственные для других параметров эффектов – продолжайте читать!

# EXP 1 u EXP 2

EXP 1  $\circ$ 

Если к гнезду PEDAL 2 не подключена дополнительная педаль, то при нажатии на ножной выключатель встроенной педали будет происходить переключение режимов ЕХР

EXP<sub>2</sub> 1 и ЕХР 2. О текущем режиме работы информирует соответствующий светоиндикатор: режиму EXP 1 соответствует красный, а режиму EXP 2 - зеленый. (Так же существует возможность ручногоназначения других функций на ножной выключатель - см. "Использование ножного выключателя педали экспрессии" на стр. 3•12)

# EXP 1 и EXP 2 с дополнительной педалью, подключенной к гнезду PEDAL 2

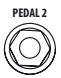

Опционально Вы можете подключить вторую педаль экспрессии (такую, как Line 6 EX-6 Expression Pedal) к гнезду PEDAL 2. В случае такого подключения второй педали, встроенная педаль будет управлять только режимом EXP 1, а подключенная вторая педаль – только режимом EXP 2. Каждый раз при подключении второй педали экспрессии светоиндикаторы режимов EXP 1 и EXP 2 будут гореть одновременно.

### Управление параметрами усилителя и эффекта

Конфигурация назначения режимов EXP 1 и EXP осуществляется в окне "Controller Assign". В режиме "Маршрут сигнала" выберете блок усилителя или эффекта, для которого вы хотите создать назначение педали экспрессии. Дважды нажмите кнопку MOVE. Для примера в цепи эффектов мы выберем блок эффекта Delay.

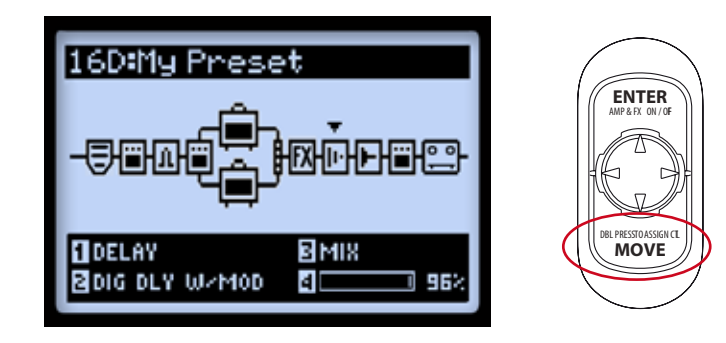

После этого окно "Control Assign" будет отображать параметры контроллеров для конкретной выбранной модели. В нашем примере это Digital Delay w/Modulation. Используйте мультифункциональные ручки 1-4 для конфигурирования назначения педали.

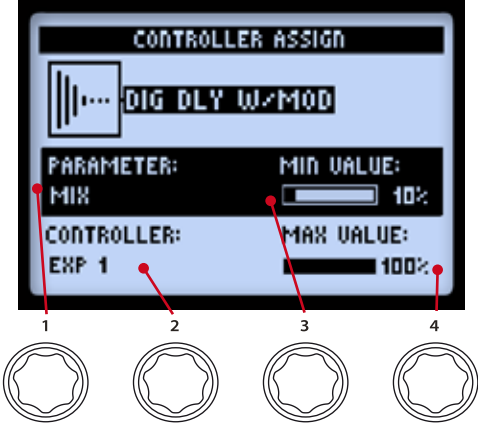

*Экран "Controller Assign"*

- Parameter (Кнопка 1) выбирает параметр текущей модели, которым вы хотите управлять\*. В нашем примере мы выберем параметр Mix.
- Controller (Кнопка 1) выбирает режим педали, который вы хотите назначить выбран-• ному параметру. Выберите EXP 1 или EXP 2. Выберите OFF для отключения назначения.
- Minimum Value (Кнопка 1) устанавливает значение параметра педали в позиции "пятка".
- Maximum Value (Кнопка 1) устанавливает значение параметра педали в позиции "носок".

\*Как уже отмечалось на стр. 3•7, при подключении в сигнальную цепь моделей эффектов вау или громкости/панорамы, их параметр "Position" автоматически назначается к управлению из режима EXP 1 или EXP 2. Эти назначения режимов будут установлены дополнительно к другим ранее назначенным вами параметрам. Таким образом, педаль экспрессии будет управлять несколькими параметрами одновременно. Также в окне "Controller Assign" вы можете позаботиться об удалении нежелательных назначений режимов педали экспрессии.

Для назначения педали экспрессии для управления параметрами петли эффектов, просто выберите блок петли эффектов в цепи и перейдите к окну "Controller Assign", как описано выше.

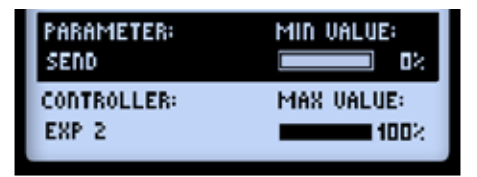

*Опции окна "Controller Assign" для петли эффектов*

### Назначение ножного переключателя блока эффектов и усилителей

Каждый из ножных переключателей (FS1 – FS8), так же как и ножной выключатель педали экспрессии, может быть использован для включения/выключения любого из блоков эффектов или усилителей. Вы можете отследить назначение ножного переключателя эффекта в текущем пресете нажатием кнопки VIEW для отображения экрана "Выступление". Назначения кнопок FS1 – FS8 будут различаться в зависимости от текущей настройки режима переключателей (см. стр.1, а так же "Установки: Служебные Настройки" на стр.2•2)

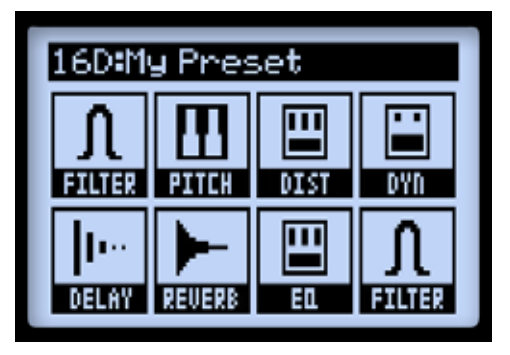

*Назначение эффектов для FS1 – FS8 Назначение ABCD для FS5 – FS8* 

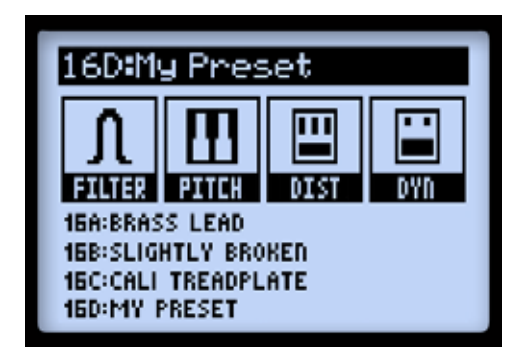

Имейте ввиду, что когда активен режим лупера, экран "Выступление" отображает ряд функций, характерных исключительно для лупера (см. "Ножные переключатели Лупера и меню "Performance" на стр.8-1).

# Назначение блоков эффектов и усилителей на ножной переключатель

Выберете в цепи блок эффектов или усилителей, который вы хотите назначить на один из ножных переключателей. В качестве примера мы выберем блок Эффекта Delay. Затем нажмите и удерживайте кнопку ENTER до тех пор, пока не отобразится окно "Footswitch Assign".

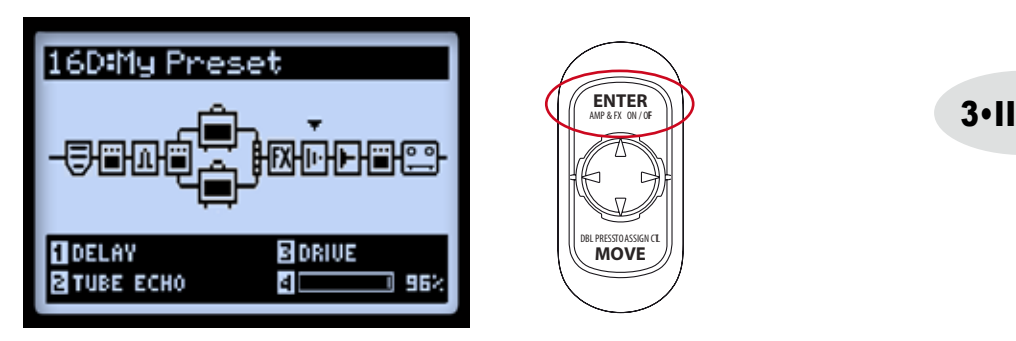

*Выберете желаемый блок Эффекта или Усилителя, затем нажмите и удерживайте кнопку ENTER*

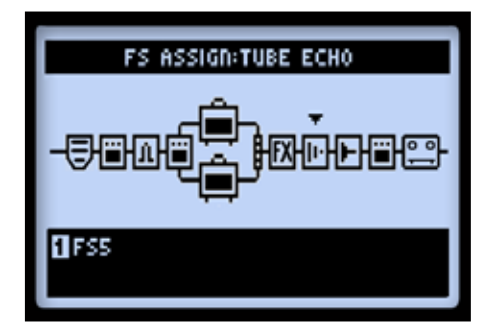

*Экран "Footswitch Assign" с выбранной моделью эффекта Delay*

Используйте мультифункциональную ручку 1 для выбора ножного переключателя, на который вы хотите назначить выбранный блок эффекта. Выберете значение "FS1" - "FS8" для назначения на соответствующий ножной переключатель FS; выберете значение "EXP Toe Switch" для назначения на ножной выключатель педали экспрессии; выберете значение "None" для удаления назначения. После выбора одного из предложенных значений последует один из следующих вариантов:

Если ножной переключатель уже имеет ранее установленное назначение блока эффек-• та или усилителя: ранее установленное назначение блока остается действующим, и к данному ножному переключателю добавляется назначение еще одного нового блока. В этом случае в режиме экрана "Выступление" для соответствующего ножного переключателя будет отображаться характерный графический значок с надписью "MULTI".

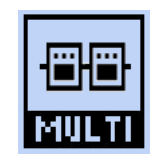

*Индикация нескольких Блоков, назначенных на ножной переключатель*

СОВЕТ: Для определения текущих назначений ножного переключателя посмотрите на установку ручки 1 внизу окна для каждого блока. Для выбора блоков используйте кнопки [КАРТИНКА стрелки] навигационного диска, находясь в окне "Footswitch Assign".

 $\bullet$  Если ножной переключатель еще не имеет назначенного блока: вы увидите графическую надпись "N/A" на экране "Выступление" для соответствующего ножного переключателя.

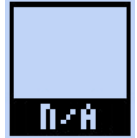

*Индикация отсутствия назначенного блока для ножного переключателя*

#### Использование ножного выключателя педали экспрессии

Как уже было отмечено в главе "Назначение педали экспрессии" на стр.3•7, при подключении в сигнальную цепь моделей эффектов вау или громкости/панорамы, их параметр "Position" автоматически назначается к управлению из режима EXP 1 или режима EXP 2 педали экспрессии. Большинство фабричных пресетов уже включают возможность переключения между эффектами вау/громкости благодаря предустановленным назначениям педали экспрессии. Но назначение ножного выключателя не устанавливается автоматически для вновь добавляемых Моделей Эффектов. Такое назначение осуществляется вручную:

Выбрав модель эффекта вау, перейдите к экрану "FS Assign" и осуществите назначение • его Блока Эффекта на EXP TOE SWITCH, в соответствии с приведенной выше инструкцией. Это позволит включать/выключать эффект вау с помощью ножного выключателя педали.

# 3•I2

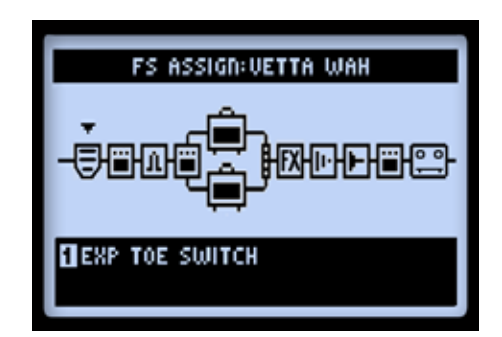

#### Назначение блока эффектов на ножной выключатель встроенной педали экспрессии

Далее, если один из параметров другого эффекта (например, параметр "Position" эффекта "Громкость") управляется вторым режимом работы педали экспрессии, то вы можете использовать ножной выключатель для поочередного включения/выключения эффектов, таким образом только желаемая модель эффекта будет активна в момент управления. Например, есть пресет, в котором "Вау" управляется режимом EXP 1, а "Громкость" управляется режимом EXP 2:

Обратите внимание, что если к разъему PEDAL 2 подключена дополнительная педаль экспрессии, то вы можете не использовать указанную здесь конфигурацию, потому что эффекты вау и громкости будут управляться двумя педалями независимо.

- Нажмите кнопку ножного выключателя, чтобы загорелся красный светоиндикатор, соответствующий режиму ЕХР 1.
- В цепи эффектов выберите блок эффекта громкости и установите значение "ОFF" кнопкой ENTER. Теперь вы увидите, что эффект "Вау" включен, а эффект "Громкость" выключен.

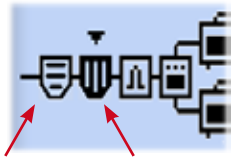

Wah In «On» Volume is «Off»

- Повторите предыдущие шаги назначения ножных переключателей и назначьте каждый из эффектов вау и громкости на ножной выключатель педали экспрессии.
- Теперь каждый раз при включении ножным выключателем режима EXP 1 в данном пресете, эффект "Громкость" будет выключаться, а эффект "Вау" будет включаться и управляться педалью экспрессии; при переключении в режим EXP 2 работа эффектов будет прямо противоположной режиму ЕХР 1.
- Убедитесь, что вы сохранили внесенные в ваш пресет изменения!

#### Динамический DSP

В РОД НД500 мы реализовали огромное множество возможностей работы со звуком, и для этого могли потребоваться серьезные мощности для цифровой обработки звука (Digital Sound Processing - DSP). Вместо того, чтобы препятствовать раскрытию вашего творческого потенциала предложением меньшего количества моделей или ограничением возможностей маршрутизации сигнала, мы решили использовать систему "Динамического DSP". Эта система динамически распределяет ресурсы DSP, подстраиваясь под каждую конкретную конфигурацию вашей сигнальной цепи. При создании звука с одновременным использованием нескольких "тяжелых" для звуковой обработки моделей, возможно превышение доступного лимита мощности процессора. В этом случае вы увидите предупреждающую надпись DSP LIMIT REACHED ("Достигнут предел DSP"), и текущая модель будет исключена из сигнальной цепи в целях сохранения звука.

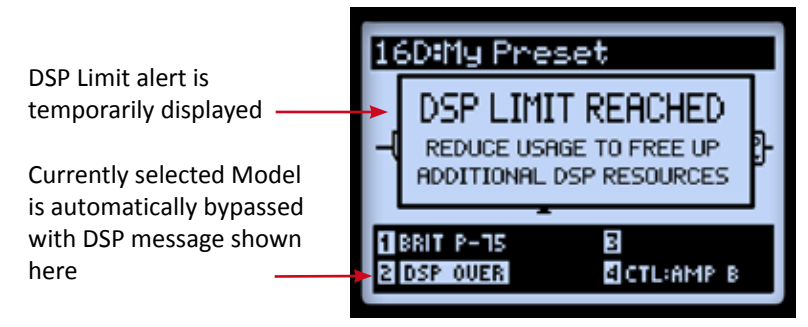

Экран "Маршрут сигнала" - отображение предупреждения о достигнутом лимите DSP

В вышеприведенном примере попытка изменить модель для второго усилителя привела к превышению лимита DSP. Поэтому появилась временная предупреждающая надпись DSP LIMIT REACHED, и выбранная нами модель усилителя В была автоматически исключена из сигнальной цепи. В этой ситуации есть несколько путей освободить ресурсы DSP:

- Попробуйте использовать различные модели усилителей. Некоторые из HD-моделей усилителей требуют больше ресурсов DSP, чем другие. Попытайтесь выбрать другую модель усилителя.
- Используйте только одну модель усилителя вместо двух.
- Попробуйте выключить модель усилителя и/или эффекта или установите модель блока в значение "None" (см. "Блоки Эффектов" на стр. 3•1). Некоторые типы эффектов (например, эффекты изменения высоты тона или реверберации) требуют больших ресурсов DSP, чем другие.

Имейте виду, что установка блока усилителя или эффекта в значение "None" высвобождает больше ресурсов DSP, чем OFF-выключение модели.

• Если Вы настроили подходящий для вас звук, сохраните его для возможности использования в следующий раз.
# Сет-листы и пресеты.

В этой главе рассказывается всё, что вам нужно знать о работе с cет-листами и пресетами для управления всеми звуками вашего POD HD500.

Обратите внимание на бесплатное программное обеспечение Line 6 POD HD500 Edit. Оно может использоваться для создания, модифицирования и управления неограниченной библиотекой сет-листов и пресетов на вашем компьютере!

# Работа с сет-листами

POD HD500 содержит до 64 пресетов в каждом из 8 своих cет-листов. Основная идея в том, что вы можете загрузить любой из этих cет-листов, дающих доступ к любому пресету, в который вы можете сохранить свои или получить сохраненные ранее настройки.

#### Вызов cет-листов

Нажмите ручку **PRESETS** для показа экрана cет-листов.

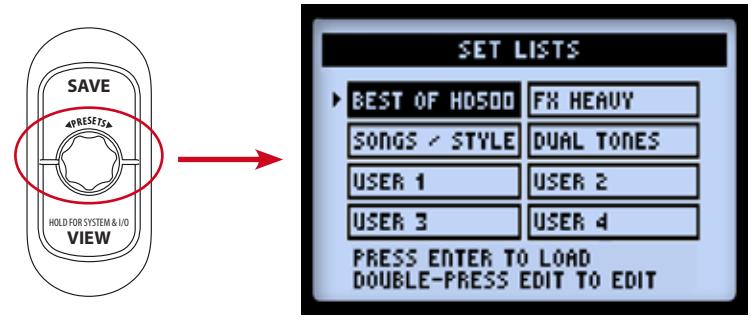

*Экран сет-листов.*

Загрузка сет-листа: Используйте кнопки  $\blacklozenge$  и  $\blacklozenge$  (навигационные кнопки), или поверните ручку PRESETS для выбора cет-листа, затем нажмите кнорку ENTER. Эта операция немедленно загрузит выбранный cет-лист и сделает доступными все его пресеты. При этом предыдущий загруженный пресет автоматически закроется, и загрузится пресет, сохранённый в той же позиции (под таким же номером), что и предыдущий, но уже из нового cет-листа.

Переименование cет-листа: Выбрав желаемый cет-лист, нажмите кнопку SAVE для перемещения на экран переименования cет-листов.

4•I

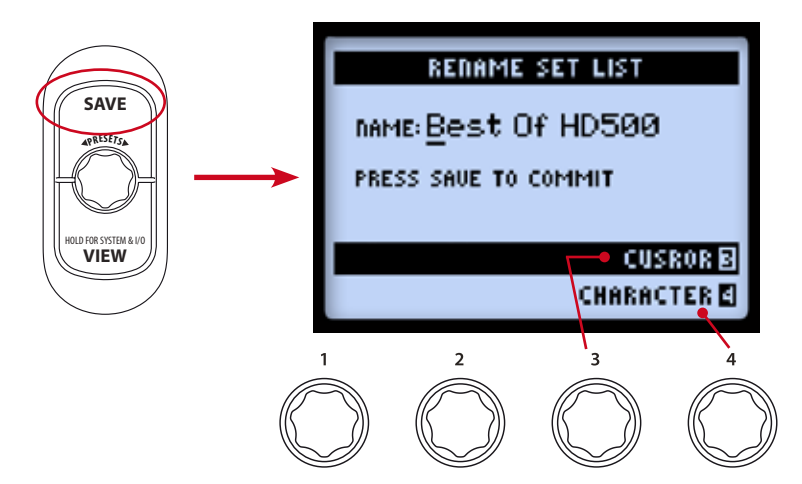

Для редактирования имени cет-листа используйте многофункциональную ручку 3, чтобы выбрать желаемую букву и ручку 4 для изменения буквы. После завершения редактирования снова нажмите ENTER для сохранения. После этого вы вернётесь к экрану cет-листов. Или просто нажмите кнопку PRESETS для возврата в экран cет-листов, если не хотите сохранять изменения.

#### Организация пресетов с помощью cет-листов.

В открытом экране cет-листов дважды нажмите ENTER для показа списка пресетов в текущем cет-листе. В этом списке вы можете увидеть каждую позицию пресета, загрузить пресет или расположить пресеты в любом нужном вам порядке.

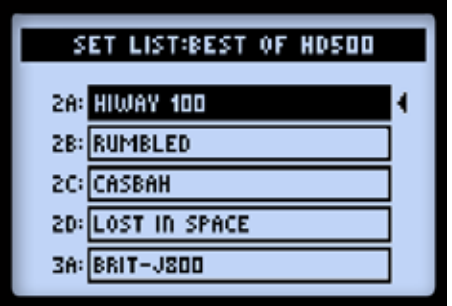

*Сет-лист - пресеты.*

Загрузка пресета: Используйте кнопку  $\spadesuit$  или крутите ручку PRESETS для выбора любой из 64 позиций. Кнопкой  $\blacklozenge$  осуществляется перемещение между банками. Нажмите кнопку ENTER для немедленной загрузки пресета сохранённого на выбранной позиции.

**Перемещение пресетов**: Здесь показан пример перемещения пресета "HIWAY 100" из позиции 2А в позицию 2С.

Выберите позицию 2А с пресетом "HIWAY 100", затем нажмите кнопку MOVE. Вы • увидите, что выбранный пресет выделился. Теперь он доступен для перемещения.

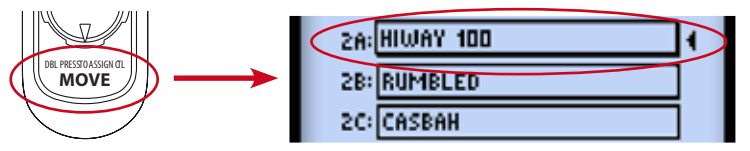

Используйте кнопки диска навигации или ручку PRESETS для выбора позиции 2С. • Обратите внимание, когда вы выбираете новую позицию Банк\Канал, получившийся порядок пресетов показывается на экране. К примеру "HIWAY 100" вставляется в позицию 2С, тогда пресет сохранённый ранее в позиции 2С не перместится в позицию 2А, а переместится вверх на один слот.

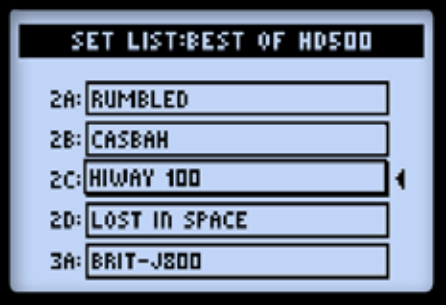

*«Hiway 100» moved from 2A to 2C*

- Когда вы поместите пресет в нужную позицию, нажмите кнопку MOVE снова, чтобы подтвердить перемещение.
- Повторяйте указанные шаги для расстановки других пресетов в требуемом порядке. Для подтверждения всех изменений необходимо нажать кнопку PRESETS - вы увидите экран с надписью "Saving" указывающий на совершение этого процесса.

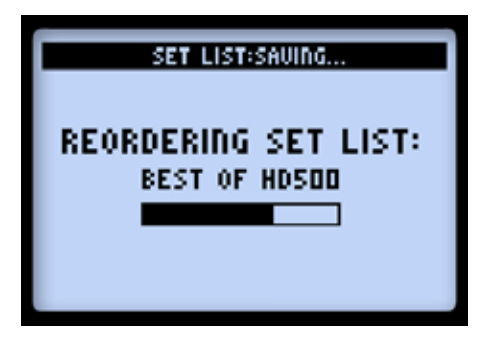

*The Set List Saving Screen*

# 4•4 Работа с пресетами.

Каждый из восьми cет-листов включает 64 позиции для сохранения пресетов. Все cет-листы и пресеты сохраняются во внутренней памяти POD HD500. Каждый пресет содержит все текущие используемые эффекты и усилители, все их параметры, позицию в цепи, настройки ножных переключателей и педали экспрессии, настройки микшера, а так же опции входа и выхода и другие установочные опции.

### Доступ к пресетам.

На любом из видов представления экрана простым поворотом ручки PRESETS вы попадаете в меню пресетов текущего cет-листа. Номер и имя загруженного в настоящий момент пресета показывается в верхней строчке экрана. (Обратите внимание на то, что вам нужно сохранить текущий пресет перед загрузкой следующего, если вы хотите оставить сделанные в нём изменения!)

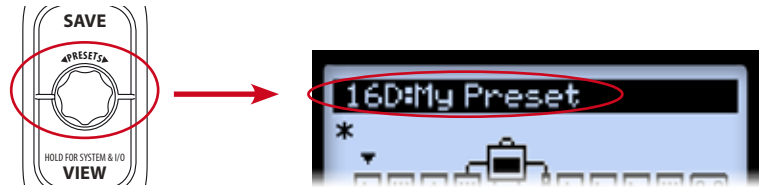

*Turn the* **PRESETS** *knob to incremet through Presets*

Так же вы можете вызвать пресет из любого cет-листа с экрана пресетов cет-листов(см. стр. 4•1) или просто используя ножной переключатель.

#### Переключатели банков и каналов.

Пресет можно выбирать и полностью в режиме "hands-free"( без помощи рук) переключателями Bank Up  $\triangle$  и Bank Down  $\nabla$  и переключателями каналов A,B,C,D (FS5-FS8). (Обратите внимание, что вы должны установить настройку System-FS mode в положение "ABCD" для переключения каналов переключателями FS5-FS8. См. стр 2•2)

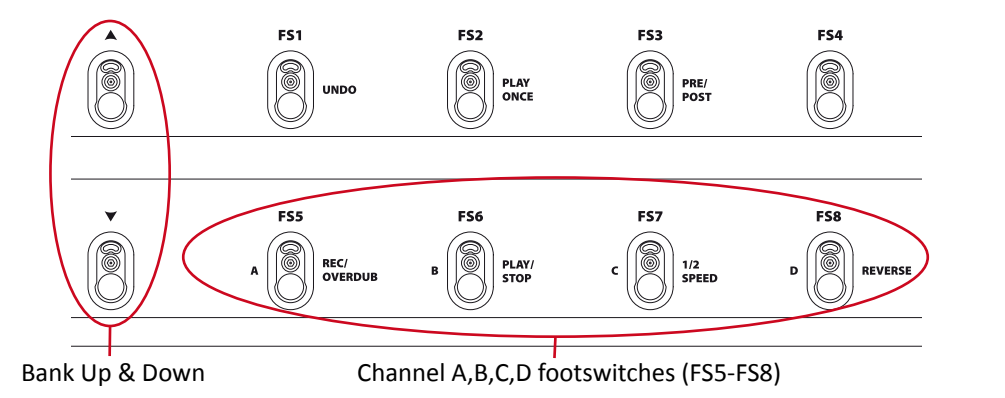

- Нажмите ножной переключатель A,B,C или D для вызова пресета расположенного на данном канале текущего банка.
- Для перемещения по банкам нажмите ножной переключатель Bank Up или Bank Down и вы увидите экран банков, на котором текущий пресет будет мигать.

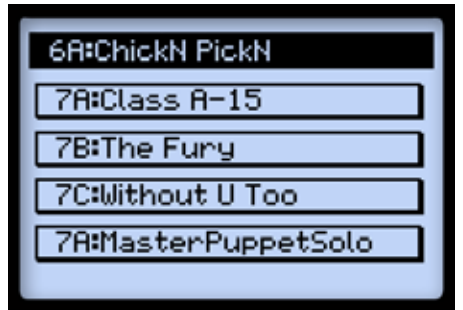

*Очередь банков - на очереди следующий банк*

Продолжая нажимать Bank Up или Bank Down вы увидите каналы A,B,C и D предыдущего или следующего банка и их пресеты, как показано на картинке выше. Можно нажать кнопку A,B,C или D для загрузки просматриваемого пресета из желаемого банка. •

#### Сохранение пресетов.

Для сохранения любых изменений, котрые вы внесли в ваш пресет, а также в случае, когда требуется переименовать или переместить текущий пресет, вы можете использовать функцию SAVE. Всё время, пока ваш пресет находится в несохраненном состоянии, вы можете видеть символ \* ("звёздочка") на экране цепи эффектов.

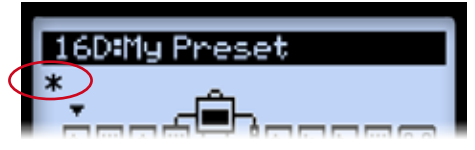

*Звездочка показывает, что пресет не сохранен.*

Не забывайте сохранять текущий пресет перед загрузкой следующего, если вы хотите оставить сделанные в нём изменения!

Нажмите кнопку SAVE для входа в меню сохранения пресетов.

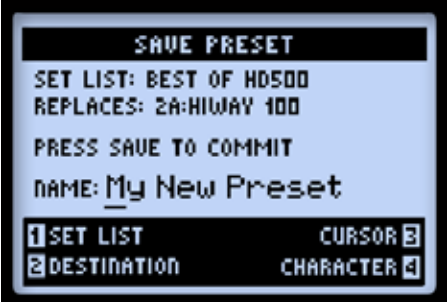

*Экран сохранения пресета*

Используйте многофункциональные ручки 1-4 для выбора нужной функции.

- $\bullet~$  Set List (ручка 1): Выбор любого из 8 сет-листов. По умолчанию показан текущий сетлист.
- Destination (ручка 2): Выбор позиции Банк\Канал в выбранном cет-листе для сохране-•ния вашего пресета. Обратите внимание, что пресет, ранее сохранённый в этой позиции, перезаписывается только после того, как вы подтвердите сохранение. Выберите пустую позицию, если вы не желаете заменить существующий пресет.

• Cursor и Character (ручки 3 и 4): Для переименования пресета выберите нужную букву ручкой 3 и ручкой 4 измените её на нужную.

Подсказка: для быстрого переименования пресетов кнопки навигационного диска могут использоваться для перемещения курсора влево и вправо. Кнопка "вниз" стирает выбранную букву. Нажатие кнопки "вверх" циклически выбирает первую заглавную букву, строчную букву, цифру или пробел.

Когда вы закончите все настройки, нажмите SAVE для подтверждения. Или, для отмены сохранения, нажмите кнопку PRESETS или VIEW.

# Режим редактирования эффекта

В этой главе мы рассмотрим режим редактрования эффектов. В этом режиме вы получаете доступ ко всем изменяемым параметрам моделей эффектов и петли эффектов. (Для получения информации о моделях усилителей см. "Редактирование параметров усилителя" на стр 6•6) Все изменения, сделанные в режиме редактирования, сохраняются в пресете.

#### Доступ к режиму редактирования.

Сначала нажмите кнопку VIEW для отображения экрана "Маршрут сигнала", где вы можете выбрать блок эффектов, который вы хотите изменить.

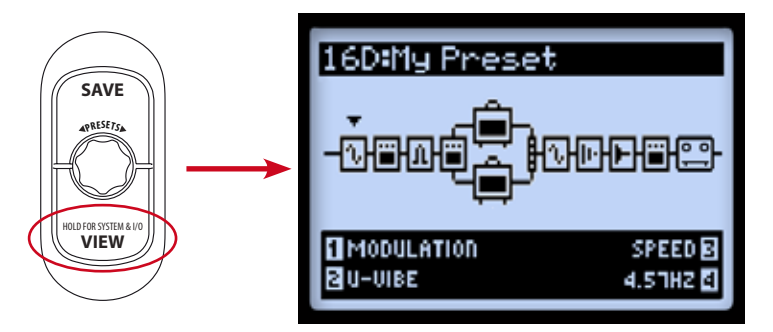

*Вид "Маршрут сигнала" - выбран модуляционный эффект.*

Используйте  $\blacktriangleleft\blacktriangleright$  кнопки диска навигации "вправо\влево" для выбора нужного блока. В нашем примере выше мы выбрали первый блок, в котором загружен модуляционный эффект. Пока вы находитесь на экране цепи сигнала, вы можете изменять некоторые параметры для выбранного блока эффектов, используя многофункциональные ручки 1-4. Однако, войдя в режим редактирования двойным нажатием кнопки ENTER, вы получаите немедленный доступ ко всем параметрам эффекта.

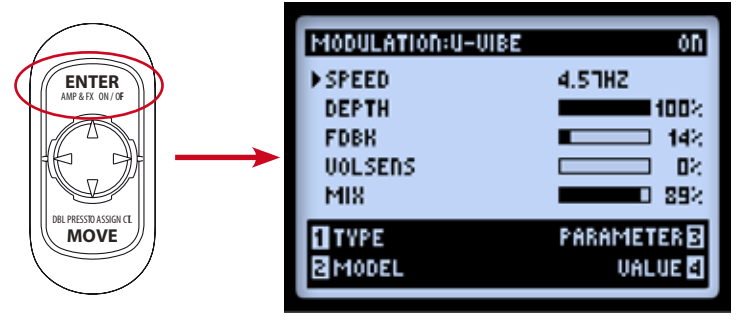

*Режим редактирования эффекта - загружен модуляционный эффект U-Vibe*

Используйте многофункциональные ручки 1-4 для доступа к соответствующе пронумерованным параметрам, расположенным в нижней части экрана редактирования.

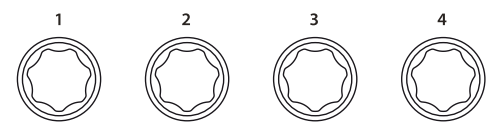

*Многофункциональные ручки*

Пока экран редактирования открыт, эти ручки управляют следующими функциями.

### Ручка 1 - Тип.

Выбор типа эффекта, который вы хотите вставить в данный блок. Выбранный тип показывается вверху экрана. Справа от типа находится индикатор вкл/выкл эффекта.

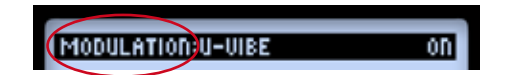

- None выбор этого значения удаляет любой эффект из блока. •
- FX выбор из списка эффектов. •
- FX loop технически "петля эффектов" не является эффектом, но она может быть встав-•лена в блок и её опции также могут быть изменены. См. "Петля эффектов" на стр 5•3.

#### Ручка 2 - Модель.

Выбор модели из выбранного типа эффектов. Вы можете видеть выбранную модель вверху экрана.

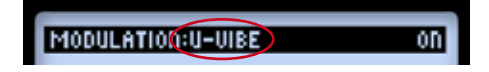

# Ручка 3 - Параметр.

Используйте кнопки диска навигации  $\triangleq$  для выбора нужного параметра из отображаемых. Выбранный параметр показывается стрелочкой слева.

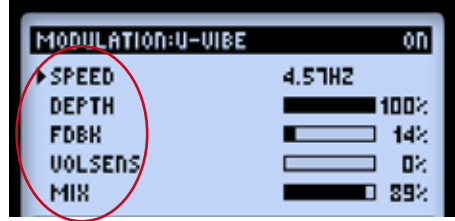

# Ручка 4 - Значение параметра.

Установите значение для выбранного параметра.

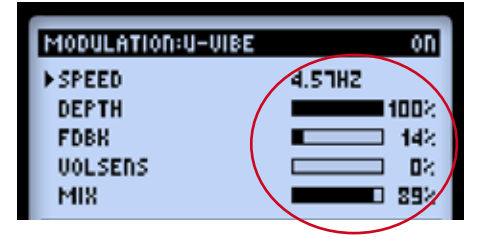

Как показано выше, значения одних параметров отображаются цифрами, а других удобными графическими элементами.

### Петля эффектов.

Петля эффектов может быть вставлена в любой один блок эффектов.

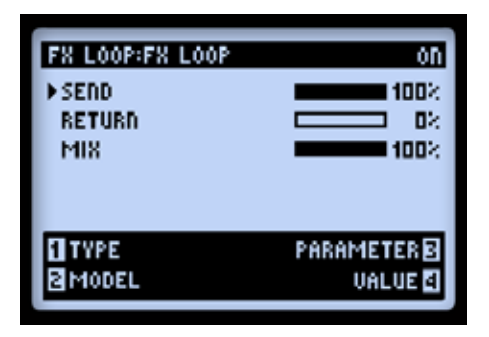

*Экран режима редактирования петли эффектов* 

Настройка параметров и значений установок выполняется так же, как у обычного эффекта. Эти установки петли эффектов сохраняются в пресете.

• Send (посыл) - ослабляет уровень сигнала, подающегося через разъём SEND на внешнее устройство.

Примечание: используйте переключатель LINE/STOMP на задней панели прибора, чтобывыбрать уровень для рэковых эффектов или педалей. Этот параметр может использоваться для точного регулирования уровня сигнала, подающегося на подключенные устройства.

- Return (возврат) увеличивает уровень сигнала, приходящего в разъём RETURN петли эффектов. •
- Mix (микс) Смешивает сигнал петли эффектов с основным звуком POD HD500. Если пара-•метр установлен на 100%, то звук POD HD500 полностью проходит через петлю эффектов. Если микс установлен в 0%,то ваш сигнал полностью обходит петлю эффектов и на выходе слышен только звук, обработанный POD HD500. Удостоверьтесь, что микс установлен менее чем на 100%, или блок с петлёй эффектов выключен, когда между разъёмами SEND и RETURN нет полного соединения, иначе вы услышите только тишину на выходе ПОДа!

Подсказка: большинство параметров эффектов и петли эффектов может быть назначено на педаль экспрессии! См. "Назначение педали экспрессии" на стр 3•7.

# Модели усилителей, кабинетов и микрофонов

Эта глава подробно рассматривает выбор и редактирование наших замечательные HDмодели усилителей и предусилителей, каждый из которых был полностью переработан нашей первоклассной командой звукоинженеров специально для POD HD500! Так же в этой главе подробно рассмотрены модели микрофонов и кабинетов.

#### Положение модели усилителя

В каждом пресете есть возможность использования одной или двух моделей усилителя или предусилителя. Подобно любому блоку эффекта, блок усилителя можно сдвигать в цепи эффектов с помощью кнопки MOVE (подробнее в разделе " Перемещение блоков эффектов " на странице 3•5 ). Далее мы рассмотрим влияние на прохождение сигнала при различных положениях усилителя в цепи эффектов.

#### Использование двух усилителей параллельно

Вы обнаружите, что в заводских пресетах из сет-листа "Dual Tones" уже применяется такая конфигурация усилителей. При перемещении усилителя на параллельные цепи А/B из позиции "Pre" (до разделения цепи сигнала на A и B) или позиции "Post" (после блока микшера) будет автоматически создан второй усилитель, подключенный параллельно с первым. В такой конфигурации усилитель сверху будет обозначаться как "Усилитель A", а другой как "Усилитель B".

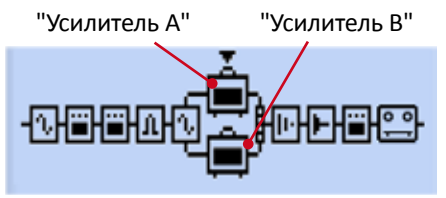

*Модели усилителей в цепях сигнала A и B*

Особенности данной конфигурации:

Каждый блок усилителя может использовать свою модель усилителя или предусилителя,\* и свой набор настроек. •

\*Примечание: некоторые модели усилителей\предусилителей используют больше DSP чем другие. Возможно, вам будет необходимо выключить или убрать некоторые эффекты, чтобы использовать два усилителя одновременно. Подробнее в разделе "Динамический DSP" на странице 3•14

- Блоки усилителей не могут быть перемещены внутри цепей А и В, однако возможно устанавливать блоки эффектов до или после усилителей на всем пути прохождения сигнала.
- Выключение режима использования двух усилителей: •
	- Выберите усилитель A, нажмите клавишу MOVE, затем клавишу [КАРТИНКА стрелка] на диске навигации. Это уберет усилитель B из цепи и переместит усилитель A в позицию "Post", расположенную сразу послемикшера (до каких-либо эффектов в секции "Post")
	- Выберите усилитель А, нажмите клавишу MOVE, затем клавишу [КАРТ на диске навигации. Это уберет усилитель B из цепи и переместит усилитель A в позицию "Pre", расположенную до разделения цепи на A/B (после всех эффектов в секции "Pre" )
	- При нажатии клавиши MOVE, при выбранном усилителе В ничего не произойдет.

#### Блок усилителя в позиции "Pre" или "Post"

В обоих позициях может использоваться только один усилитель.

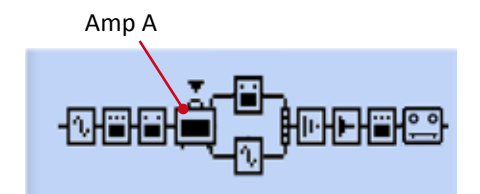

*Усилитель в прозиции "Pre" (До разделения цепи на A и B)*

Когда усилитель находится в позиции "Pre", как показано выше, то его звук проходит через обе параллельные цепи A и B. Вы всегда сможете передвинуть любые эффекты на цепь A или B, которые в данном случае станут эффектами пост-обработки, но будут расположены параллельно, с возможностью регулировки громкости и панорамы для обоих эффектов с помощью микшера.

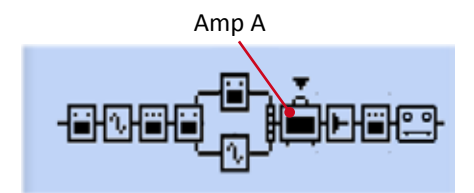

*Услилитель в позиции "Post" (После цепей A и B)*

Когда усилитель в позиции "Post", как показано выше, сигнал из цепей A и B идет во вход усилителя.\* Как и в предыдущем случае, вы можете переместить любой эффект на цепь A или B, которые можно регулировать аналогичным образом, чтобы подать нужный звук на вход усилителя.

\*Примечание: все усилители и предусилители смоделированы в моно, что влияет на стереовыход любых эффектов, расположенных на всем пути прохождения сигнала перед усилителем. Подробнее в разделе "Model Types and Mono/Stereo Signal Routing" на стр. 3•6.

#### Выбор усилителя, кабинета и микрофона

Нажмите кнопку VIEW, чтобы отобразить вид "Маршрут сигнала", а затем используйте кнопки на диске навигации, чтобы выбрать усилитель А или усилитель В.

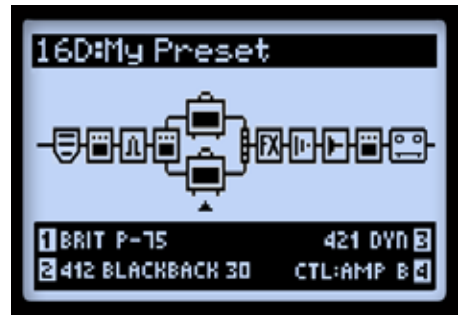

Цепь прохождения сигнала - выбран усилитель В

Как только выбран один из усилителей, вы увидите внизу экрана 4 параметра, которые регулируются с помощью ручек 1-4.

- Ручка 1 определяет модель усилителя.
- Ручка 2 определяет модель кабинета.
- Ручка 3 определяет модель микрофона.
- Ручка 4 когда в текущем пресете задействовано 2 усилителя, то эта ручка определяет, параметры какого из усилителей редактируются в данный момент.

Когда вы меняете модель усилителя (Ручка 1), то вместе с этим автоматически меняются кабинет и микрофон, настроенные по умолчанию для выбранного усилителя/предусилителя (Подробнее в разделе "Настройки усилителей по умолчанию" на странице 6•5). Однако, используя ручки 2 и 3, вы можете выбрать любой кабинет и микрофон, какой пожелаете. Эти настройки сохраняются для каждого пресета.

#### Модели усилителей и предусилителей

Помимо усилителей целиком, мы также смоделировали отдельно их предусилители. Выберите один из них, если вам нужен только звук предусилителя - это рекомендуется, когда вы подключаете свой POD HD500 во внешний усилитель или когда используете подключение L6 LINK™.\*

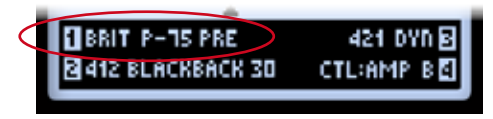

Для усилителя В выбран один из имеющихся предусилителей

\*Заметьте, что какой бы ни был выбран усилитель или предусилитель - наличие в нем кабинета и микрофона будет зависеть от настроек в SETUP: OUTPUT. Подробнее в разделе "Страница 4, Установки: Настройки выходов" на странице 2•5.

6.4

Уровни выходной громкости у всех моделей предусилителей разные - так и задумано. Все предусилители классических усилителей, что мы смоделировали, весьма сильно различаются друг от друга, и мы настроили выходную громкость предусилителей так, чтобы она оптимально подходила к оконечным усилителям, для которых они предназначены. Используйте ручки DRIVE и VOLUME для корректировки громкости под свои нужды!

# Состояния блока усилителя

У блока усилителя есть 3 возможных состояния: Оп (включен), Off (выключен), Disabled (иногда упоминается как состояние блока "Null").

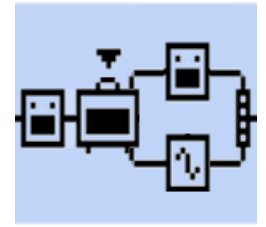

"Оп" (включен)

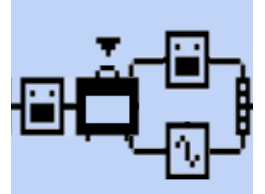

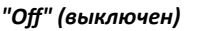

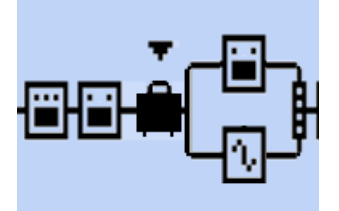

"Disabled" (Null Block)

#### Настройки усилителей по умолчанию

Всякий раз при смене модели усилителя или предусилителя автоматически загружается предопределенный кабинет и микрофон, а ручки на передней панели процессора регулируют только имеющиеся настройки на выбранном усилителе.

В таблице ниже представлены кабинеты и микрофоны, назначенные по умолчанию для каждого усилителя и предусилителя.

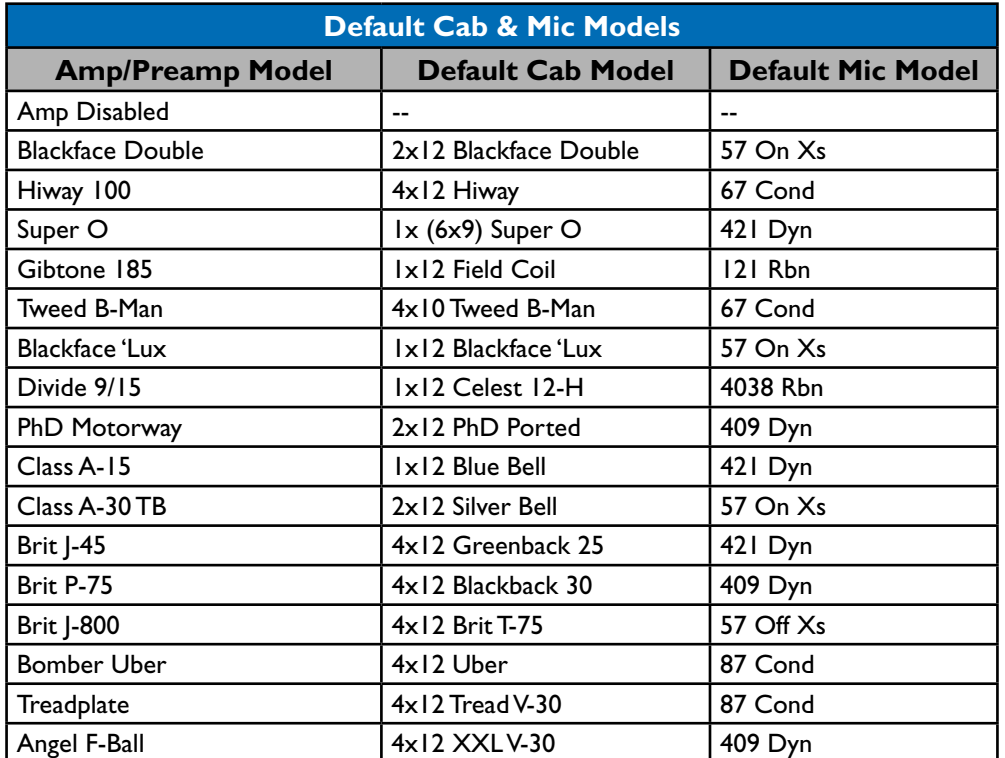

# **Mic Models** Модели микрофонов

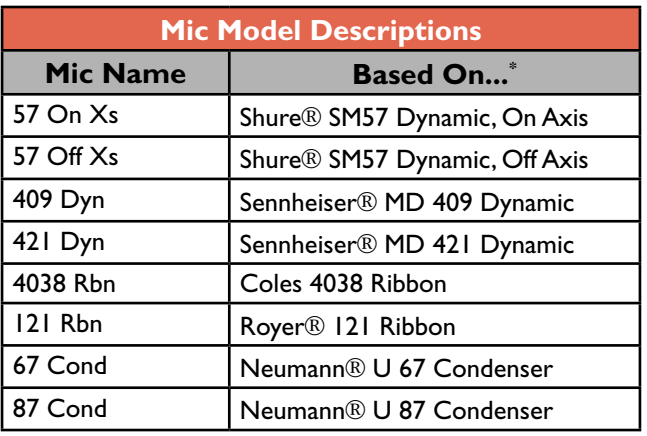

В таблице ниже представлены все 8 имеющихся моделей микрофонов

#### **6•6** 6•6 Редактирование параметров усилителей

#### **To toggle the selected Amp model On or Off** Чтобы включить/выключить выбранную модель усилителя:

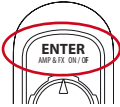

Нажмите кнопку ENTER - AMP ON/OFF один раз. Выключая усилитель, вы так же выключаете использование кабинета и микрофона.

# <mark>Чтобы редактировать звук усилителя:</mark>

Используйте любую из ручек усилителя, чтобы получить желаемый звук на выбранном усилителе.

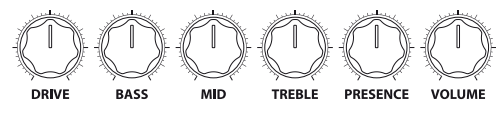

*The Amp Tone knobs Ручки усилителя*

Как только вы поворачиваете одну из них, на экране временно отображается экран настройки усилителей (AMP: EDIT), который показывает конкретные значения каждой из ручек на усилителе A и усилителе B (зависит от настойки Amp Knobs Display. Подробнее "Страница 1,<br>Установки: Служебные настройки" на странице 2•2 ). Установки: Служебные настройки" на странице 2•2).

Для того что отобразить экран настойки усилителей (AMP: EDIT) вручную, следует дважды нажать клавишу ENTER при выбранном блоке усилителя.

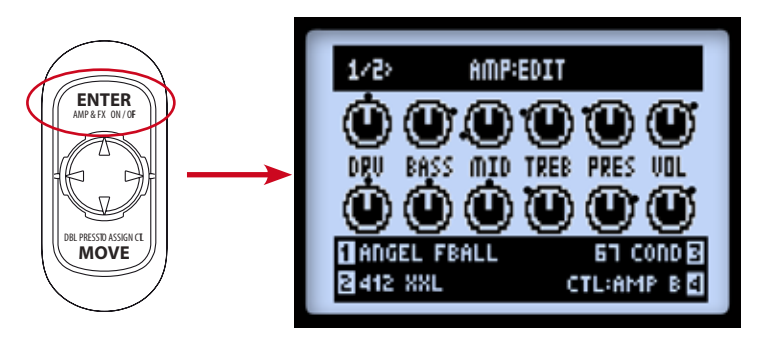

Первая страница экрана настройки усилителей - оба усилителя включены

При двух включенных усилителях: поворачивая ручки настройки усилителя вы увиди- $\bullet$ те, что на экране отображаются соответствующие изменения, как показано на картинке выше. Заметьте, что черные "точки" вокруг каждой ручки обозначают их последнее сохраненное значение. Ручки 1-4 в этот момент так же активны, и можно редактировать соответствующие им параметры.

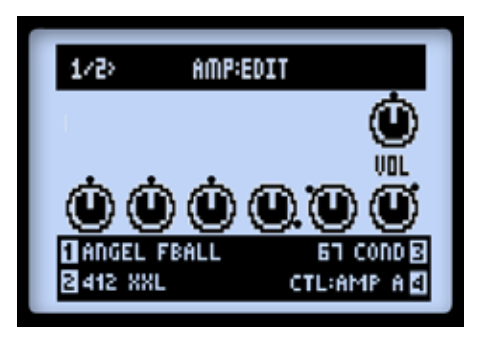

Первая страница экрана настройки усилителей - усилитель А в байпасе, усилитель В выключен.

• С выключенным усилителем: вы увидите только ручку громкости (VOL), как показано на картинке выше для усилителя А. Это отдельный параметр для регулирования громкости модели усилителя в байпасе. Используйте ручку VOLUME на вашем процессоре, чтобы отрегулировать это значение, и оно будет сохранено отдельно в каждом пресете, не зависимо от того, какой блок усилителя находится в байпасе.

Заметьте, что ручка VOLUME вообще не регулирует громкость на блоке усилителя в режиме "Null".

#### Дополнительные настройки микрофонов и подзвучки.

Находясь на странице 1 экрана AMP: EDIT, нажмите клавишу "вправо" на диске навигации, чтобы просмотреть страницу 2, что вы можете получить доступ к дополнительным настройкам, используя Ручки 1-4.

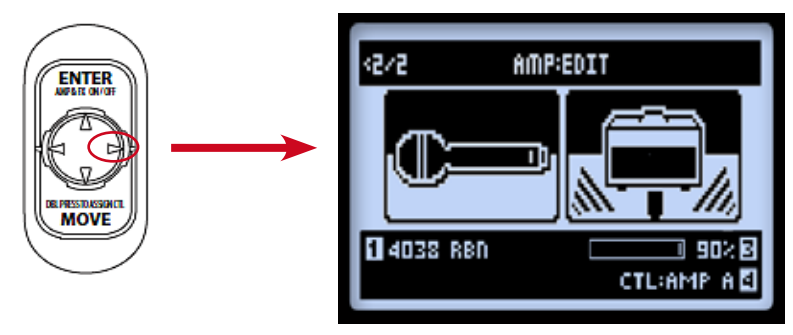

*Страница 2 экрана AMP: EDIT*

- Ручка 1: отвечает за выбор модели микрофона (Смотри таблицу моделей микрофонов на странице 6•6) •
- Ручка 2: не имеет функций на этом экране. •
- Ручка 3: устанавливает количество "ранней реверберации". Высокие значения добавят звук комнаты к звуку усилителя. •
- Ручка 4: выбор между настройками усилителя A и усилителя B.  $\bullet$

Нажмите клавишу HOME, или дважды нажмите клавишу ENTER, чтобы выйти из экрана настройки усилителей (AMP:EDIT), когда закончите настройку. Не забудьте сохранить ваш пресет, чтобы не потерять сделанные изменения.

# **Amp/Preamp Models** Модели усилителей/предусилителей

В таблице ниже показаны классические усилители, на основе которых и сделаны наши 16 моделей усилителей/предусилителей. Для уточнения посмотрите также нашу галерею моделей POD HD, воспользовавшись ссылкой http://line6.com/support/manuals/.

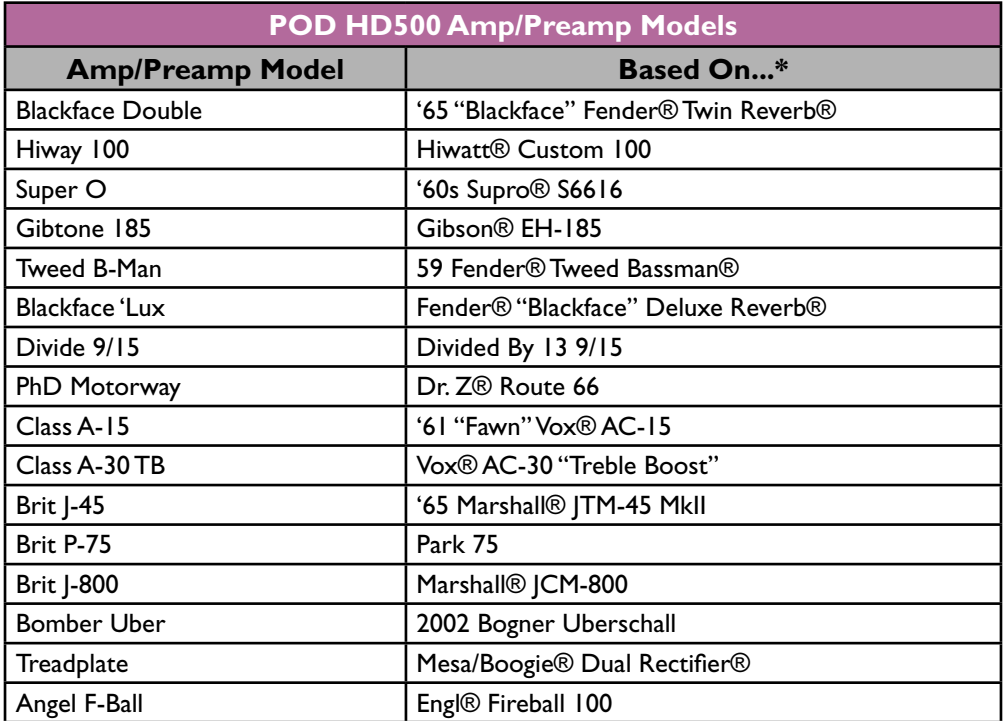

### **Amp Control Labels** Названия ручек на усилителе

Для некоторых моделей усилителей вы увидите другие названия у ручек на экране настройки усилителей (AMP:EDIT). В тех случаях, когда в смоделированных нами усилителях присутствовали особые ручки, мы с точностью эмулировали их поведение. Ниже описаны эти усилители...

# Super O

Настоящий Supro® имеет только ручку Drive и Tone, так что мы поместили ручку Tone вместо ручки MID и добавили ручки Bass, Treble и Presence:

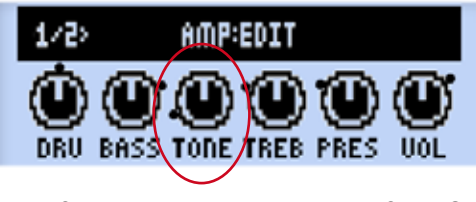

*Экран AMP:EDIT на усилителе Super O*

# Divide 9/15

Оригинальный усилитель предоставляет два регулируемых канала. Ручка DRIVE регулирует "чистый" канал, а ручка BASS использована как ручка Drive для "грязного" канала. Ручки MID и TREBLE соответствуют ручкам Tone и Cut.

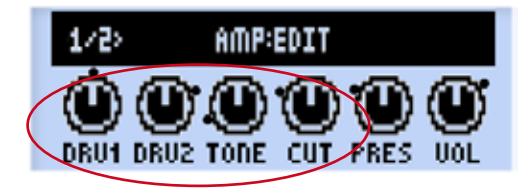

*Экран AMP:EDIT на усилителе Divide 9/15*

# Class A-15 и Class A-30TB

Следуя дизайну усилителей Vox®, мы обозначили ручку MID, как ручку Cut для обоих моделей усилителей. Поворачивание ручки против часовой стрелки уменьшает количество частот в самом верхнем диапазоне.

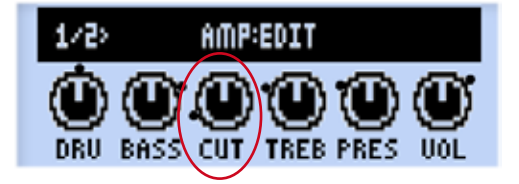

*Экран AMP:EDIT на усилителях Class A-15 и Class A-30TB*

# 6•I0

# **Cab Models** Модели кабинетов

В таблице ниже показаны классические кабинеты, на основе которых и сделаны наши модели кабинетов. (Для списка кабинетов, загружаемых по умолчанию для каждого усилителя, смотрите "Настройки усилителей по умолчанию" на стр. 6•5)

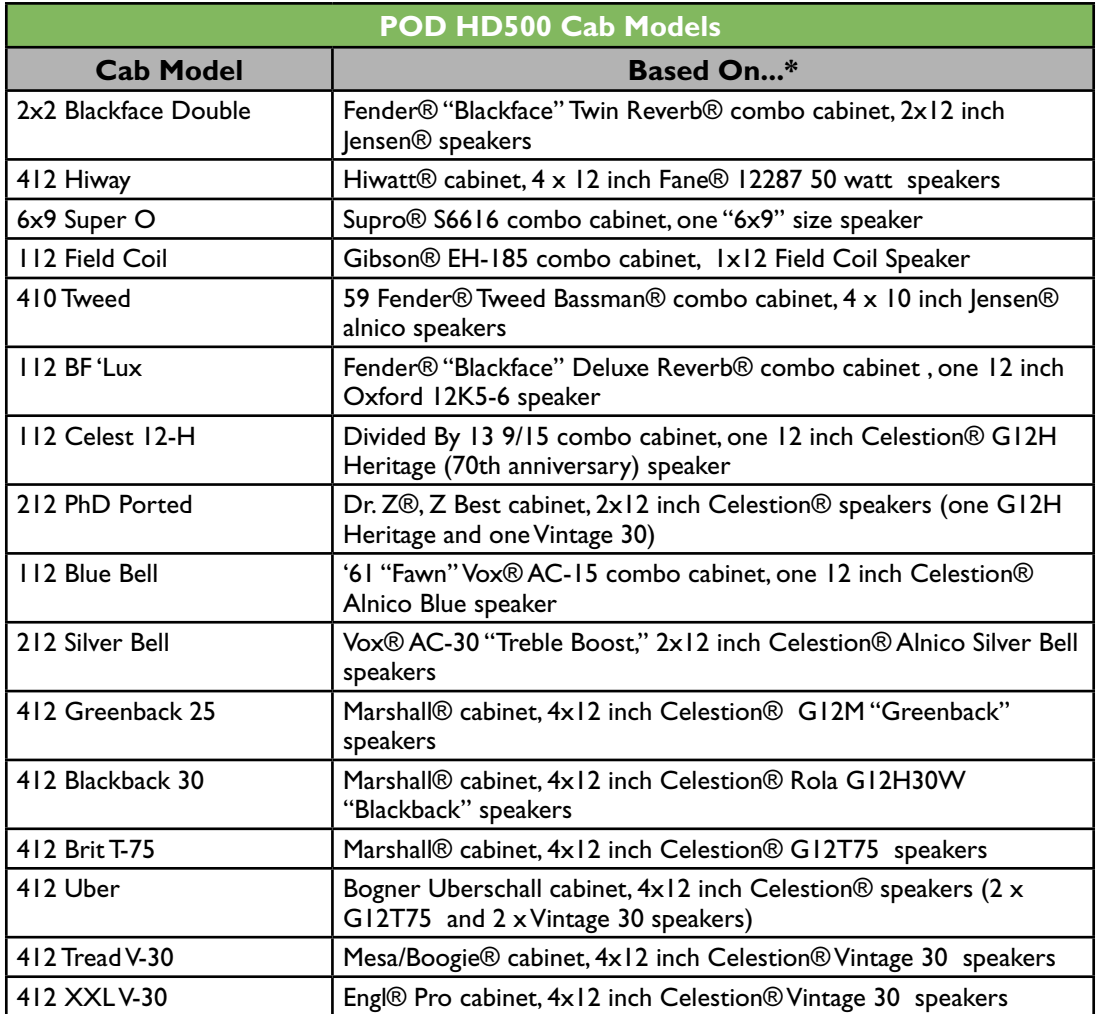

\* All product names are trademates of their respective owners, which are in to use of a state of matter in the the state of moderation of matter in the state of matter in the state of the state of the state of the state of

**6•11** 6•II

# **FX mOdelS** Модели эффектов

POD HD500 содержит множество поразительных моделей эффектов, включая эффекты популярного Line 6 M13 Stompbox Modeller! В настоящей главе приводятся Справочные Таблицы HD500 FX Models by category, as well as details on their parameters. FX Model parameters для всех категорий моделей эффектов POD HD500, а так же детально рассматриваются их паare all accessible within the Edit Mode. Please see "FX Edit Mode" on page 5•1 for details on раметры. Доступ ко всем параметрам моделей эффектов осуществляется через режим редактирования (Edit Mode). Функции режима редактирования подробно рассматриваются в главе<br>" "Доступ к режиму редактирования эффекта", стр. 5•1.

**TIP: For more details about the POD HD500 FX Models, please also check out the** *POD*  СОВЕТ: Дополнительную информацию о моделях эффектов POD HD500 так же можно найти в документах "POD HD Model Gallery" и "M13 Advanced Guide", доступных на http:// com/support/manuals/**.** line6.com.support.manuals/.

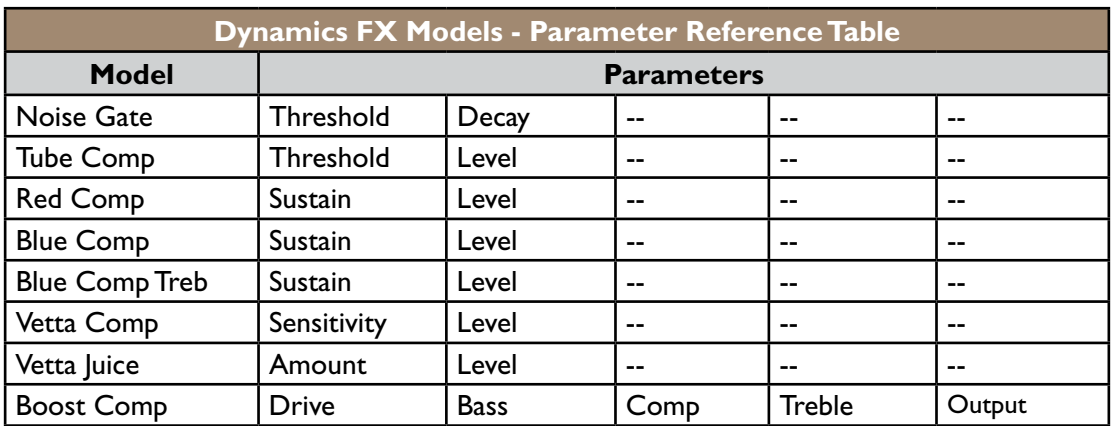

# Модели динамических эффектов

#### **Common Parameters** Общие параметры

Следующие параметры являются общими для большинства моделей динамических эффектов.

- Threshold: В эффекте компрессора низкие значения данного параметра приводят к боль-<br>• we we use your passway outware Russia a seni passway or we we use assware Threshold with an automatic makeup gain stage dependent upon the Threshold setting. шей компрессии сигнала. Вместе с тем, в зависимости от установок параметра Threshold, происходит автоматическая компенсация уровня сигнала.
- Sustain: Некоторые компрессоры имеют параметр Sustain, который функционально очень близок к параметру Threshold, но действует противоположно: более высокие значения параметра добав-.<br>ляют больше компрессии, соответственно увеличивают долгозвучие и плотность звучания.
- Level: Настройка уровня общей громкости высокие значения параметра приводят к увеличению выходного уровня сигнала.

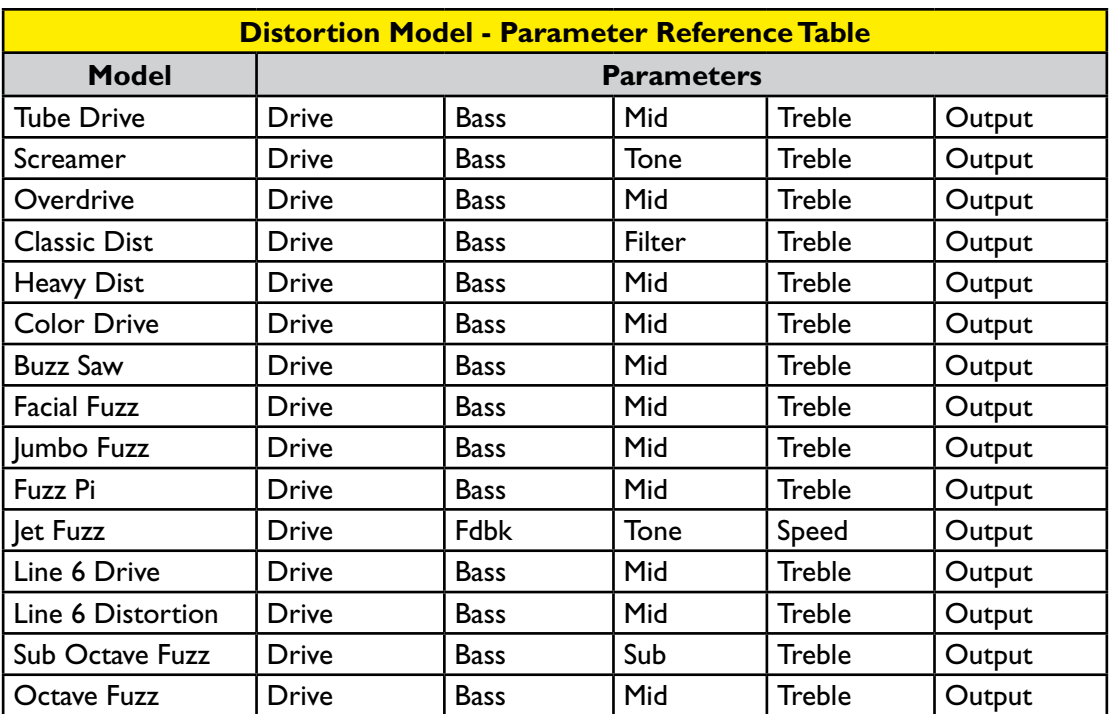

# Модели эффектов искажения

# **Common Parameters** Общие параметры

Следующие параметры являются общими для большинства моделей эффектов искажения.

- Drive: Настройка уровня перегруженности, искажения или ограничения сигнала.
- Bass: Настройка уровня эквализации низких частот.
- Mid: Настройка уровня эквализации средних частот. •
- Treble: Настройка уровня эквализации высоких частот.
- Output: Настройка уровня общей громкости высокие значения параметра приводят к увеличению выходного уровня сигнала.

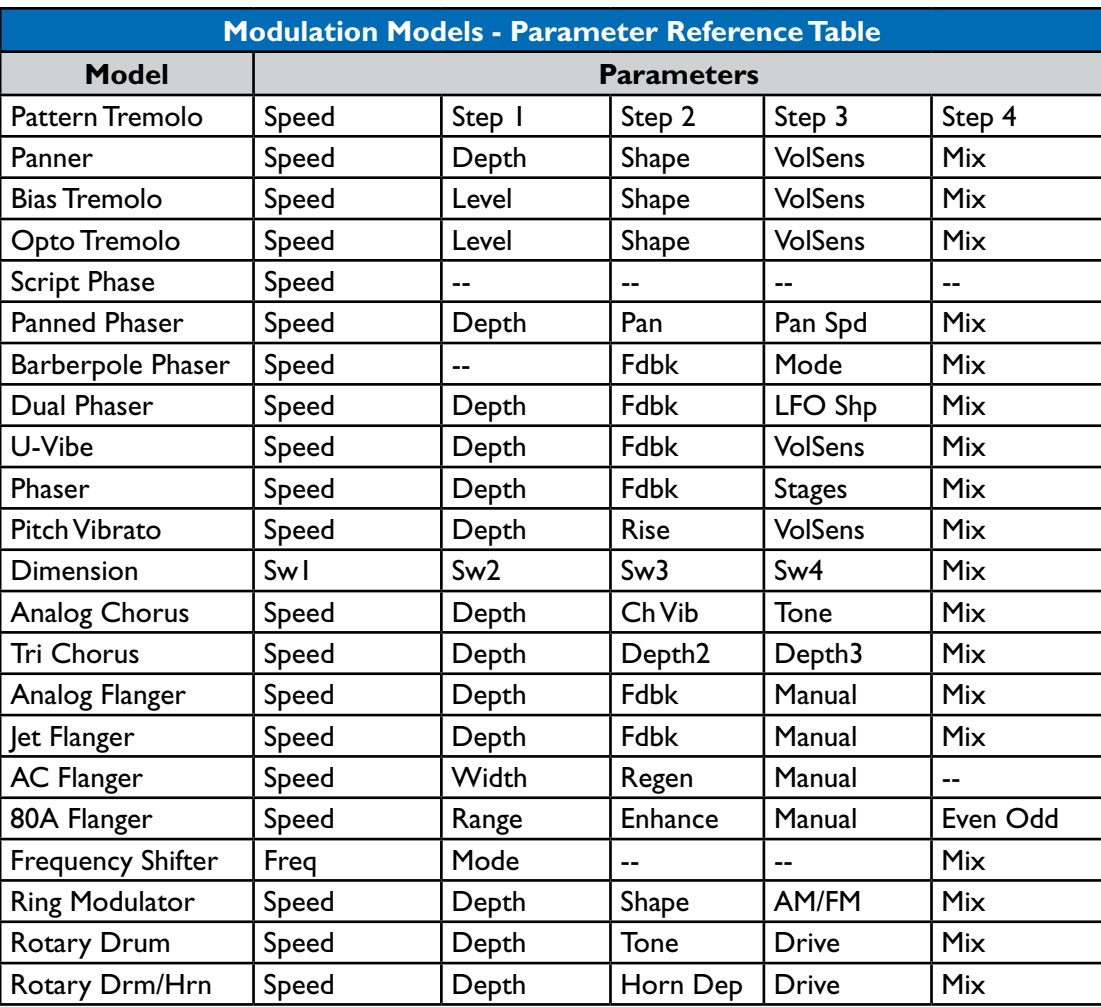

# Модели модуляционных эффектов

#### Общие параметры

Следующие параметры являются общими для большинства моделей модуляционных эффектов.

- Speed: Настройка скорости модуляции/осцилляции/тремоло в эффекте: увеличение значения параметра обеспечивает увеличение частоты повторов. Имейте ввиду, что скорость может быть приурочена к значению "Hz" или изменяться относительно значения "Длительность Доли" ("Note Division")
	- При выборе значения "Hz", скорость модуляции измеряется количеством повторов в секунду.
	- При выборе значения "Длительность Доли", скорость модуляции измеряется коли-• чеством повторов в промежуток времени, установленный в режиме Tap Tempo (см. "Tap Tempo" на странице 1-4)
- Depth: Настройка интенсивности модуляции. Высокие значения параметра ведут к предельному повышению тона, с дрожью или пульсацией, в зависимости от конкретного эффекта.
- Fdbk (Feedback): Количество повторов задержанного сигнала, образующих эффект обратной связи.
- Міх: Настройка соотношения прямого и обработанного сигналов. В значении 0% сигнал остается прямым, без добавления эффекта. В значении 100% вы услышите только обработанный сигнал. Для эффектов Chorus, Flanger и Phase FX наилучший результат, как правило, получается при установке значения параметра Mix в промежутке от 0 до 50 %. Для эффектов Vibrato, Tremolo и Rotary FX попробуйте установить значение параметра Mix в диапазоне 90-100%. Не стесняйтесь экспериментировать!

Обратите внимание, что эффекты Script Phase, Pattern Tremolo, AC Flanger и 80a Flanger не имеют регулируемого параметра Mix. Соотношение прямого и обработанного сигналов в них является фиксированным, в точности как в классических педалях, на которых основаны эти эффекты!

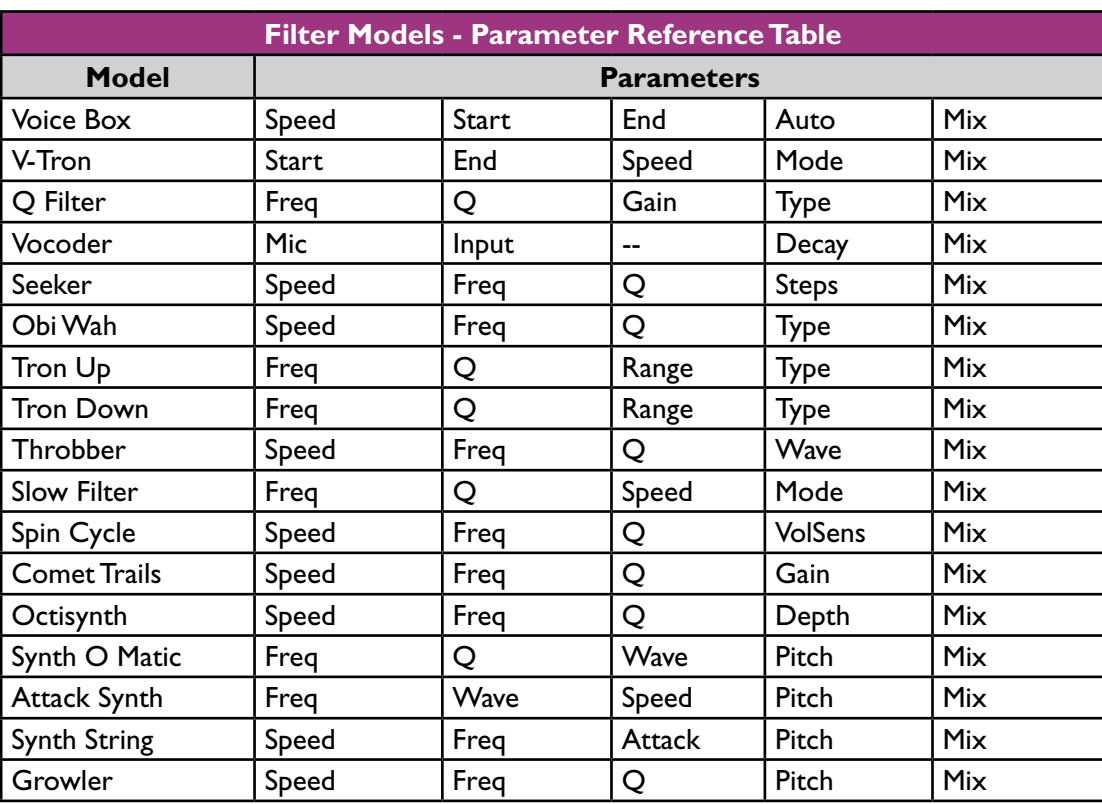

# Модели эффектов фильтрации

# **Common Parameters** Общие параметры

Следующие параметры являются общими для большинства моделей эффектов фильтрации.<br>-

- Frequency: Выбор центральной частоты, используемой эффектом.
- <sub>•</sub> Q: Настройка частотной широты используемого фильтра.
- Speed: Настройка скорости модуляции эффекта или осцилляторов. Скорость может быть приурочена к значению "Hz" или изменяться относительно значения "Длительность Доли" ("Note Division")
	- При выборе значения "Hz", скорость модуляции измеряется количеством повторов • Choosing a **Note Division** value provides a time that is based on the current **Tap**  в секунду.
	- При выборе значения "Длительность Доли", скорость модуляции измеряется количеством повторов в промежуток времени, установленный в режиме Tap Tempo (см. "Tap Tempo" на странице 1-4)

• Міх: Настройка соотношения прямого и обработанного сигналов. В значении 0% сигнал остается прямым, без добавления эффекта. В значении 100% вы услышите только обработанный сигнал. Для большинства моделей эффектов фильтрации установка значения 100% способствует достижению эффекта максимальной таинственности звучания. • 

# Модели эффектов изменения высоты тона

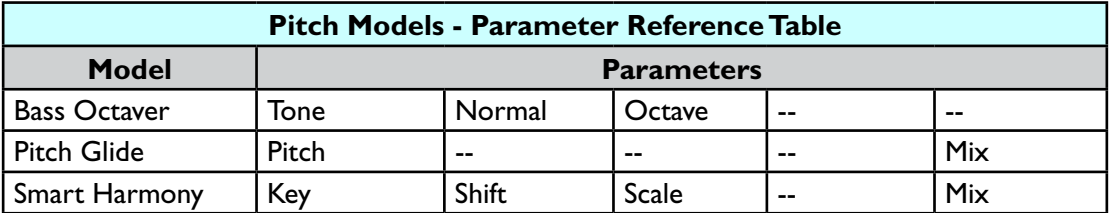

#### **Pitch FX Model Parameters** Параметры эффектов изменения высоты тона

Так как данные эффекты несколько сложнее, в качестве примеров мы приводим изображения дисплея в режимах настройки каждого эффекта изменения высоты тона, а так же описание параметров.

#### **Bass Octaver** Bass Octaver

**PITCH:BASS OCTAUER** ٥M >TODE 50% normal look. **OCTAUE** 85% **TI** TYPE **PARAMETER** EI MODEL UALUE E • **Tone:** The overall tone of the effect.

 $\overline{\phantom{a}}$ 

- Тоne: Общий тембр эффекта.<br>
- **Octave:** Controls the volume of the processed, octave signal. Normal: Контроль громкости прямого сигнала. •
- Octave: Контроль громкости обработанного сигнала, т.е. созданной октавы. •

# **Pitch Glide**

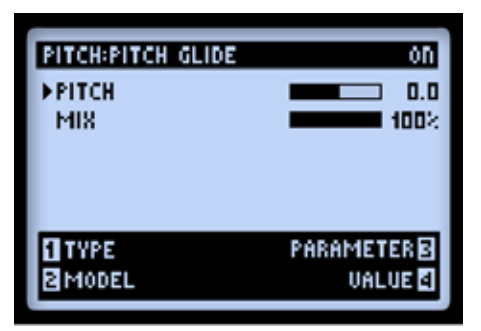

Наилучшим образом эффект используется при назначении педали POD HD500 в качестве регулятора параметра высоты тона для создания диких эффектов повышения высоты тона.

- Pitch: Ручной выбор высоты тона. Для достижения наилучших результатов вы можете использовать педаль POD HD500 для установки значений, соответствующих положениям пятки и носка!\*
- Міх: Контроль баланса прямого и обработанного сигналов.

\*Примечание! Для выбора указанного назначения педали, дважды нажмите кнопку МОVE и выберите "Pitch" в качестве контролируемого параметра (см. "Назначение педали экспрессии", стр. 3-7). Попробуйте установить значения MIN VALUE 0% и MAX 100%, чтобы использовать педаль для управления всем тональным диапазоном, а так же установите значение MIX 100%, чтобы слышать только изменяющий высоту тона сигнал.

### **Smart Harmony**

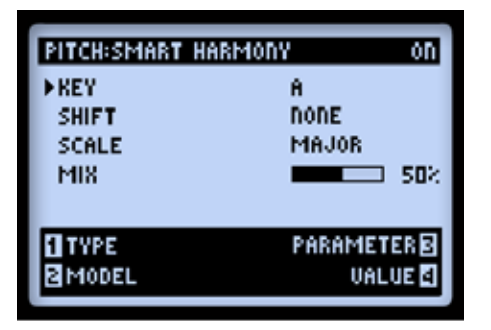

Выберите значения Scale, Кеу и Shift, а наши DSP-алгоритмы сделают все остальное, воспроизводя точные гармонические ноты одновременно с вашими гитарными риффами. Доступны следующие параметры:

 $7.7$ 

- Кеу: Выбор тональности, в которой вы будете играть.
- Shift: Определяет значение интервала для желаемой гармонической ноты.
- Scale: Выбор гаммы, которую вы хотели бы использовать (см. нижеследующие инструк-• **Scale:** Select the Scale you'd like to use (see the following instructions and table). ции и таблицу).
- Міх: Установка баланса прямого сигнала + гармонических нот.<br>•

и сдвигает ее в соответствии с выбранными пользователем тональностью и гаммой. Предуit to match a user-selected Key and Scale. A choice of Keys is provided - Consult the table смотрен широкий выбор тональностей: обратитесь к нижеследующей таблице для определения тональностей, соответствующих определенным ладам.<br>. Эффект Smart Harmony автоматически определяет высоту звучания проигранной вами ноты,

- Слева выберите Тональность, сверху выберите Лад. •
- Клетка, в которой пересекаются выбранные Тональность и Лад, содержит название гаммы, которую необходимо выбрать, чтобы играть в желаемом ладу. Например, ладу C-Lydian соответствует гамма G Major.

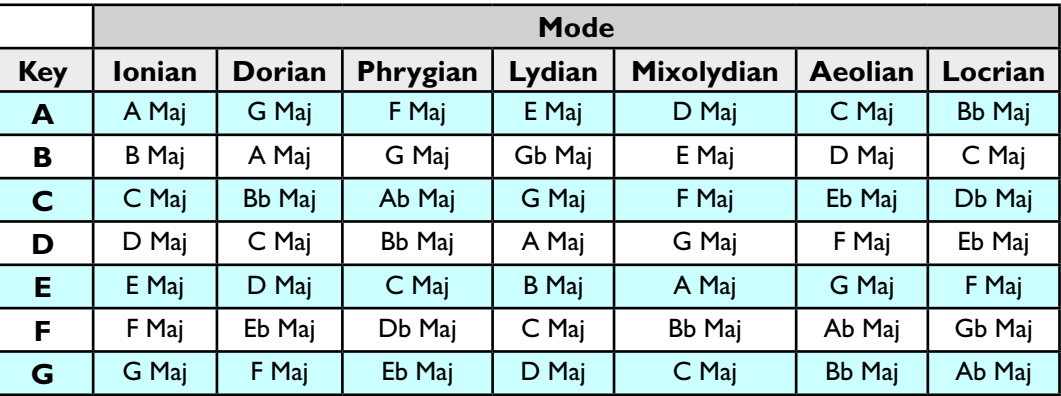

*Smart Harmony Model - Scale Reference Table Smart Harmony Model - Таблица описания ладов*

# **EQ Models** Модели эквалайзеров

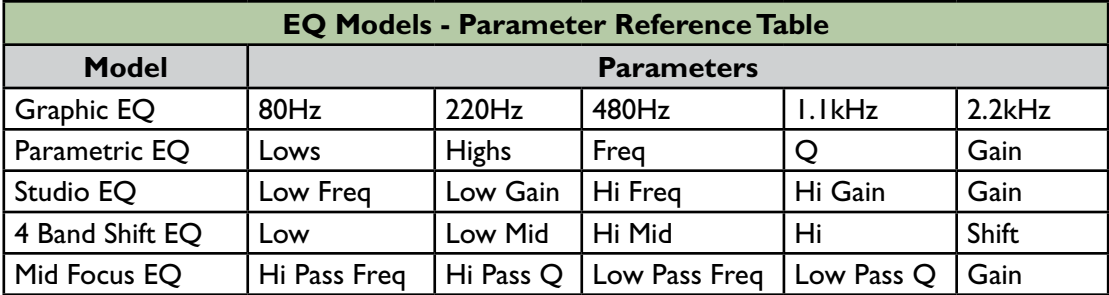

# **Common Parameters** Общие параметры

Следующие параметры являются общими для моделей эффектов эквалайзеров.

- Frequency (так же как Low, Mid, High): Выбор центральной частоты или диапазона частот для каждой отдельной полосы эквализации. (В модели эффекта Graphic EQ полосы эквализации имеют фиксированную частоту, уровень усиления устанавливается для каждой полосы индивидуально)<br>.
- Q: Настройка широты или формы фильтра частотной полосы.<br>
- Gain: Настройка выходного уровня каждой отдельной Полосы. (Управление параметрами Gain с помощью многофункциональной ручки 4 осуществляется для настройки общего выходного уровня.)

**7•9** 7•9

# Модели эффектов задержки

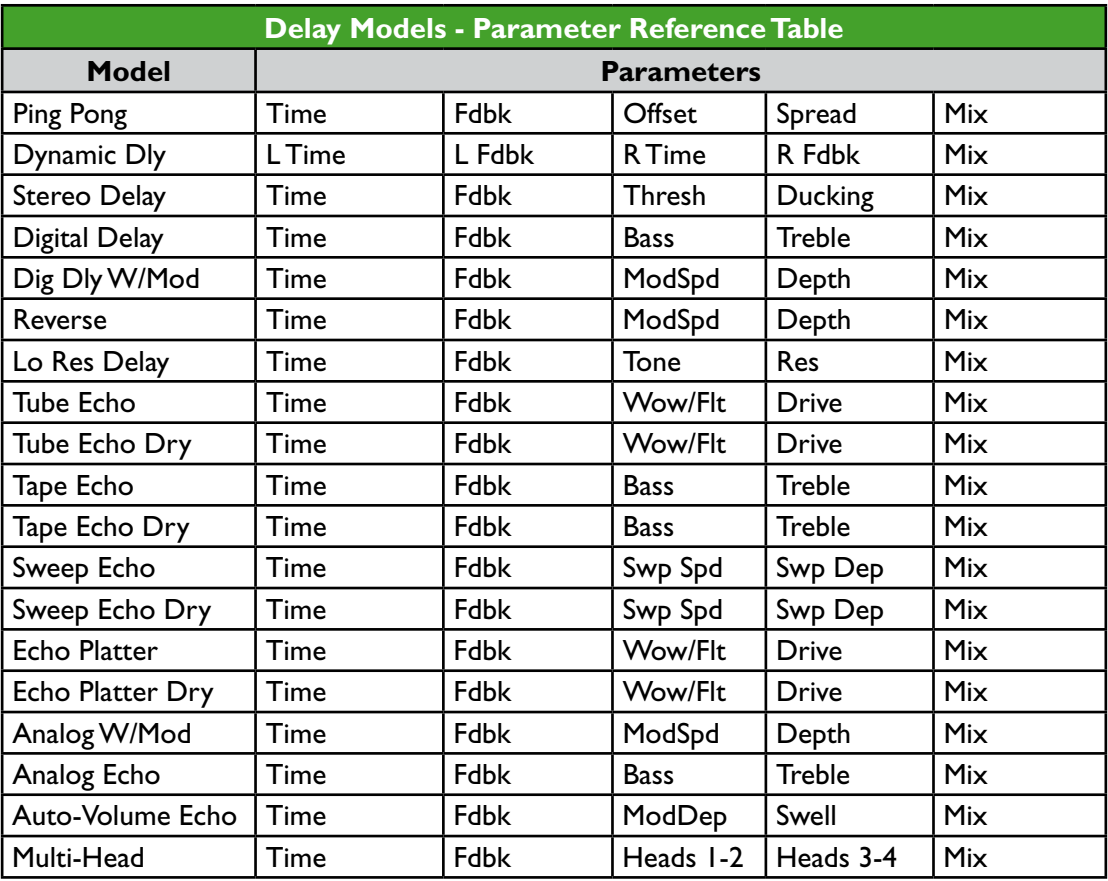

### **Common Parameters** Общие параметры

Следующие параметры являются общими для большинства моделей эффектов задержки.

- Time: Настройка времени задержки/повторения: увеличение значения параметра увеличивает длительность задержки. Время может соответствовать значениям "MS" или • Choosing a **MS** value provides a specific time in milliseconds. "Длительность Доли".
	- Выбор значения "MS" устанавливает измерение времени задержки в миллисекундах.<br>•
	- Выбор значения "Длительность Доли" устанавливает измерение времени задержки относительно отрезка времени, установленного в режиме Tap Tempo (см. "Задание темпа" на странице 1•4)
- Fdbk (Feedback): Установка количества задержанных повторений. •
- Depth: Некоторые эффекты задержки также включают модуляцию. Эти эффекты имеют регулируемый параметр Depth для настройки интенсивности тональной модуляции повторений. •
- **ModSpd: Контроль скорости тональной модуляции.** •
- Міх: Настройка соотношения прямого и обработанного сигналов. В значении 0% сигнал остается прямым, без добавления эффекта. В значении 100% вы услышите только задержанный сигнал. •

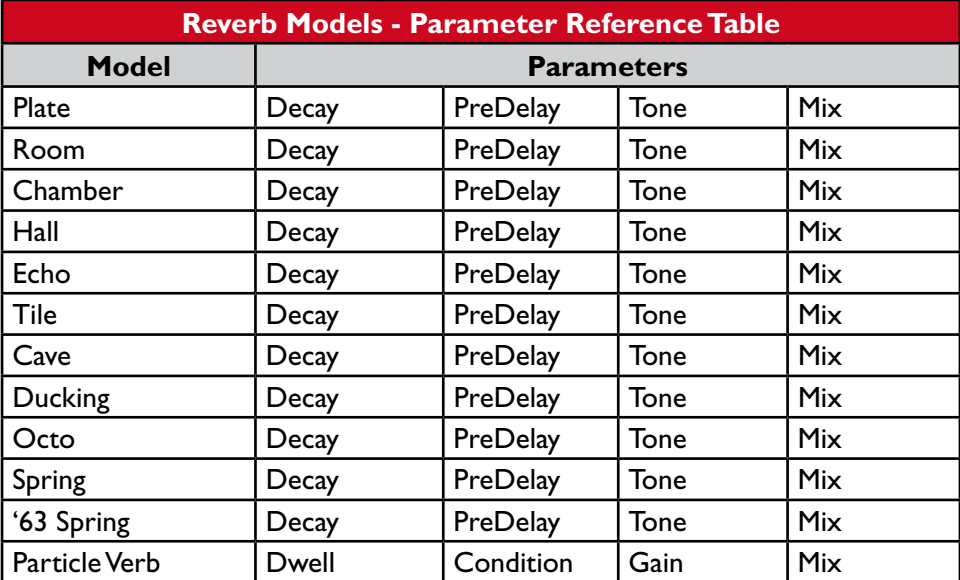

# Модели эффектов реверберации

#### **Common Parameters** Общие параметры

Следующие параметры являются общими для всех моделей эффектов задержки, за исключением модели Particle Verb, описание которой дается отдельно.

- Decay: Установка продолжительности времени, в течение которого длится эффект реверберации. •
- **Predelay:** Configures the time before the reverb effect is heard. Predelay: Установка продолжительности времени до начала слышимости эффекта ре-• верберации.
- Tone: Настройка общего тембра реверберации. Высокие значения параметра увеличивают яркость, подчеркивают отражающий характер реверберации.  $\bullet$
- Mix: Настройка баланса прямого и обработанного сигналов. От 0% (только прямой сиг-• нал) до 100% (только обработанный сигнал, реверберация).

# Particle Verb

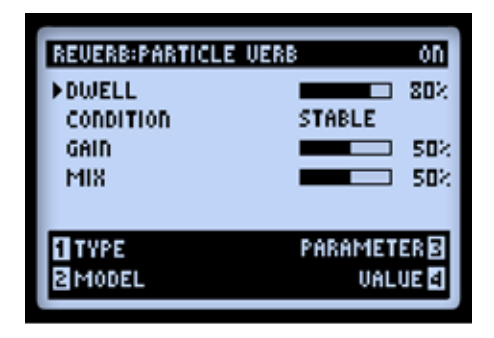

Новый тип эффекта реверберации, который в режиме STABLE предает вашим аккордам пышную модулированную ватность. Режим CRITICAL повторяет предыдущий режим, но с легким поднятием высоты тона. В режиме HAZARD все ограничения сняты. Параметры этой модели отличаются от параметров других эффектов реверберации:

- Dwell: В сущности это параметр Decay: настройка продолжительности времени, в течение которого длится реверберация.
- Condition: Выбор между режимами STABLE, CRITICAL и HAZARD для различных опытов с реверберацией!
- Gain: Установка общего выходного уровня эффекта. •
# Модели эффектов громкости/панорамы и вау-эффекта

Модели эффектов громкости/панорамы и вау уже заждались своей очереди включения с помощью педали POD HD500! Ниже приведена информация о параметрах этих эффектов и несколько советов по их использованию.

**When you add any Volume or Wah model to your tone, they are automatically assigned to be controlled with your POD HD500 Expression Pedal! Please see** "Expression Pedal Когда вы добавляете педаль громкости или вау в цепь, они автоматически назначаются к управлению педалью экспрессии РОD пD500: для дополнительной<br>тесь к главе "Назначение педали экспрессии" на странице стр. 3•7. управлению педалью экспрессии POD HD500! Для дополнительной информации обрати-

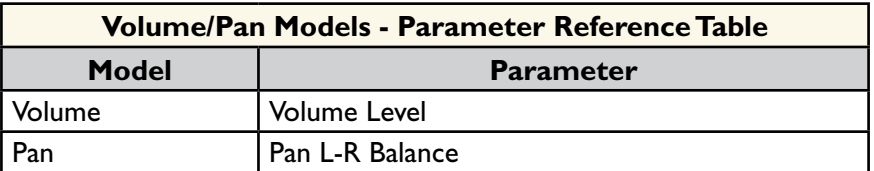

# **Volume** Volume

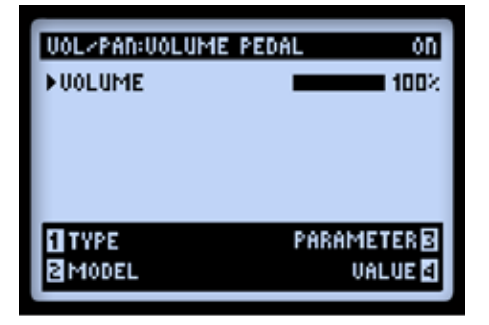

.<br>Volume: Настройка уровня сигнала. 100% - согласованный уровень усиления. Доступ к настройке данного параметра возможен в любое время с помощью Мульти-функциональной .<br>кнопки. Назначив педаль экспрессии к управлению параметром Volume, вы сможете визуально контролировать изменения параметра Volume в зависимости от положения педали.

#### Модели эффектов

Pan

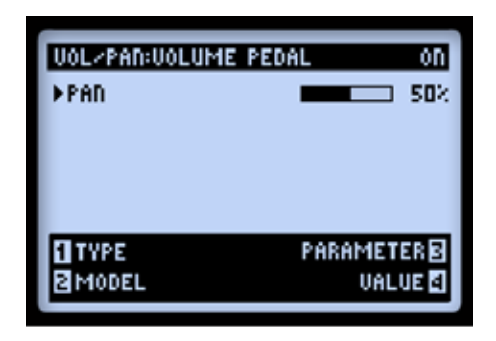

• Рап: Изменение баланса сигналов, идущих в левый и правый стерео-каналы. 0% - сигнал идет только в левый канал. 50% - равномерное распределение сигналов для левого и правого каналов. 100% - сигнал идет только в правый канал.

Результат обработки сигнала эффектом Pan не всегда четко различим на слух, зависит от места размещения эффекта в сигнальной цепи и того, какие типы эффектов следуют в цепи далее. Вот несколько примеров использования эффекта:

# Перед разделением путей A и B:

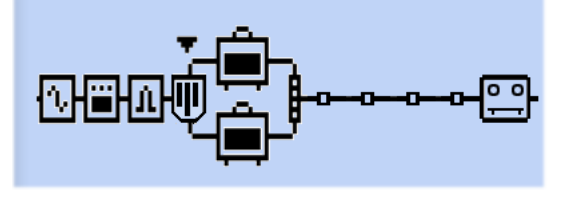

*Эффект Pan расположен перед разделением путей A и B*

Будучи расположенным в этом месте сигнальной цепи, эффект панорамирует гитарный сигнал влево - для пути A, - и одновременно вправо – для пути B. Это отличный способ "смешать" две различных модели усилителей.

#### После микшера:

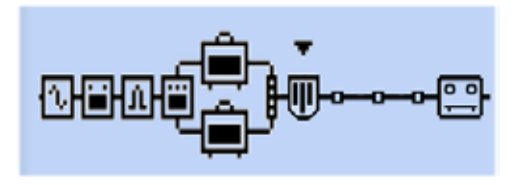

*Эффект Pan расположен после микшера*

При таком расположении эффекта, левый и правый стереосигналы, поступающие в эффект Pan, определены установками панорамы микшера. Эффект Pan затем панорамирует эти сигналы в левый и в правый каналы основных выходов. Очевидно, что от использования эффекта Pan в таком пост-микшерном расположении вы выиграете только при использовании обоих выходов POD HD500 - левого и правого.

# Расположение модели эффекта с моно выходом после эффекта Pan

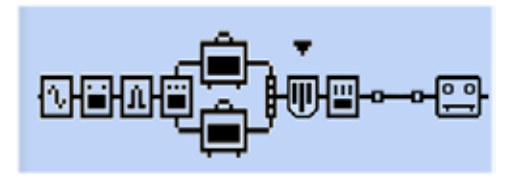

*Модель эффекта (EQ) расположена после эффекта Pan*

Так же как и в случае с моделями стерео эффектов, если модель моно эффекта расположить после эффекта Pan, выход модели эффекта Pan станет "моно-фицированным", как описано в главе "Типы моделей и моно/стерео маршрутизация сигнала", стр.3•6. Следовательно, в типичных случаях вам следует избегать расположения модели моно эффекта в сигнальной цепи после эффекта Pan.

#### **Wah Models** Модели эффекта вау

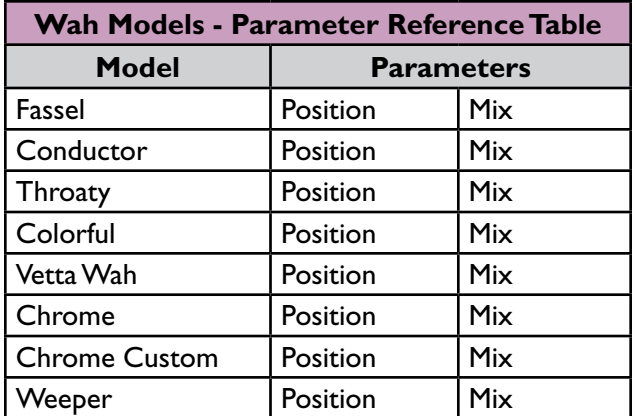

# **Common Parameters** Общие параметры

Каждая модель эффекта "Wah" имеет два параметра:

- Position: Контроль "размаха" Wah. Любая модель эффекта "Wah" наиболее лучшим образом используется при назначении этого параметра к управлению педалью. Тем не менее, вы можете так же настроить этот параметр с помощью Мульти-функциональной кнопки, например для установки звука "зависшего" Wah. •
- Міх: Настройка баланса прямого и обработанного сигналов. В значении 0% эффект Wah не подмешивается к прямому сигналу. В значении 100% вы услышите только звук эффекта Wah. Попробуйте снизить значение параметра Mix ниже 100% для более изящного эффекта!

# Режим лупера

Лупер в POD HD500 предлагает вам такие возможности, как 48 секунд монозаписи в режиме половинной скорости (Half-speed mode) или 24 секунды записи в обычном режиме, а также функции отмены, наложения записей, воспроизведение лупов на половинной скорости, в обратном направлении и многое другое.

# Ножные переключатели лупера и вид "Выступление" (Performance view)

При выборе режима лупера ножные переключатели POD HD500 управляют лупером в соответствии с функциональными метками золотого цвета, обеспечивая его автоматическую работу.

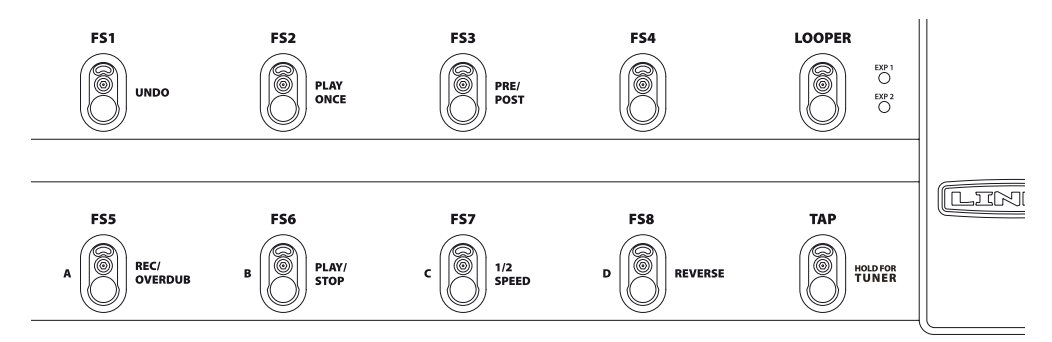

*Ножные переключатели лупера*

Дополнительно, дисплей вида "Выступление" может отображать режимы нескольких функций лупера. Вы можете воспринимать их как индикаторы "вот что происходит, когда соответствующий ножной перключатель нажат". Нажмите кнопку VIEW , чтобы переключиться на этот вид в любой момент использования лупера. (Также смотрите опции отображения функций ножных переключателей лупера – "Страница 1, Установки: Служебные настройки" на стр. 2•2).

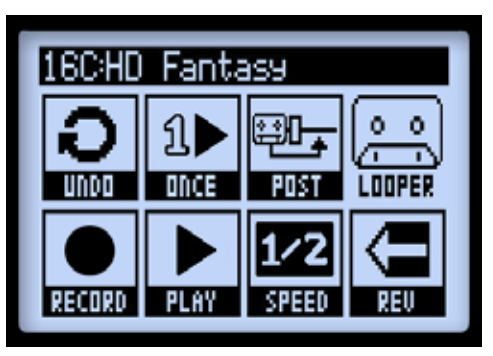

*Функции лупера, вид "Выступление"*

8•I

Здесь представлены описания функций для каждого ножного переключателя и вида "Выступление", когда активен режим лупера:

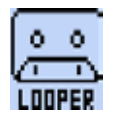

LOOPER – Вкл./выкл. режима лупера. Когда индикатор горит, режим лупера POD HD500 активен. Вид "Выступление", при условии, что он включен, будет отображать функции лупера, как показано ниже.

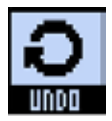

UNDO–Используйтепереключатель FS1, чтобыотменитьпоследнююзаписаннуюдорожку. Выможете нажимать его, пока активен режимперезаписи дорожки (Overdub-record), режимвоспроизведения, или когда воспроизведение остановлено -только последняя записанная дорожка будет стерта. Эта функция не стирает изначально записанный луп.

PLAY ONCE – Нажатие переключателя FS2 запускает едино разовое проигрывание записанного лупа (включая и остальные записанные параллельно дорожки). Это отлично подходит для для запуска заранее записанной фразы по желанию!

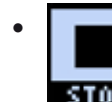

8•2

Пока запущено воспроизведение, иконка Play/Stop отображается как "STOP", демонстрируя, что при ее нажатии воспроизведение будет незамедлительно остановлено.

PRE/POST – Нажатие переключателя FS3 определяет позицию лупера в цепи сигнала, этим самым определяя будет ли сигнал обрабатываться блоком усиления и эффектов (Amp&FX) во время записи лупа, или же обрабатываться будет только его воспроизведение.

PRE (FS3 индикатор выключен): Ваш гитарный сигнал записывается необработанным (т.о. – луп записывается "перед" обработкой усилителями и эффектами). При воспроизведении луп смешивается с входящим гитарным звуком и обрабатывается текущим пресетом части усиления и эффектов. Если вы меняете пресеты или настройки тона, то при включенном PRE вы будете слышать их и на воспроизведении лупа. • 

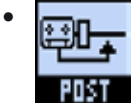

Когда режим лупера включен как PRE, иконка Pre/Post будет отображаться как POST, показывая, что при нажатии ножного переключателя PRE/ POST лупер будет переключен в режим POST.

• POST (FS3 индикатор включен): Ваш гитарный сигнал записывается уже обработанным (т.о. – луп записывается "после" обработкой усилителями и эффектами). При воспроизведении луп смешивается с входящим сигналом гитары ПОСЛЕ того как сигнал был обработан блоком усилителей/эффектов. Это дает возможность выбирать новый пресет, который будет применен только к входящему гитарному сигналу, в то время как луп будет воспроизводится с звучанием первоначального пресета, с которым он был записан.

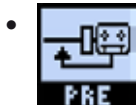

Когда режим лупера включен как POST, иконка Pre/Post будет отображаться как "PRE", показывая что при нажатии ножного переключателя PRE/POST лупер будет переключен в режим PRE.

Примечание: Если вы записываете ваш луп в POST режиме, а затем переключаетесь в режим PRE при воспроизведении, это приведет к тому, что к лупу будет применен текущий блок усилителей/эффектов (при том, что луп уже был записан с текущим блоком усилителей/эффектов). Будьте осторожны, т.к. это может привести у тому, что громкость воспроизведения лупа значительно возрастет!

REC/OVERDUB – Чтобы записать луп, нажмите ножной переключатель FS5, и POD HD500 незамедлительно начнет запись. Индикатор переключателя будет гореть на протяжении всего процесса записи. На экране вида "Выступление" вы увидите следующее:

**rulls** In record). • 

Функция записи показывает "DUB IN." Нажатие переключателя REC/OVERDUB незамедлительно изменит работу на режим наложения записей (Overdub-

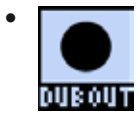

Если вы нажмете REC/OVERDUB, все, что вы будете играть, будет записано поверх первоначального лупа, и экран вида "Выступление" покажет "DUB OUT". Нажмите переключатель еще раз, чтобы выйти из режима наложения записей (overdub).

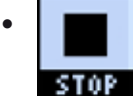

Иконка Play/Record отображает надпись "STOP" для подсказки, что нажатие переключателя PLAY/STOP останавливает запись и воспроизведение.

8•3

Как только вы записали луп, вы можете дозаписывать сверху следующие дорожки(overdub) в любое время. Достаточно в момент воспроизведения лупа нажать ножной переключатель REC/ OVERDUB. Ваша новая "живая" запись будет наложена поверх текущего лупа в любой момент времени. Вы можете повторять этот шаг и накладывать столько дорожек, сколько захотите!

Если вы нажмете REC/OVERDUB в тот момент, когда воспроизведение лупа остановлено, то в этом случае будет записан новый луп, а все предыдущие записи будут сброшены.

PLAY/STOP–нажмитепереключатель FS6для запуска/остановкизаписанноголупа.Еслилупнаходится в процессе записи,то нажатие этого переключателя остановит запись и поставит луп в исходное положение. Индикатор переключателя FS6 будет гореть все время, пока активно воспроизведение.

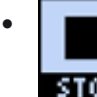

Пока воспроизведение запущено, иконка Play/Stop будет отображаться как "STOP".

1/2 SPEED – Нажмите ножной переключатель FS7 для управления функцией замедления скорости (1/2 Speed). Индикатор ножного переключателя FS7 будет гореть постоянно, пока активна функция половинной скорости.

Примечание: Вы можете использовать функцию половинной скорости, как для записи, так и для воспроизведения. Конкретные поведения в обоих случаях – пожалуйста читайте в главе "Опции функции половинной скорости" на странице 8•5.

> Когда функция половинной скорости активна, иконка скорости отображает "FULL".

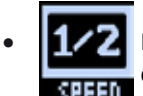

• 

Когда функция половинной скорости выключена, иконка скорости отображает "1/2".

8•4

REVERSE – Нажмите ножной переключатель FS8 для активации режима воспроизведения в обратном направлении. После его активации воспроизведение лупа будет происходить в обратном направлении. Индикатор ножного переключателя FS8 будет гореть постоянно, пока активна функция "обратного" воспроизведения.

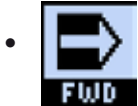

Пока функция "обратного" воспроизведения активна, иконка направления воспроизведения будет показывать "FWD."

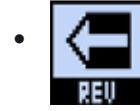

Когда функция "обратного" воспроизведения выключена, иконка направления воспроизведения будет показывать "REV."

# **Looper Settings** Настройки лупера

Нажмите кнопку VIEW для отображения экрана вида сигнальной цепи и выберете лупер для доступа к некоторым дополнительным настройкам.

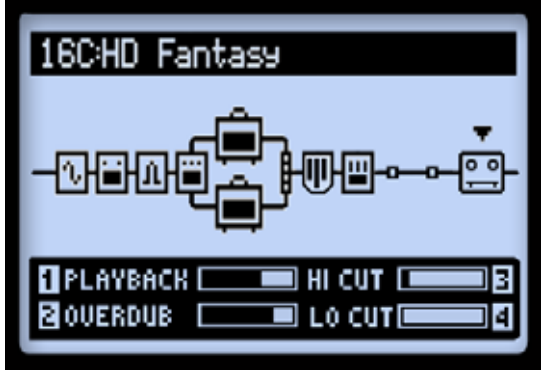

*The Signal Flow View screen, Looper options Экран вида "Маршрут сигнала", настройки лупера*

- 1 Воспроизведение Используйте многофункциональную ручку 1 для регулировки громкости при воспроизведении лупа. Это может вам пригодиться, когда вам захочется, чтобы луп звучал тише, а "живая" гитара – громче. •
- 2 Дорожка (overdub) Используйте многофункциональную ручку 2 для регулировки уровня всех последующих дорожек. Этот уровень не влияет на громкость оригинального лупа. •
- 3 Фильтр выс. и 4 Фильтр низ. Используйте многофункциональную ручку 3 и 4 для управления этими опциями эквалайзера, чтобы преобразовывать высокие и низкие частоты при воспроизведении вашего лупа. Это может быть полезно, когда вам нужно изменить эти параметры для улучшения звучания "микса" вашего лупа и "живой" гитары. Эти регуляторы понижают высокие и низкие частоты тем больше, чем выше их значения.

#### **1/2 Speed Operation** Операции по уменьшению скорости (1/2 speed)

.<br>Лупер использует настройки половинной и нормальной скорости, как для записи, так и для воспроизведения. Эти настройки напрямую влияют на максимальное время записи лупа:

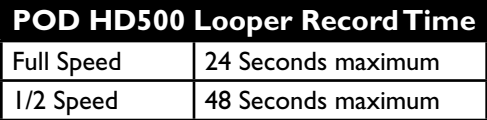

#### Режим лупера

Описание настроек в конкретных случаях:

- Нормальная скорость: При выборе нормальной (Full speed) скорости перед началом записи, лупер обеспечит вас длительностью в 24 секунды.
	- При воспроизведении записанного лупа на нормальной скорости, вы услышите то • же, что и при записи.
	- Если вы поменяете настройки на половинную скорость, ваш луп будет воспроизводиться в два раза медленнее, а также на одну октаву ниже.
- Половинная скорость: Когда установлена половинная скорость, лупер предоставляет 48 • секунд для записи.
	- При воспроизведении записанного лупа на половинной скорости, вы услышите то • же, что и при записи.
	- Если вы поменяете настройки на нормальную скорость, ваш луп будет воспроизводиться в два раза быстрее, а также на одну октаву выше.

8•6

# USB Audio

В этой главе мы рассмотрим возможности USB аудио POD HD500. Установив аудиодрайвер Line 6 USB, вы сможете использовать POD HD500, как высококачественный аудиоинтерфейс для Mac® или Windows® компьютера!

# Line 6 USB аудиодрайвер

Перед подключением POD HD500 к компьютеру, рекомендуется загрузить и установить бесплатную программу "Line 6 POD HD500 Edit". Будет установлен необходимый Line 6 USBдрайвер, а также утилита обновления "Line 6 Monkey" (см. также "Приложение A: Line 6 Monkey™ на стр. A• 1). Программа "Line 6 POD HD500 Edit" также всегда доступна на сайте http://line6.com/software.

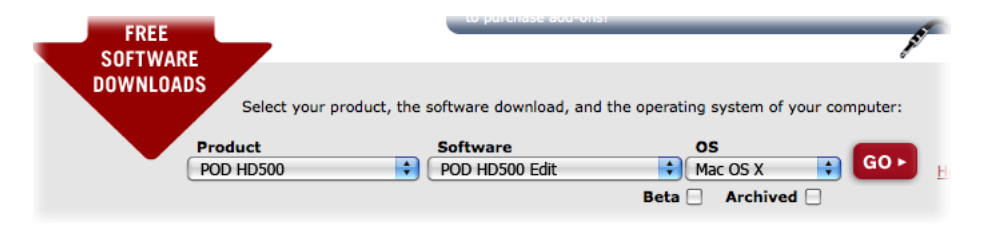

*Страница загрузки ПО на сайте Line 6 - выбираем программу "POD HD500 Edit".*

После установки просто подсоедините прибор напрямую в порт USB 2.0 на вашем компьютере и включите ваш POD HD500. Обратите внимание, что POD HD500 нужно подключать именно в порт на компьютере (USB-хаб не подходит).

Также смотрите инструкцию по установке "POD HD500 Edit" и "POD HD500 Edit Пилотное руководство", доступные на сайте http://line6.com/support/manuals

# Маршрутизация звука

При подключении POD HD500 через USB аудиодрайвер выполняет несколько задач. Драйвер передает обработанный сигнал в компьютер и получает аудио, воспроизводимое на компьютере. Он также захватывает обработанный сигнал перед передачей, чтобы обеспечить низкую задержку мониторного сигнала, и смешивает мониторный сигнал с полученным с компьютера, после чего передает этот комбинированный сигнал на аналоговые выходы вашего POD HD500.

9•I

Отметим, что все аудио USB отключается, когда активно соединение L6 LINK между POD HD500 и усилителем DT50.

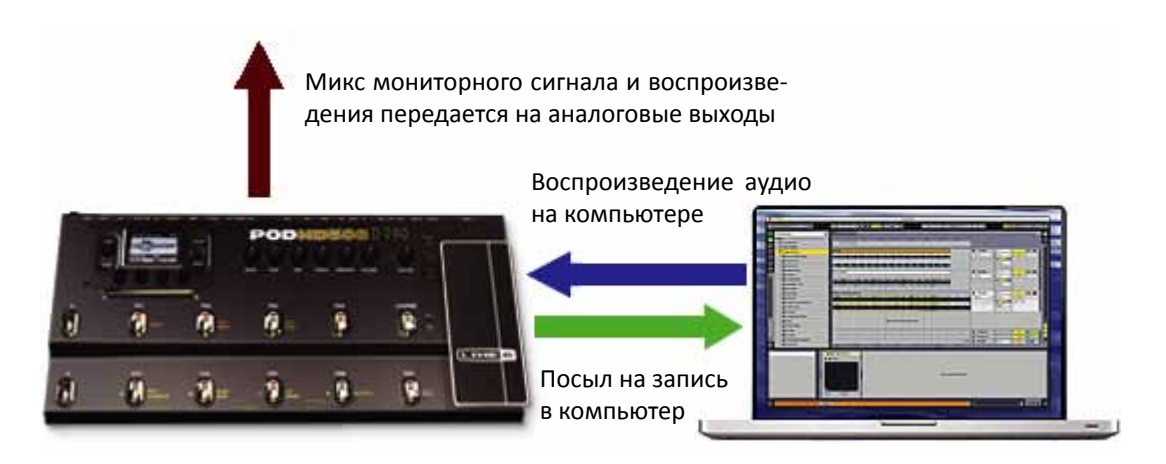

*Маршрутизация USB-аудио, предоставляемая драйвером Line 6*

#### Посыл на запись POD HD500

Как показано выше, посыл на запись это виртуальный канал, по которому через USBсоединение проходит обработанный 24-битый цифровой сигнал, становясь доступным для вашего записывающего ПО как входной сигнал на запись.

Посыл на запись POD HD500 выглядит как доступное звукозаписывающее устройство в вашей программе. Просто выберите этот источник как вход для вашей звуковой дорожки и вы сможете записать сигнал POD HD500. Уровень сигнала, поступающего на вход, зависит отваших настроек POD HD500: от громкости путей A & B в блоке микшера, от драйва и громкости в модели усилителя, от усиления в блоке эффекта, от педали громкости и т.д., (но не зависит от ручки мастер-громкости). Для лучшего качества записи посмотрите на индикатор уровня сигнала в вашем программном обеспечении и настройте уровень по меньшей мере наполовину, но чтобы никогда не возникала перегрузка.

Отметим, что тип звукового сигнала, подавемого в посыл контролируется настройками выходного сигнала, находящимися в Setup:Outputs(Установки: Настройки выходов). В большинстве случаев, вы, скорее всего, захотите выбрать режим Studio/Direct (Студия/ Линейный). Чтобы сделать это, пожалуйста, см. "Страница 4, Установки: Настройки выходов" на стр. 2•5 для дополнительной информации.

# **The Line 6 Audio-MIDI Devices Panel** Line 6 аудио-MIDI устройства

В утилите Line 6 Audio-MIDI Devices вы конфигурируете различные нстройки аудиодрайвера. Опции в диалоге Line 6 Audio-MIDI Devices слегка отличаются для Mac® и Windows® систем. Смотрите ниже описание, подходящее вашему оборудованию: для Мас® см. следующую секцию, для Windows® см. стр. 9•8.  $\blacksquare$ 

# **Mac® - Line 6 Audio-MIDI Devices** Mac® - Line 6 аудио-MIDI устройства

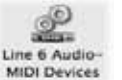

Запустите утилиту Line 6 Audio-MIDI Devices в системных настройках Mac®. Эта утилита предоставляет доступ к нескольким настройкам драйвера.

# **Line 6 Audio-MIDI Settings - Driver Options (Mac**®**)** Line 6 аудио-MIDI устройства - Настройки драйвера (Mac®)

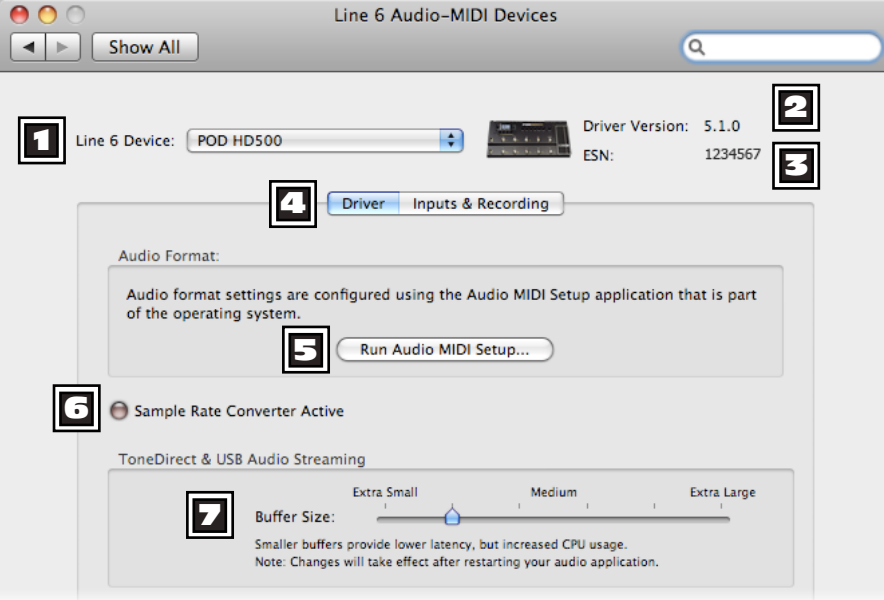

*The Line 6 Audio-MIDI Settings window - Driver page Окно "Line 6 аудио-MIDI устройства" - Страница драйвера*

#### USB Aудио

1 Device Selector ("Выбор устройства") – выберите здесь POD HD500. Если к компьютеру подключено несколько поддерживаемых Line6 устройств, они будут отображены к этом списке.

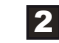

2 Driver Version ("Версия драйвера") – Отображает версию текущего установленного драйвера

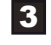

3 ESN – Отображает уникальный Электронный Серийный Номер подключенного устройства

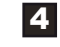

4 Driver/Inputs & Recording Selector – Позволяет переключаться между двумя закладками настроек (Drver Inputs и Recording) (также см. "Страница входов и записи" на стр. 9•5).

 $\overline{5}$  Run Audio MIDI Setup ("Запустить настройщик аудио/MIDI"): драйвер интерфеса Mac® Core Audio кофигурируется в утилите Mac® OS X Audio MIDI Setup. Эта кнопка запускает диалог настройки (см. "Mac® - Line 6 аудио-MIDI устройства" на стр. 9•3).

6 Sample Rate Converter Active ("Конвертер частоты семплирования активен"): этот индикатор горит, когда устройство работает на частоте, отличной от "родной" частоты 48кГц. Помимо 48кГц, POD HD500 поддерживает частоты 44.1кГц, 88.2кГц и 96кГц, обеспечиваемые внутренним конвертером. Пожалуйста, проверьте спецификации своего ПО для точной настройки частоты семлирования в нем.

7 USB Audio Streaming Buffer ("Буфер USB-аудиопотока"): управляет размером буфера для лучшей отзывчивости при мониторинге входного сигнала. Обычно, настройки по умолчанию должны отлично работать в большинстве систем, но если появляется выпадение аудиоданных или компьютер работает с большой нагрузкой на центральный процессор, сдвигание ползунка на одну-две засечки вправо помогает решить возможные проблемы.

9•4

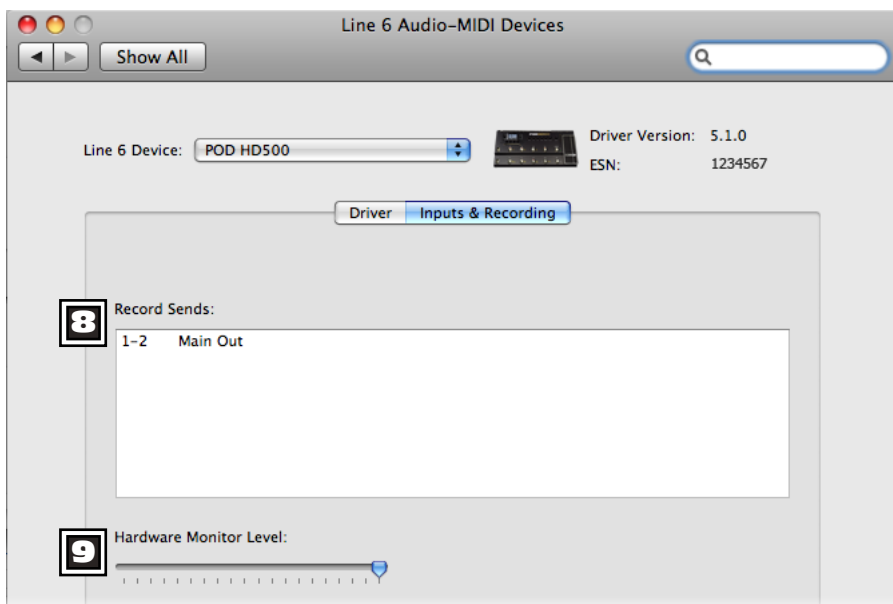

#### **Inputs & Recording Page** Страница входов и записи

*The Line 6 Audio-MIDI Settings window - Inputs & Recording page Окно настроек Line 6 Audio-MIDI: Страница входов и записи*

8 Record Sends List ("Список посылов записи"): отображает каналы на запись, которые будут доступны в вашей записывающей программе. Для POD HD500 вы увидите один стереоканал "1-2 Main Out".

9 Hardware Monitor Level ("Уровень аппартного мониторинга"): этот ползунок независимо управляет громкостью выход обработанного звука для мониторинга (сигнал передается на главные выходы устройства). Он не влияет на уровень сигнала, поступающего в компьютер через посыл на запись. Это позволяет вам сбалансировать уроень мониторного сигнала с уровнем аудио, проигрываемого на компьютере, например, когда осуществляется запись через DAW-программы(цифровые рабочие станции).

**If using POD HD500 as the audio interface for recording into a DAW application, then**  Если POD HD500 используется как цифровой аудиоинтерфейс для записи в DAWприложении, то ваше приложение может также предлагать свои собственные функции<br>" "программного мониторинга". Вы можете захотеть использовать программный монито-<br>ринг в некоторых случаях, например, если вы хотите слышать гитарный сигнал, обработан-<br>-**DAW software monitoring signal.** ный плагинами в треке виртуальной студии. В этом случае вам нужно установить ползунок в минимум, чтобы слышать только мониторный сигнал, приходящий из DAW-приложения.

**9•5** 9•5

**9•6** 9•6

# **Mac OS**® **X Audio MIDI Setup Utility** Утилита настройки Mac® OS X Audio MIDI

POD HD500 использует драйвер типа Mac® Core Audio, что делает его совместимым аудиоинтерфейсом для практически любого аудио/мультимедийного Mac®-приложения. Как и у большинства Core Audio устройств, некоторые настройки находятся на странице Audio Devices("Аудиоустройства") в диалоге Audio MIDI Setup ("Настройка Audio MIDI").

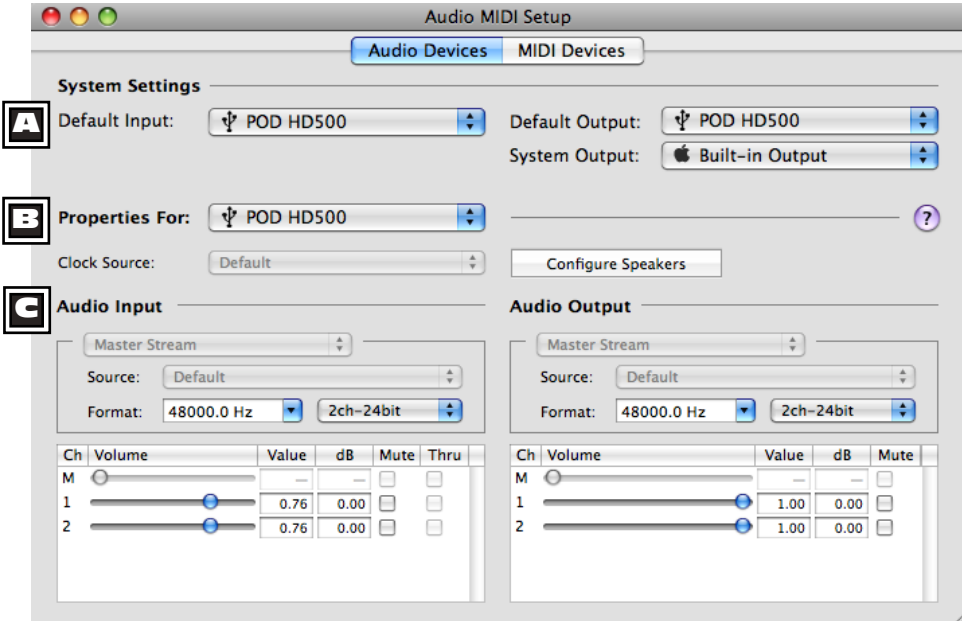

*The Audio MIDI Setup utility - Mac OS® X 10.4 & 10.5\* Утилита настройки Audio MIDI - Mac® OS® X 10.4 & 10.5\**

\*На заметку: окно утилиты настройки Audio MIDI в Mac® OS® X 10.6 имеет несколько иную раскладку, но предлагает те же настройки и возможности, как описано здесь.

#### A **System Settings: System Settings ("Системные настройки"):** A

• Настройки Default Input ("Вход по умолчанию") и Default Output ("Выход по умолчанию") позволяют вам выбрать аудиоинтерфейс, который вы хотите использовать по умолчанию в ваших аудиоприложениях. Если вы хотите, чтобы это было ваше Line 6 устройство, выберите его здесь.

• System Output ("Системный выход") позволяет выбрать звуковой интерфейс, через который будут проигрываться системные звуки Mac® OS® X.

 $\overline{B}$  Device Properties ("Свойства устройства»): выберите здесь POD HD500, чтобы отобразились его настройки.

C Audio Input & Output Options ("Настройки аудиовходов и аудиовыходов»): если вы выбрали POD HD500 в Device Properties, отображаются настройки, соответствующие POD HD500:

- Возможность выбора входа (Input) и выхода (Output) заблокирована, в обоих случаях отображается "Главный поток" (Маster Stream), так как POD HD500 обладает одним "фиксированным" стереовходом (Record Send 1-2) и однимфиксированнымстереовыходом(Out 1-2) •
- Настройка Source ("Источник") при использовании POD HD500, так же отключена
- Настройки Format ("Формат") отображают текущую частоту дискретизации\* ("Sample Rate") и разрешение, которые POD HD500 использует при записи. Разрешение записи POD HD500 фиксированное и составляет 24 бита.

\*Не рекомендуется менять настройки частоты дискретизации в этом окне, когда у вас запущены звуковые приложения. Обычно такая возможность содержится в настройках самого приложения.

- Ползунок Input Volume ("Громкость входа") дает возможность установить необходимой уровень записи звука.
- Ползунок Оutput Volume ("Громкость выхода") позволяет отрегулировать громкость воспроизведения звука.<br>Воспроизведения звука. •

# **Windows® - Line 6 Audio-MIDI Devices** Windows® - Line 6 аудио-MIDI устройства

**The following settings are the same for Windows® XP, Windows Vista® or Windows® 7,**  Описываемые настройки идентичны для Windows® XP, Windows® Vista и Windows® 7, если специально не указаны отличия.

Из "Панели Управления" Windows® запустите утилиту Line6 Audio-MIDI Devices. Для обеспечения максимальной совместимости с программным обеспечением под Windows®, Line6 предлагает два типа драйвера: DirectSound и ASIO. Если ваше программное обеспечения поддерживает ASIO, то для обеспечения минимальной задержки и максимальной производительности следует использовать именно этот тип драйвера. Диалог настройки ASIO драйвера выглядит следующим образом:

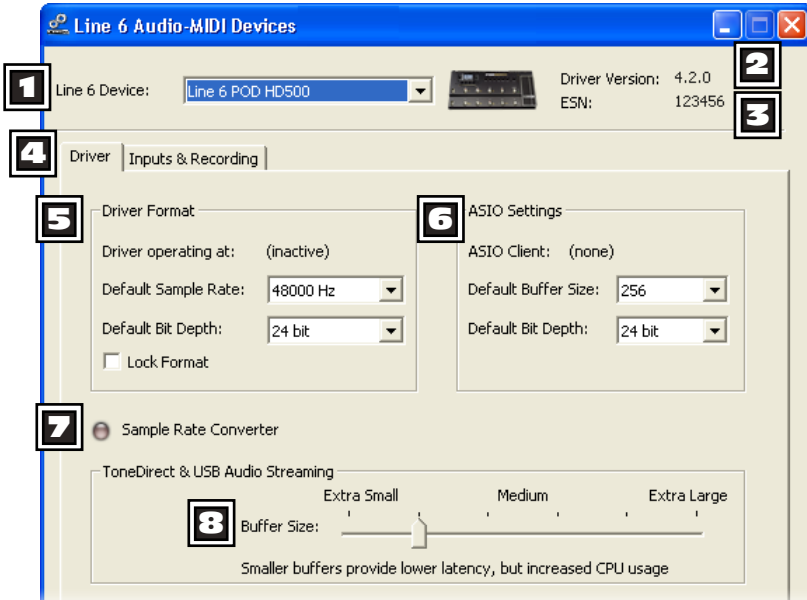

*The Line 6 Audio MIDI Devices - Driver tab (Windows® XP) Закладка The Line6 MIDI Devices – Драйвер (Driver) (Windows® XP)*

1 Device Selector ("Выбор устройства"): выберите здесь POD HD500. Если к компьютеру подключено несколько поддерживаемых Line6 устройств, они будут отображены к этом списке.

2 Driver Version ("Версия драйвера"): Отображает версию текущего установленного драйвера

3 ESN: Отображает уникальный электронный серийный номер подключенного устройства

4. Driver/Inputs & Recording Selector – Позволяет переключаться между двумя закладками настроек (Driver Inputs и Recording)(также см. "Страница входов и записи" на стр. 9•12).

5 Driver Operation ("Работа драйвера") (только для Windows® XP): Эти настройки актуальны только тогда, когда приложение использует DirectSound драйвер POD HD500 и они будут недоступны в случае использования ASIO драйвера.

- Driver Operation at: Отображает текущую частоту дискретизации и разрешение в котором работает драйвер. Если драйвер сейчас не используется, отображается надпись "inactive". •
- Default Sample Rate & Bit Depth: Используйте эти настройки чтобы указать частоту дискретизации и разрешение, c которыми будут работать DirectSound приложения, использующие POD HD500 как звуковой интерфейс. •
- Lock Driver Format: Когда установлена эта галочка, DirectSound драйвер будет работать в том режиме, который указан выше, независимо от настроек и запросов использующего его звукового приложения.

#### $\overline{5}$  Driver Operation ("Работа драйвера") Windows® Vista и Windows® 7)

B Windows® Vista и Windows® 7 вы увидите кнопку "Sound Contol Panel" ("Панель управления звуком"), нажатие на нее откроет Windows® Sound Panel. В закладке "Playback and Recording" ("Воспроизведение и запись") вы можете назначить POD HD500 как звуковой интерфейс по умолчанию для звуковых и мультимедиа приложений Windows®.

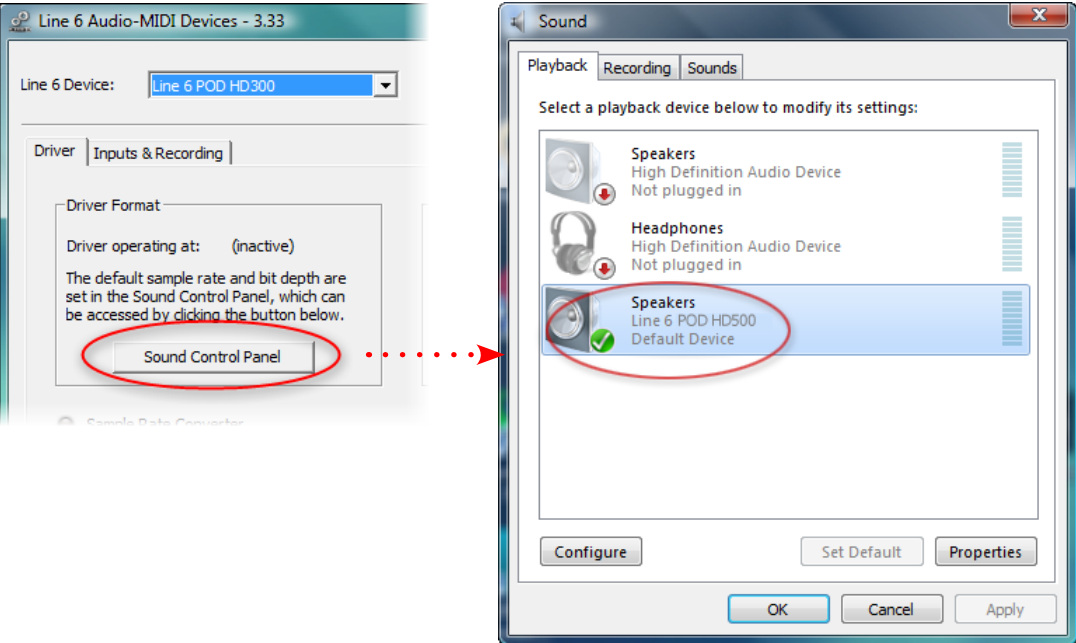

**9•10** 9•10

*POD HD500 selected as the Default Playback Device POD HD500 выбран для воспроизведения как звуковой интерфейс по умолчанию*

Так же нажав на кнопку "Properties" в диалоговом окне "Sound", вы можете установить частоту дискретизации и разрешение, с которыми будут работать звуковые и мультимедиа приложения Windows®. (Обратите внимание, если вы настроили приложение для использования ASIO драйвера, то тогда оно напрямую взаимодействует с POD HD500 и эти настройки на него не влияют). Оно археология затем то но но археология в том археология в том археология в том археология в

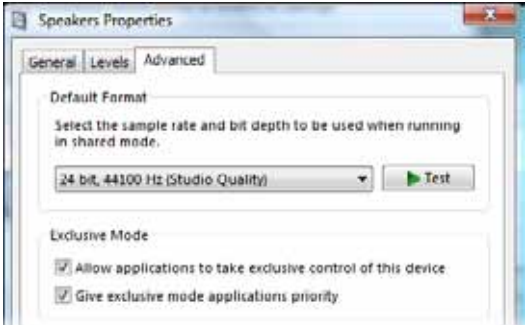

<mark>Закладка "Advanced tab", Control Panel>Sound>Properties (Windows® Vista/7)</mark>

#### 6 **ASIO**® **Driver Settings** 6 **ASIO Driver Settings ("Настройки ASIO драйвера"):**

- ASIO Client: Если запущено приложение, использующее POD HD500 через ASIO драйвер, то здесь будет отображено его название.
- Buffer Size: Позволяет настроить размер ASIO "буфера", которые влияет на "отзывчивость" и "задержки" в DAW-приложении. Меньшее значение уменьшает "задержки", но, в свою очередь, требует более быстрого процессора и увеличивает риск "прерывания" звукового потока. Увеличивайте значение буфера, если воспроизведение или запись звука прерываются. Значение 256 является компромиссным, начните настройку с него.
- Bit Depth: Разрешение с которым будет работать ASIO драйвер, рекомендуется устанавливать 24 бит. •

7 Sample Rate Converter Active ("Конвертер частоты семплирования активен"): этот индикатор горит, когда устройство работает на частоте, отличной от "родной" частоты 48кГц. Помимо 48кГц, POD HD500 поддерживает частоты 44.1кГц, 88.2кГц и 96кГц, обеспечиваемые внутренним конвертером.

8 USB Audio Streaming Buffer ("Буфер звукового потока USB"): этот ползунок устанавливает размер буфера, от которого зависит отзывчивость Input Monitoring. Значение, установленное по умолчанию, подходит для большинства систем, но если у вас возникают "прерывания" в звуковом потоке и ваша система работает с большой загрузкой центрального процессора, сдвигайте ползунок на одно-два деления вправо, пока проблема не будет решена.

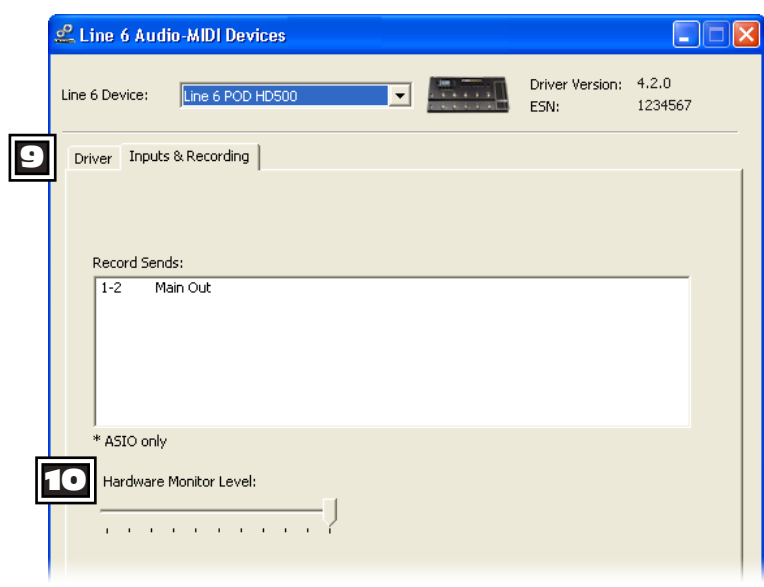

# **Inputs & Recording Page** Страница Inputs & Recording

*The Line 6 Audio MIDI Devices - Inputs & Recording tab (Windows® XP) Закладка The Line6 MIDI Devices - Inputs & Recording (Windows® XP)*

9 Record Sends List ("Список каналов записи"): здесь отображаются доступные каналы на запись (Record Sends) выбранного Line6 устройства, для POD HD500 вы увидите один стереоканал "1-2 Main Out".

10 Hardware Monitor Level ("Уровень аппартного мониторинга"): этот ползунок независимо управляет громкостью выход обработанного звука для мониторинга (сигнал передается на главные выходы устройства). Он не влияет на уровень сигнала, поступающего в компьютер через посыл на запись. Это позволяет вам сбалансировать уроень мониторного сигнала с уровнем аудио, проигрываемого на компьютере, например, когда осуществляется запись через DAW-программы(цифровые рабочие станции).

**then your DAW may also offer its own "software monitoring" function. You may want to**  Если POD HD500 используется как цифровой аудиоинтерфейс для записи в DAW-**|** приложении, то ваше приложение может также предлагать свои собственные функции **guitar signal processed with plug-ins on the DAW track. When utilizing DAW software**  "программного мониторинга". Вы можете захотеть использовать программный монито- $\mid$  ринг в некоторых случаях, например, если вы хотите слышать гитарный сигнал, обработан-<u>|</u> ный плагинами в треке виртуальной студии. В этом случае вам нужно установить ползунок в минимум, чтобы слышать только мониторный сигнал, приходящий из DAW-приложения.

**If you are using POD HD500 as the audio interface for recording into a DAW application,** 

# Приложение A: Line 6 Monkey Приложение A: Line 6 Monkey™

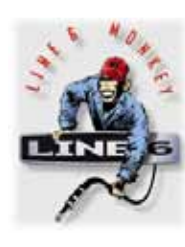

"Line 6 Monkey" является бесплатным приложением для "умного" обновления, которое может быть использовано как с вашим POD HD500, так и с любым продуктом, относящимся к линейке Line6. Программа автоматически устанавливается на Mac®или Windows® во время установки драйверов USB. Если вы не установили драйвер, то понадобится это сделать, чтобы процессор мог взаимодействовать с компьютером. Обратитесь к главе "USB Аудио" на странице 15•1 для подробных инструкций.Настоятельно рекомендуется запускать Line 6 Monkey время от времени для проверки и установки свежих обновлений для ваших устройств. Ниже приведены инструкции по обновлению POD HD500:

# Запустите программу

Подключите POD HD500 к порту USB 2.0 на компьютере и включите устройство.

- Для Мас<sup>®</sup>, откройте /Applications/Line 6 и кликните двойным щелчком на "Line 6 Monkey".
- Для Windows®, откройте Start menu\Programs\Line 6\Tools\Line 6 Monkey. •

Нижеприведенные инструкции одинаковы как для Mac®,так иWindows®, если некоторые моменты не вынесены отдельно.

# Вход в систему.

Чтобы обеспечить все необходимое для обновления, "Line 6 Monkey" потребуется соединение с сервером Line6, для чего необходимо выполнить вход в систему. Это бесплатно и потребует всего несколько кликов мышкой! Если вы ранее не создавали аккаунт, нажмите кнопку "New User", после чего следуйте пошаговым инструкциям.

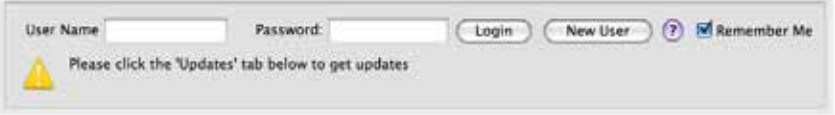

# Зарегистрируйте Ваше устройство

Если вы ранее не регистрировали устройство, появится сообщение с предложением зарегистрировать подключенное устройство Line 6. Регистрация может быть необходима для некоторых обновлений и/или активации продуктов линейки Line 6 для использования на вашем компьютере. Процесс абсолютно безболезненный, поэтому просто нажмите кнопку "Register" и заполните необходимые поля на веб-странице.

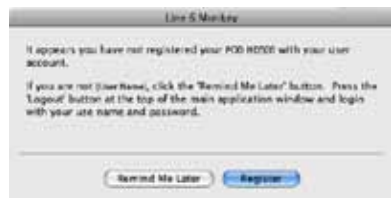

A•I

#### Тащите обновления!

Если вы увидите какое-либо сообщение о доступных обновлениях, кликните по нему и разрешите маленькой обезьянке провести вас через весь процесс установки.

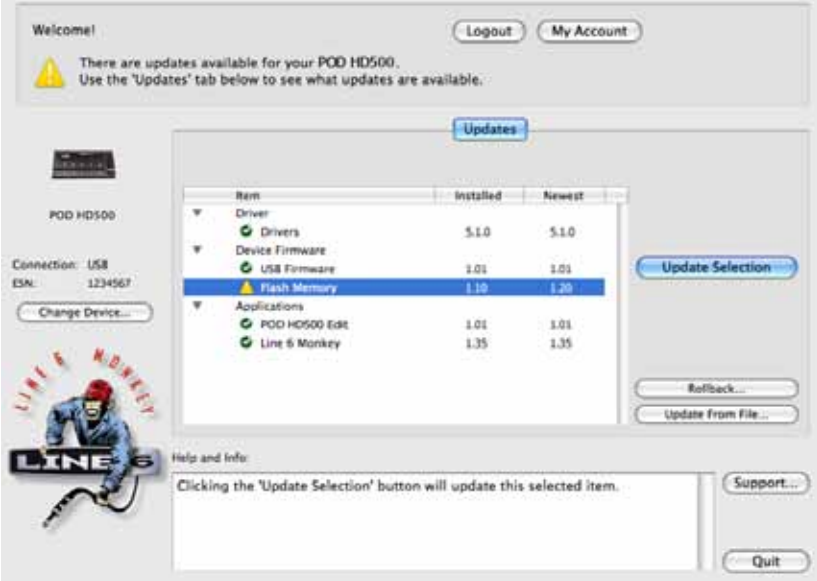

*Line 6 Monkey – Экран обновления прошивки POD HD500*

Для примера, вышеприведенный скриншот показывает, что программа обнаружила доступное обновление прошивки,которое новее, чем установленное на нашем устройстве. В этом случае, выберите строку "Flash Memory" и нажмите кнопку "Update Selection". Прочитайте внимательно появившееся предупреждение и программа поможет произвести обновление в течение нескольких минут. Очень важно не производить никаких манипуляций с ручками и кнопками на устройстве, а также с коммутацией, пока процесс не будет полностью завершен!

A•2

# Приложение B: MIDI

Приложение охватывает функционал для работы с MIDI на вашем POD HD500. Процессор может получать MIDI сообщения типов Bank и Program Change для удаленного управления переключением банков и пресетов. Помимо этого, устройство может отправлять сообщения Bank и Program Change при переключении сет-листов и пресетов. POD HD500 с ножными переключателями и педалью экспрессии может работать и как MIDI-контроллер, посылая специальные MIDI-сообщения (практически так же, как контроллер Line 6 FBV™ MkII!).

Важно: POD HD500 не предоставляет возможности управления параметрами встроенных усилителей и эффектов посредством внешних MIDI-контроллеров. Помимо этого, процессор не передает MIDI-сигналы, соответствующие управлением параметров встроенных усилителей и эффектов.

# MIDI Input и Out/Thru

Данные порты предназначены для коммуникации посредством MIDI-сообщений. (в POD HD500 нет возможности управления MIDI по USB). Для того, чтобы послать MIDI-сигнал на другое устройство, подключите стандартный 5-разъемный MIDI-кабель от MIDI OUT/THRU разъема на вашем устройстве к MIDI-входу внешнего устройства. Для того, чтобы получить MIDI-сигнал, подсоедините MIDI-кабель от разъема MIDI IN на процессоре к разъему MIDI Out на внешнем устройстве.

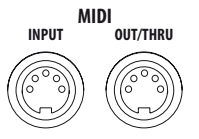

*Разъемы MIDI INPUT и OUT/THRU на процессоре POD HD500.*

Дополнительную информацию о MIDI-командах и характеристиках можно найти по ссылке http://line6.com/support/manuals/.

# Настройки MIDI в POD HD500

Чтобы настроить MIDI-каналы на получение и отправку сигналов Bank и Program Change, выберите опцию POD HD500 SETUP:MIDI/Tempo - MIDI Channel. Можно также получить MIDIданные по данному каналу, а также пропустить сигнал далее через разъем MIDI OUT/THRU процессора на другое MIDI-устройство, для чего необходимо убедиться в том, что в настройках MIDI Out/Thru выбрано значение "Thru.". Читайте также главу "Страница 6, Установки: Настройки MIDI/Темп" на стр. 2•7.

B•I

#### Сообщения смены программы и банка

Процессор будет реагировать на входящие сообщения Bank и Program Change следующим образом:

- Загрузка сет-листа: отправьте с вашего MIDI-контроллера сигнал Bank Change CC0 со значением 0 (для сет-листа 1), 1 (для сет-листа 2) и т.д., затем сигнал Program Change (со значение от 0 до 63 для соответствующих пресетов 01А – 16D) для желаемого пресета, входящего в сет-лист. В результате сет-лист и пресет будут загружены в процессор. •
- Загрузка пресета, имеющегося в текущем сет-листе: отправьте сигнал Program Change (значения от 0 до 62 для соответствующих пресетов 01A - 16D) для желаемого пресета, имеющегося в текущем сет-листе. •

При использовании функций процессора для перемещения между пресетам (кнопка PRESETS, 4-позиционный диск навигации, ножные переключатели A, B, C, D\*), устройство автоматически будет передавать MIDI-сообщения Bank Change и Program Change, которые будут посылаться на выходы MIDI OUT/THRU вне зависимости от текущего пресета.

\* Отметим, что ножные переключатели A, B, C и D будут передавать только MIDIсообщения Program Change, если в их настройках указано ABCD "Presets Mode" (см. стр. 1, "Страница 1, Установки: Служебные настройки" на стр. 2•2).

Нижеприведенный рисунок описывает автоматическую отправку MIDI-сообщений при переключениях ручек\кнопок процессора.

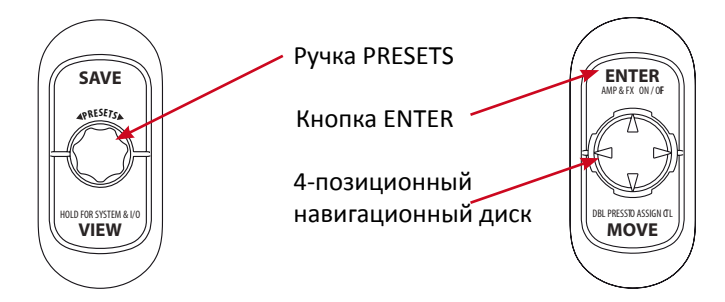

*Органы управления POD HD500 Controls, которые передают сообщения Bank и Program Changes*

- Вращение ручки PRESETS по часовой и против часовой стрелки переключает пресеты в текущем сет-листе, а также передает следующие MIDI-сообщения: •
	- По часовой сообщение Program Change по возрастающей.
	- Против часовой сообщение Program Change по убывающей.
- Ножные переключатели A, B, C и D выбирают соответствующие пресеты в текущем сетлисте, а также передают фиксированные MIDI-сообщения Program Change со значениями от 0 до 64. Конкретное значение определяется в зависимости от текущего банка (к примеру, если выбран банк 1, ножные переключатели будут передавать значение 0-3; если выбран банк 2, то 4-7 и т.д.)
- Нажатие ручек PRESETS, кнопок диска навигации, кнопки Enter на процессоре вызывает появление экрана "Сет-листы" (Set Lists), выбирает сет-листы (1-8) и загружает сетлист, а также передает фиксированные MIDI сообщения Bank Change со значениями от 0 до 7 при выборе сет-листов 1-8 соответственно.

#### Использование POD HD500 в качестве MIDI-контроллера.

Вы можете настроить любой номер пресета на передачу специальных MIDI-команд для большинства ножных переключателей и ручек управления, что позволяет использовать процессор для удаленного управления другими устройствами, такими как Line 6 M13, M9, POD® Farm 2 Plug-In, любыми другими продуктами от Line 6\* или продуктами сторонних разработчиков, поддерживающими управление по MIDI.

#### Экран "Назначение MIDI"

Здесь вы можете настроить особые MIDI-команды, посылаемые с процессора при нажатии на ножные переключатели и педаль экспрессии. Для выбора окна "Назначение MIDI", откройте начальный экран и затем нажмите и удерживайте кнопку MOVE. Настройки сохраняются только для данного пресета.

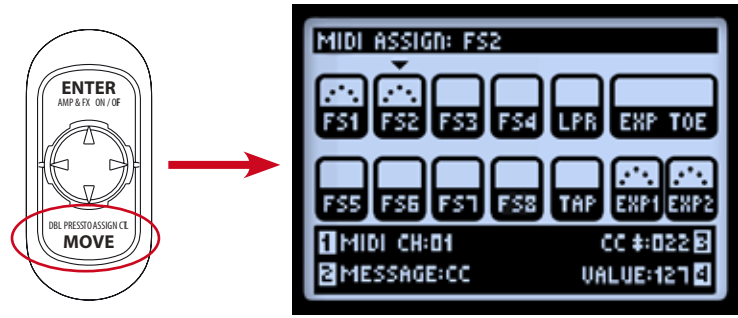

*Нажмите и удерживайте кнопку MOVE для вывода экрана "Назначение MIDI"*

Используйте  $\blacktriangleleft$  и  $\triangleq$  для выбора желаемого ножного выключателя или педали экспрессии. Выбранный блок будет помечен значком стрелки вниз (как FS2 на рисунке), при этом настройки можно редактировать посредством ручек 1-4. После выбора, при назначении MIDIкоманды, выбранный блок будет помечаться, как указано на рисунке ниже:

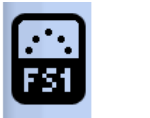

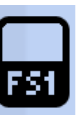

*FS1 с назначенной MIDI-командой FS1 без назначения MIDI-команды.*

• MIDI Channel (ручка 1): выбор MIDI-канала, на который будет отправляться MIDIкоманда посредством блока управления.

- None: MIDI-сигналы поступать не будут (Важно: в случае выбора None, опции выбора ручек 2-4 не будут доступны, пока не будет задан другой вариант, отличный от None).
- 01 16: выбор MIDI-канала, по которому будут передаваться сообщения от выбранного блока.
- Base: выбранный блок будет посылать сообщения в соответствии с заданным "глобальным" (общим) MIDI-каналом, выбранным настройках устройства (см. "Страница 6, Установки: Настройки MIDI/Темп" на стр. 2•7). Функция удобна тем, что можно настроить любой MIDI-регулятор пресетов на параметр "Base" для того, чтобы можно было гибко следовать общему значению, выбранному в Setup-MIDI Channel. •
- Message Type (ручка 2). Выбирает тип сообщения, которое будет посылаться на заданный блок управления. •
	- На каждый из переключателя FS1 FS8, LOOPER и TAP может быть назначена MIDI команда CC, CC Toggle, Program Change (фикс.), Bank Change (фикс.) или сообщения Note On. •
	- На переключатель педали экспрессии могут быть назначены две отдельные MIDIкоманды CC Toggle, посредством которых можно управлять переключением между двумя функциями на целевом устройстве.
	- Блоки управления EXP1 и EXP2 могут отправлять MIDI-сообщения СС с назначаемым диапазоном значений, что позволяет охватить различные значения параметров на целевом устройстве.
- CC/Program/Bank # (ручка 3): выбирает дальнейшие опции в зависимости от выбранного типа MIDI-сообщения (ручка 2).
	- СС #: Если выбран тип MIDI-сообщения "СС" или "СС Toggle", можно выбрать любой номер СС сообщения от 000 до 127. При редактировании блоков EXP1 или EXP2, данная ручка устанавливает минимальное значение СС для педали (см. также описание ручки 4).
	- Значение Program # позволяет выбрать любое значение параметра Program от 000 до 127.
	- Bank #: Если выбран тип "Bank Change", можно выбирать фиксированное значение параметра Bank от 000 до 127.
	- Note: тип сообщения "Note On" позволяет выбрать значение определенной ноты диапазона от до субконтроктавы до соль 5 октавы. •

- Value/Velocity (ручка 4 Громкость/Скорость): выбирает дальнейшие опции в зависимости от настроек ручек 2 и 3.
	- Value (CC): устанавливает значение для типа СС, отсылаемое при каждом нажатии на переключатель (от 000 до 127). При редактировании блоков EXP1 или EXP2, устанавливается максимальное значение для педали.
	- Value (CC Toggle): выбранное значение "CC Toggle" позволяет выбрать параметр "Вкл" или "Выкл" для значений от 000 до 127, посылая переменные значение за один клик – проще говоря, сообщения "заглушить MIDI".
	- Важно: Опция настроек ручки 4 доступна, если выбран тип сообщения "Program Change" или "Bank Change."
	- Velocity: устанавливает значение Velocity для сообщений типа Note (от 000 до 127).

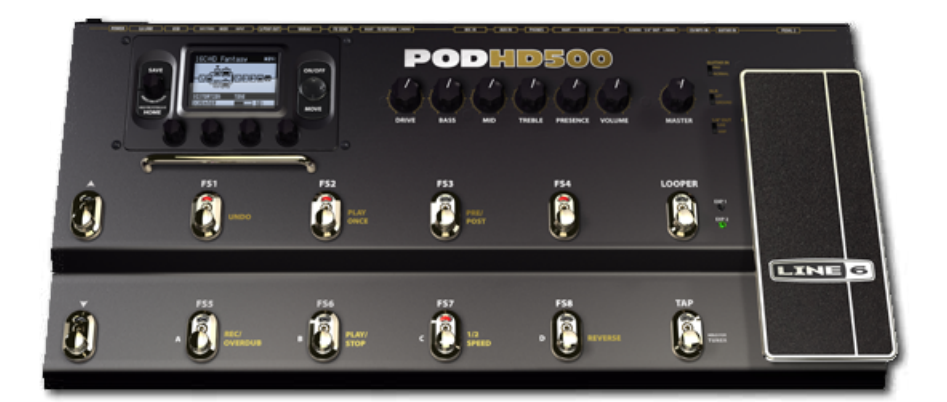